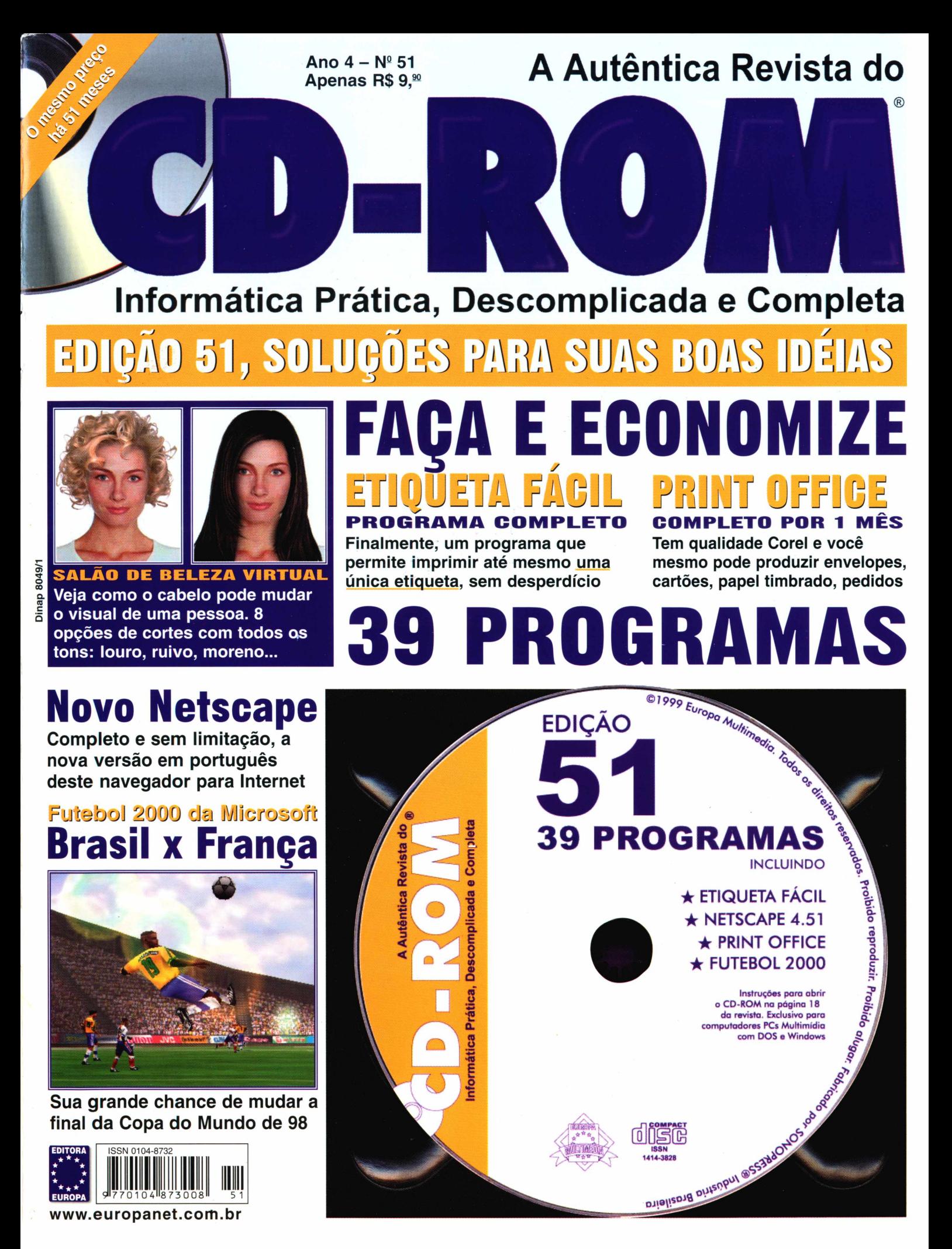

www.europanet.com.br

# STARMEDI **PARA QUE NI POR FORA D**

# **Aproveite <sup>o</sup> IM6S CJFCltlS (até 50 horas) que StarMedia Acesso está dando de**

A StarMedia apresenta com exclusividade StarMedia Acesso, a maneira mais rápida e fácil de se conectar à Internet. Através do StarMedia Acesso, você vai ter todo o poder da Internet em suas mãos... e o melhor da StarMedia também! Todos os canais gratuitos, como StarMedia Mail, BatePapo Talkplanet, BuscaWeb, StarMedia Shopping, StarMedia Notícias e muito mais, estarão disponíveis junto com sua conexão direta para a Internet: StarMedia Acesso. O seu

# **LIGUE AGORA MESMO PARA 0-800-17-0001**

# A AdESSO. **NGUÉM FIQUE A INTERNET.**

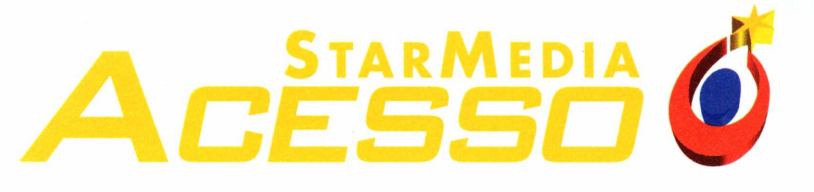

**■■■■■■■■■■■■■■**

**presente. E, se você gostar, os meses seguintes custam apenas R\$31,99 mensais.**

primeiro mês (até 50 horas) é de graça, e, se você quiser continuar após este período, são só R\$31,99 mensais para acesso ilimitado <sup>à</sup> Internet. Ligue agora mesmo para 0-800-17-0001, peça seu kit de acesso <sup>e</sup> receba-o, gratuitamente, em sua casa. StarMedia Acesso, a maneira mais rápida e fácil de se conectar à Internet.

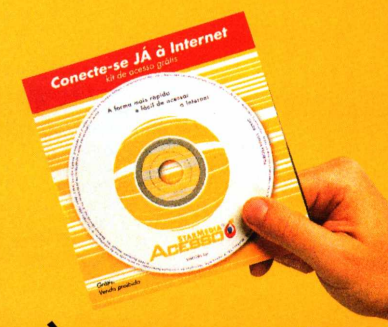

# **<sup>E</sup> RECEBA DE GRAÇA O KIT DE ACESSO**

# *AO LEITOR*

*Hoje existem no Brasil dois tipos de profissionais: os muito eficientes e os desempregados. No dois casos, porém, há uma angústia típica de uma época de profundas transformações, quando ser eficiente é um conceito que pode mudar muito rapidamente. Cada profissão tem características próprias. Não sei qual o seu caso, mas uma coisa é certa: qualquer solução passa obrigatoriamente pela informática.*

*Só que criar intimidade com o computador demanda tempo. Sempre que vamos contratar um profissional, gosto de assistir a um teste simples: como a pessoa se comporta frente a um computador. Nem me importa muito o que está fazendo na tela. Gosto de ver como segura e manobra o mouse e como posiciona as mãos no teclado. Se for algo natural, relaxado, já concluo que aquele profissional investiu muitas horas de sua vida em um computador. Quanto ao uso de programas específicos, bem, é para isto que existe treinamento. Se não mostrar intimidade com a máquina, aí o caso fica de solução muito difícil.*

*Os leitores habituais da Revista do CD-ROM não têm este problema. Na receita da revista temos duas preocupações constantes: tornar o mais agradável possível o contato com o computador para ajudar a criar intimidade com a máquina, e escolher cuidadosamente programas que atualizem você, leitor e usuário, nas últimas tendências da informática mundial.*

*Pode até ser poucofrente aos gigantescos desafios que cada profissional está enfrentando para aumentar a própria eficiência. Mas pode ser o diferencial que colocará você em vantagem na hora de uma contratação ou promoção de cargo.*

> **Roberto Araújo Diretor de redação [araujo@europanet.com.br](mailto:araujo@europanet.com.br)**

#### **TRUQUES & MACETES**

Confira uma série de teclas de atalho para usar melhor seu Microsoft Word, dicas para o novíssimo jogo Dungeon Keeper 2 e muito mais ................6

#### **UPGRADE**

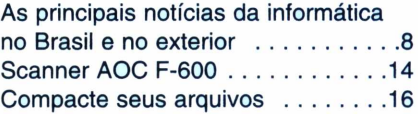

#### Como Rodar seu **CD-ROM**

Tudo que você precisa saber para aproveitar ao máximo seu CD-ROM e desinstalar os programas que não estão mais em uso ...............18

#### Programa Completo

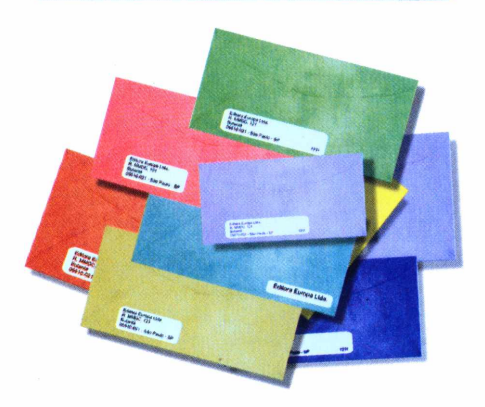

**Etiqueta Fácil -** programa sem complicaçãopara fazer etiquetas e malas diretas ....................22

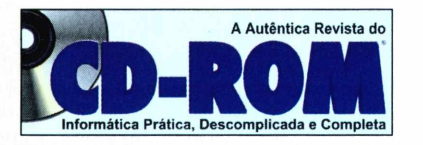

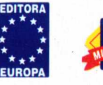

**Diretores** Aydano Roriz Abilio P. Cunha OUTUBRO '99

**Editor e Diretor Responsável:** Aydano Roriz

**Redação Diretor de Redação:** Roberto Araújo **Redator Chefe:** Mário Fittipaldi **Editor Assistente:** Toni Cavalheiro **Jornalista Responsável:** Roberto Araújo - MTb.10.766 **Editor de Arte:** Alexandre Mazega **Assistente de Arte:** Adriano Severo **Colaboraram nesta edição:** Ana Rita Lima, Luiz Siqueira, Sérgio Kakitani, Luis Matos

**Produção do CD-ROM** Leandro Calçada, Luiz Siqueira. Marco Clivati, Wilson Roberto Jr.

> **Webmaster** Alexandre Arima

**Diretor Operacional** Abilio Cunha

**Assistente de Diretoria** Flávia Pinheiro

**Publicidade São Paulo** Ligue ( $0$ xx11) 816 6767 + ramal desejado **Diretor Nacional** Clovis Borges (r 186) [cborges@europanet.com.br](mailto:cborges@europanet.com.br) **Executivos de Contas**<br>Andréa Branco (r 246), Ângela Taddeo (r 210),<br>Maurício Dias (r 244), Rosangela Fernandes (r 212) e Márcio Scansani (r 242)

> **Marketing Publicitário** Rodrigo Cunha (r 240) [rodrigo.cunha@europanet.com.br](mailto:rodrigo.cunha@europanet.com.br)

**Publicidade Outras Praças Brasília** (0xx61) 242-9590 - New Business **Nordeste** (0xx71) 929-6624 - Ângela Freitas **Paraná** (0xx41) 233-6217 - Helenara Andrade **Rio G. do Sul** (0xx51) 233-1587 - Rose Isoppo **Catarina** (0xx48) 223-3968 - Atanil Mede **B. Horizonte** (0xx31) 291-6751 Célia Maria **Rio de Janeiro e Espírito Santo** (0xx21) 286-0347 - Leopoldo Amorim

**Publicidade Estados Unidos e Canadá** Global Media Fone: 00211 (650) 306-0880 Fax: 00211 (650) 306-0890

**Marketing** Jackeline Monjarás, Joelma R. Dantas, Jonilson Barbosa e Leonardo Nelli Dias (criação) **Circulação** Elaine Prisco, Ézio S. Vicente

> **Desenvolvimento de Pessoal** Tânia Marilia Ribeiro

**Atendimento ao assinante** São Paulo: (0xx11) 816-6767

# *SUMÁRIO* **PARA FALAR COM**

**APLICATIVOS APLICATIVOS** 

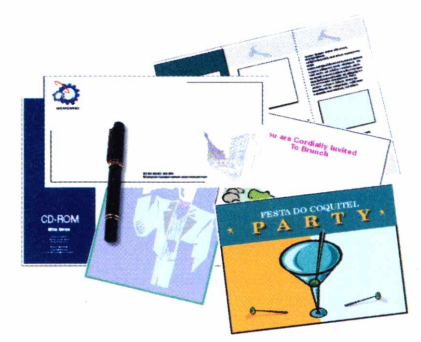

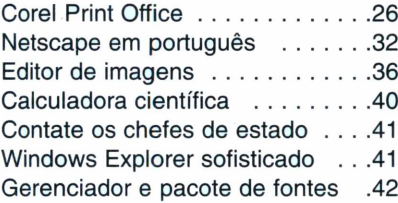

#### **LAZER**

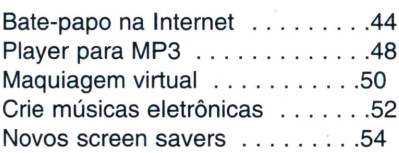

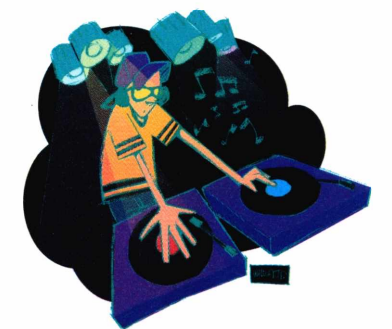

Outros Estados: 0800-55 7667 Fax: (0xx11) 867-8583 E-mail: atendimento@ <europanet.com.br>

Cecília Tomazelli (Supervisora) Fabiana Lopes (Coordenadora) Alessandra Donadio; Carta Dantas; Elaine Leardini; Elisangela Xavier Ferreira; Elisangela Tokashiki; Ivania Pinto; Renata Kurosaki e Ronie de Souza

**Suporte Técnico (0xx11) 870-0538** E-mail:suporte @<europanet.com.br> Marco Clivati (Coordenador) Fábio Garrido, Flávio Tâmega, Julio Wecchi

**Números Anteriores** Peça ao seu jornaleiro **Na Editora Europa** Rua M.M.D.C nfi 121 São Paulo, SP CEP 05510-021, Fone: 0800 55 7667, Fax: (0xx11) 867-8583 Pela Internet: www.europanet.com.br E-mail: atendimento@[europanet.com.br](mailto:atendimento@europanet.com.br)

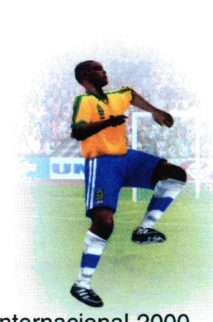

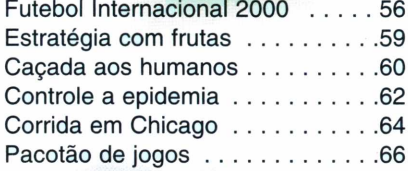

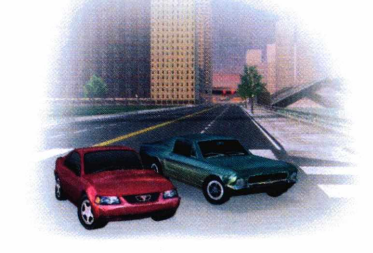

#### Guia do **CD-ROM**

Os lançamentos em CD-ROM testados pela Redação ..........70

#### Capa impressa do **CD-ROM**

A capa do CD-ROM desta edição para você recortar e montar seu estojo .............................................73

A **Revista do CD-ROM** (ISSN - 0104-8732) é uma publicação mensal da Editora Europa Ltda. O CD-ROM é parte integrante desta edição, não podendo ser vendido separadamente. **A Editora Europa não se responsabiliza pelo conteúdo dos anúncios de terceiros.**

**Distribuidor exclusivo para o Brasil:** DINAP S/A - Estrada Velha de Osasco, 132 Jd. Belmonte - Osasco - SP Fone: (0xx11) 868-3000

> **Fotolitos:** Fast Graph e Class **Impressão:** W. Roth

Somos Filiados à **Associação Nacional dos Editores de Revistas**

ANER **IVC - Instituto Verificador de Circulação**

IMC Tiragem desta edição: 100.000 exemplares

# **A EDITORA EUROPA**

#### **• Atendimento ao assinante <sup>e</sup> compra de números anteriores**

**Segunda a Sexta, das 8h às 20h Sábados, das 9h às 15h**

Rua M.M.D.C., 121 - São Paulo, SP CEP: 05510-021 Na Grande São Paulo: **(0xx11) 816-6767** Outras localidades: **0800-55 7667** Fax: **(0xx11) 867-8583** Internet: **[www.europanet.com.br](http://www.europanet.com.br)** E-mail: **[atendimento@europanet.com.br](mailto:atendimento@europanet.com.br)**

**• Redação Revista do CD-ROM** Rua M.M.D.C., 121 - São Paulo, SP CEP 05510-021 Fone: **(0xx11) 816-6767 - ramal <sup>374</sup>** Fax: **(0xx11) 867-8583** E-mail: **[revista.cd-rom@europanet.com.br](mailto:revista.cd-rom@europanet.com.br)**

**• Suporte Técnico - Exclusivamente para problemas no CD-ROM**

**Segunda a Sexta, das 8h às 12h e das 13h às 18h**

Fone: **(0xx11) 870-0538** Fax: **(0xx11) 867-8583** E-mail: **[suporte@europanet.com.br](mailto:suporte@europanet.com.br).**

**• Para anunciar São Paulo: (0xx11) 816-6767 - ramal <sup>186</sup> Fax: (0xx11) 867-8583** E-mail: **[publicidade@europanet.com.br](mailto:publicidade@europanet.com.br)**

#### **REVISTA DO CD-ROM NA INTERNET**

### **VOCÊ É NOSSO CONVIDADO. O ENDEREÇO DO SITE É [www.europanet.com.br/cd-rom/](http://www.europanet.com.br/cd-rom/)**

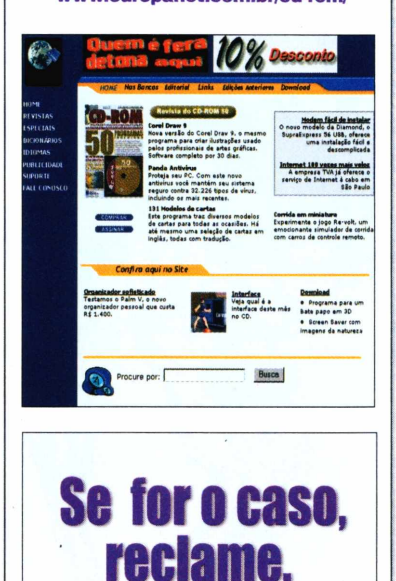

Nosso objetivo é a Excelência

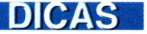

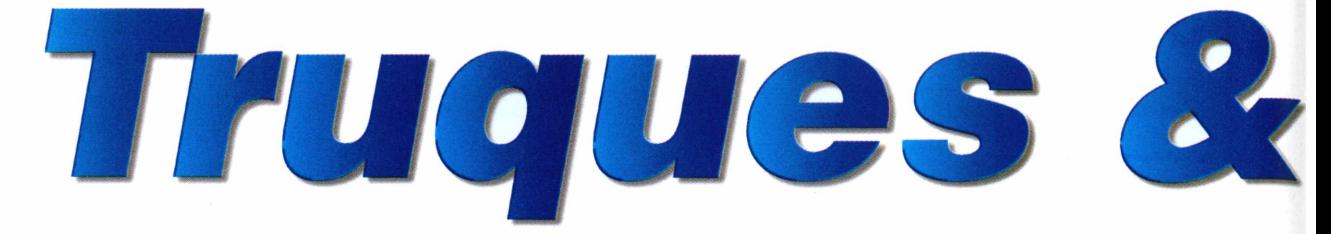

### **Menu Iniciar**

*Comofaço para remover os programas queficam no* **Menu Iniciar?** *A primeira coisa que tentei usarfoi o* **Adicionar e Remover Programas** *do Windows, mas eles não estão listados nesta opção. Também tentei usar o* **Desinstalador,** *conforme sugerido na seção* **Como Rodar** *da Revista, mas não obtive sucesso.*

> *Rio de Janeiro - RJ* botão *Remover. Paulo César Rodríguez*

O modo mais simples de remover estes programas é através da barra que fica ao lado do botão *Iniciar.* Veja como fazer isso:

**1** Clique com o botão direito do mouse sobre uma área livre na barra ao lado do botão *Iniciar* e escolha a opção *Propriedades.*

em seguida, clique sobre o 2 Na tela que apareo Na tela que aparece, *Programa* do *Menu Iniciar* e,

<sup>3</sup> os programas que estão Surge uma lista de todos disponíveis no *Menu Iniciar* do seu computador. Clique sobre o programa que você quer eliminar e depois clique sobre o botão *Remover.* Pronto, você terá limpado o seu *Menu Iniciar.*

### Dica do leitor

DUNGEON

**Remover atalhos ou pastas HE Para remover um tem do menu Iniciar, selecione o tem e clique em Remover'** El-Les Macromedia Dreamweaver 2<br>El-Les Odigo<br>El-Les Panda Antivirus 6.0 Platinum Windows 95 8<br>El-Les QuarkXPress 3 **3 Jn ffl ÍÇÍ QuickTime faWindows** J **ffi íejj Shockwave jrj Startup 3 igj Winamp <sup>É</sup> ® WinZip íg PicáViewHelp Prompt do MS-DOS -il Windows Exotorer 21 Bemover** Fechar

# **O que é DirectX?**

*Estou tendo problemas para rodar algunsjogos distribuídos na Revista do CD-ROM. Eu clico sobre o jogo, através da interface do CD-ROM, e a instalação parece proceder normalmente. Porém, quando tento rodar o jogo surge uma mensagem dizendo que o* **DirectX** *nãofoi encontrado.*

**KEEPERS C** enfira alguns<br>
vencer em *Dungeon* onfira alguns truques para *Keeper 2.* Para entrar com estes códigos, pressione **CTRL + ALT + C** durante o jogo.

**DO NOT FEAR THE REAPER** - passa para a próxima fase

**FEEL THE POWER -**todas as técnicas dos monstros vão para 10

**FIT THE BEST -**todas as salas <sup>e</sup> armadilhas **<sup>I</sup> BELIEVE ITS MAGIC -** consegue <sup>o</sup> máximo de magia

**NOW THE RAIN HAS GONE -** abre todo <sup>o</sup> mapa **SHOW ME THE MONEY -** consegue mais dinheiro **THIS IS MY CHURCH -** consegue todas as salas

> *Cleiton M. Teixeira Via e-mail*

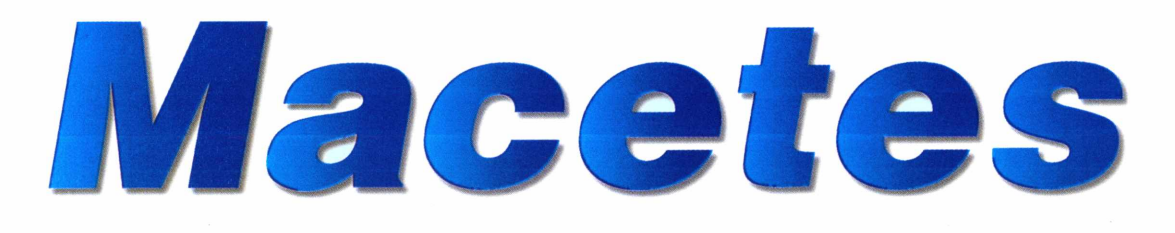

*Já tentei reinstalar osjogos várias vezes, mas mesmo assim o problema continua. Será que é algum defeito no meu computador?*

> *Caio Potchii São Paulo - SP*

Você não precisa se preocupar com essa mensagem. Não há nada de errado com o seu computador. O *DirectX é* um componente da Microsoft que serve para rodar alguns jogos e aplicativos. Ele está no CD-ROM da Revista. Veja como fazer a instalação:

**1** CD-ROM, clique sobre o Através da interface do item *Ajuda* e *Programas Básicos.* Em seguida, clique sobre a aba *DirectX 6.1.*

**2** Inicie a instalação,<br>clicando sobre o b clicando sobre o botão *Instalar o Programa,* e aguarde o término da cópia dos arquivos.

**3** botão ( Clique no Agora é só rodar os jogos que estavam com problemas.

# **Panda Antivírus**

*Instalei o* **Panda Antivírus** *da edição 50 da Revista do CD-ROM e estou com algumas dúvidas. Posso desinstalar sem problemas um outro antivírus que estava sendo usado no meu computador? Há alguma limitação na versão quefoi distribuída?*

> *Marcos Takagi Belo Horizonte - MG*

Embora proteção nunca seja demais, não há problema algum em remover quaisquer outros antivírus que você instalou no computador. E só utilizar a opção *Adicionar e Remover Programas* do Windows, disponível no Painel de Controle, e escolher o antivírus que você quer remover.

A versão que foi distribuída é completa e sem limitações de data. Você pode usar este antivírus pelo tempo que desejar, mas lembre-se que ele não será capaz de detectar vírus que foram criados após a publicação da edição 50 da

Revista do CD-ROM. Em breve estaremos publicando novas atualizações para este programa.

# **Dica da Redação**

#### **ATALHOS PARA O MICROSOFT WORD**

**V** océ nunca percebeu<br>
Microsoft Word e o WordPad do ocê nunca percebeu nenhuma diferença entre o Windows? Então está na hora de aprender alguns atalhos para otimizar a digitação e economizar tempo na hora de escrever seus textos.

**CTRL <sup>+</sup> <sup>N</sup> -** Liga <sup>o</sup> negrito **CTRL <sup>+</sup> <sup>I</sup> -** Liga <sup>o</sup> itálico **CTRL <sup>+</sup> <sup>S</sup> -** Liga <sup>o</sup> sublinhado **CTRL <sup>+</sup> SHIFT <sup>+</sup> <sup>&</sup>gt; -** Aumenta <sup>o</sup> tamanho da letra **CTRL <sup>+</sup> SHIFT <sup>+</sup> <sup>&</sup>lt; -** Diminui <sup>o</sup> tamanho da letra **CTRL <sup>+</sup> <sup>B</sup> -** Salva um documento **CTRL <sup>+</sup> <sup>A</sup>-** Abre outro documento **CTRL <sup>+</sup> F4 -** Fecha <sup>o</sup> documento atual **CTRL <sup>+</sup> <sup>T</sup> -** Seleciona <sup>o</sup> documento inteiro **CTRL <sup>+</sup> END -** Leva <sup>o</sup> cursor até o fim do texto **CTRL <sup>+</sup> HOME -** Leva <sup>o</sup> cursor até o início do texto

Você também pode selecionar um trecho do documento e usar as teclas de atalho para colocar negrito, sublinhado e itálico. Para fazer as seleções, mantenha o botão esquerdo do mouse pressionado ou use a tecla Shift.

#### **Envie suas dicas e dúvidas referentes ao CD-ROM para:**

**Fax: (0xx11)- 867-8583 E-mail:** [suporte@europanet.com.br](mailto:suporte@europanet.com.br) **Endereço:** Rua M.M.D.C, 121 São Paulo - SP - CEP 05510-021

# **UPGRADE**

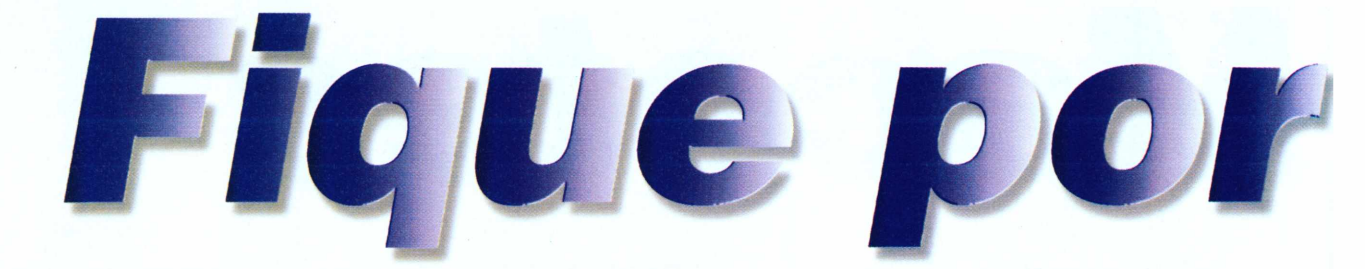

*Atualize-se com as principais notícias e curiosidades da informática no Brasil e no mundo, e saiba também o que está acontecendo na rede mundial de computadores*

# *Microsoft e Globo vão prover acesso à Internet em alta velocidade*

*Por Mário Fittipaldi*

**A** segunda corrida a internet esta começando<br>também no Brasil. Trata-se da disputa de segunda corrida à Internet está começando mercado pelo chamado acesso de banda larga, via cabo, e que é pelo menos quatro vezes mais rápido do que o acesso discado por linha telefônica. E, mais uma vez, quem está largando na frente é a gigante Microsoft. A empresa de Bill Gates anunciou, no final de agosto deste ano, acordo com as Organizações Globo para a prestação do serviço. A Microsoft fez um aporte de capital de US\$ 126 milhões de dólares, por meio da emissão de 210.000 novas ações da empresa Globo Cabo S.A., controlada pela Globo e pelo Bradesco.

O acordo prevê o fornecimento de acesso total por cabo, tanto para enviar como para receber informações, utilizando a estrutura já instalada pela Globo Cabo. Atualmente, a empresa realiza testes do serviço, que se chama Virtua, em Sorocaba, SP, e aguarda a regulamentação desse tipo de serviço pela Agência Nacional de Telecomunicações (Anatel).

A diferença principal em relação ao serviço AJato, iniciado em São Paulo em julho deste ano pela TVA (veja reportagem na Revista do CD-ROM n° 50), é que este só permite receber

dados por cabo. Para enviar informações, o usuário ainda precisa da linha telefônica.

Globo e Microsoft pretendem disponibilizar o serviço de acesso aos seus assinantes até o final deste ano. Além de Sorocaba, as cidades de São Paulo e Rio de Janeiro já estão prontas para prestar o serviço. A previsão é oferecer um pacote básico, de 128 Kbps, que custaria cerca de R\$ 70,00 por mês ao assinante.

> **Internet <sup>e</sup> TV juntas - <sup>O</sup>** projeto Microsoft e Globo é ambicioso. Além do acesso, as empresas pretendem juntar forças para oferecer também conteúdo, como transmissão de programas de TV interativos e também dados financeiros (justificando a participação do Bradesco). De imediato, as empresas vão promover a integração dos portais de acesso da

Microsoft do Brasil e da Globo.

Mas o principal é que tudo isso pode chegar à casa do usuário através do mesmo aparelho, capaz de receber os canais da TV a cabo e também as páginas da Internet – estas com conteúdo multimídia e alta definição de vídeo e áudio. A vontade, e apenas manipulando o controle remoto, a família inteira vai poder escolher entre assistir à TV ou navegar pela Internet.

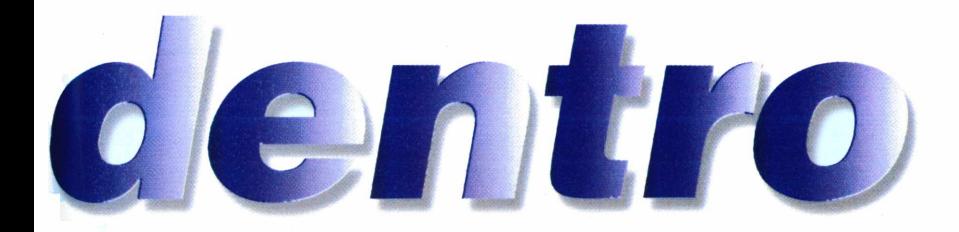

# *Segurança na Internet*

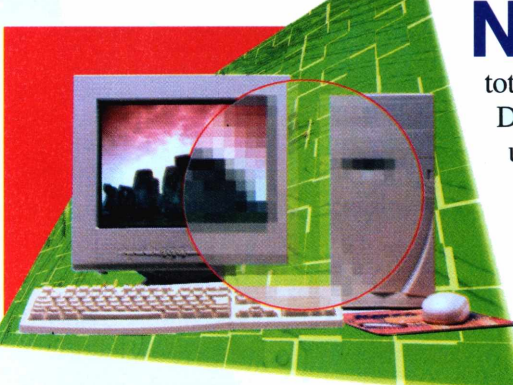

enhum sistema de segurança é totalmente seguro. Depois de sete meses usando 300 computadores de ponta, um grupo, reunido na Holanda e formado por cientistas do mundo todo,

conseguiu quebrar uma chave de criptografia de 512 bits. As chaves de criptografia são os segredos dos códigos com que os dados são protegidos, e chaves com 512 bits são usadas para impedir o acesso aos dados na maioria dos sites de comércio eletrônico do mundo.

Segundo Frans Snijders, um dos participantes do desafio, a solução agora será partir para o desenvolvimento de chaves de segurança de 768 bits. Elas garantiríam que os sites de comércio eletrônico e instituições financeiras na Internet fiquem seguros por mais alguns anos - só não se sabe por quanto tempo.

# *Você sabia?*

/ Os computadores domésticos do Brasil surgiram em meados dos anos 80, com as máquinas da linha TK. Os mais famosos foram o TK82C, o TK85 e o TK90X.

/ Nessa época não se usava disco rígido <sup>e</sup> nem mesmo disquetes. O método mais eficiente de armazenamento era através de fitas cassete, um processo que nem sempre funcionava bem.

Logo depois o mercado se diversificou. Alguns usuários partiram para a linha Apple, com os computadores Apple II, e outros foram para a linha MSX, cujo micro mais famoso no Brasil foi o Expert, da Gradiente.

## **CURTAS**

#### **Seu dinheiro a salvo do ano 2000** A Federação Brasileira das

Associações de Bancos (Febraban) anunciou que foi concluído com êxito o último teste do sistema bancário contra o bug do milênio. O teste contou com a participação de 184 bancos, e nenhum deles apresentou qualquer problema quando, na simulação, a data passou de 31 de dezembro de 1999 para 1º de janeiro de 2000. Ainda bem.

#### **Gateway pode entrar no Brasil**

A Gateway, uma das cinco maiores fabricantes de computadores dos Estados Unidos, parece estar realmente disposta a entrar oficialmente no mercado brasileiro. A porta de entrada mais provável para a companhia é através de aquisição de parte da Microtec, uma empresa brasileira que faturou cerca de US\$ 180 milhões no ano passado.

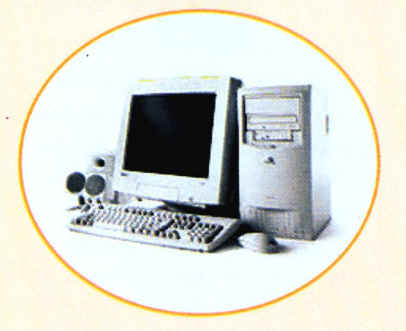

#### **Ampliada anistia contra pirataria**

Depois do sucesso da campanha de anistia para regularização de softwares piratas nos estados de Minas Gerais e Rio de janeiro, a Associação Brasileira das Empresas de Software (ABES) e a Business Software Alliance (BSA) decidiram prorrogar a anistia às empresas paulistas que utilizam software pirata. O novo prazo para regularização é 1º de outubro. A campanha também se estendeu aos estados da Região Sul. Assim, as empresas dos estados do Paraná, Santa Catarina e Rio Grande do Sul terão até 30 de outubro para fazer a regularização.

# **UPGRADE**

# **CURTAS**

### **Sanyo entrará na briga do MP3**

A gigante japonesa Sanyo não pretende ficar de fora do mercado de MP3, os arquivos de áudio que estão fazendo o maior sucesso na Internet. Segundo a empresa, um novo player está em desenvolvimento e deve chegar ao mercado no início do ano que vem. A novidade está nos terminais que serão instalados em lojas de músicas e permitirão que o aparelho seja carregado com novas músicas sempre que o usuário quiser, sem a necessidade de se conectar à Web. Será preciso pagar uma quantia pela compra de músicas, mas o preço ainda não foi definido.

#### **Tecnologia Flash conquista de vez a Internet**

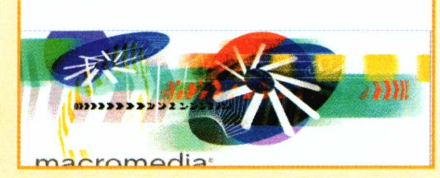

Segundo uma pesquisa realizada pela empresa NPD Online Research, cerca de 83% dos navegadores utilizados pelos internautas possuem o programa Flash da Macromedia instalado. Vale lembrar que esse programa permite que os sites fiquem mais sofisticados, através de gráficos vetoriais animados e diversos recursos interessantes. Quem quiser instalar o Flash deve visitar o endereço [www.macromedia.com](http://www.macromedia.com). O download é gratuito.

#### **Deli planeja PC para Web**

A Deli, empresa fabricante de computadores, anunciou que está trabalhando em um projeto chamado Webster, um novo PC exclusivo para o acesso à Internet. A idéia é transformar o computador em um tipo de eletrodoméstico, bastando ligar um botão para começar a navegar. Não há previsão para o lançamento.

# *Culpado....*

**D** avid Smith, um home<br>
30 anos que mora em<br>
Nova Jersey, EUA, admitiu avid Smith, um homem de 30 anos que mora em ter sido o criador do famoso vírus Melissa, que se espalha através do e-mail e infectou milhares de computadores no mundo todo. David, que foi preso no dia 2 de abril e liberado após o pagamento da fiança, está em apuros. Se condenado, ele poderá pegar 40 anos

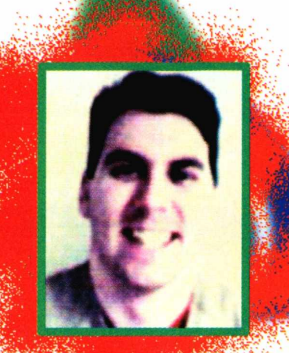

de prisão e terá que pagar multas no valor de US\$ 480 mil.

A polícia conseguiu chegar até David com a ajuda da America On Line, um provedor de acesso que foi um dos primeiros a identificar o vírus. O provedor rastreou os acessos e a polícia pôde emitir um mandado de prisão.

Porém, é realmente difícil provar se David é culpado ou não. Por mais que os provedores possam rastrear os usuários, é quase impossível conseguir localizar de qual parte do mundo se espalhou um minúsculo vírus.

# *Estudantes de SP terão e-mail gratuito*

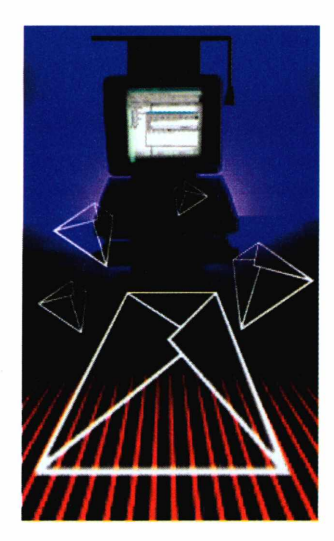

provedor de acesso <Zip.Net>, em uma parceria com a Secretaria da Educação do Estado de São Paulo, está liderando um projeto que pode resultar em ótimos frutos para os alunos das escolas estaduais do Estado. A idéia é oferecer e-mails gratuitos para 6 milhões de alunos paulistas, que poderão consultar suas mensagens usando os computadores da própria escola.

Além disso, o provedor também estará fornecendo duas contas de acesso à Internet para cada escola estadual, totalizando cerca de 5.000

conexões apenas na Gr ande São Paulo. O projeto pretende criar um site que funcionará como se fosse um portal educacional, oferecendo salas de chats e fóruns de discussão entre os alunos de diferentes escolas, incentivando a troca de informações entre eles. O conteúdo para a criação deste site será fornecido pela própria Secretaria da Educação.

# *Exclusivo para Internautas*

**O** s internautas italian têm, até o final dest ano, a chance de adquirir s internautas italianos têm, até o final deste um carro exclusivo: o esportivo Barchetta, da Fiat. Barchetta, em italiano, significa barquinho. A fábrica está lançando uma versão exclusivamente para venda on-line, que se chama Barchetta Web. O carro ficará à venda no site da fábrica até 31 de dezembro deste ano, e deve custar cerca de US\$ 20.000.

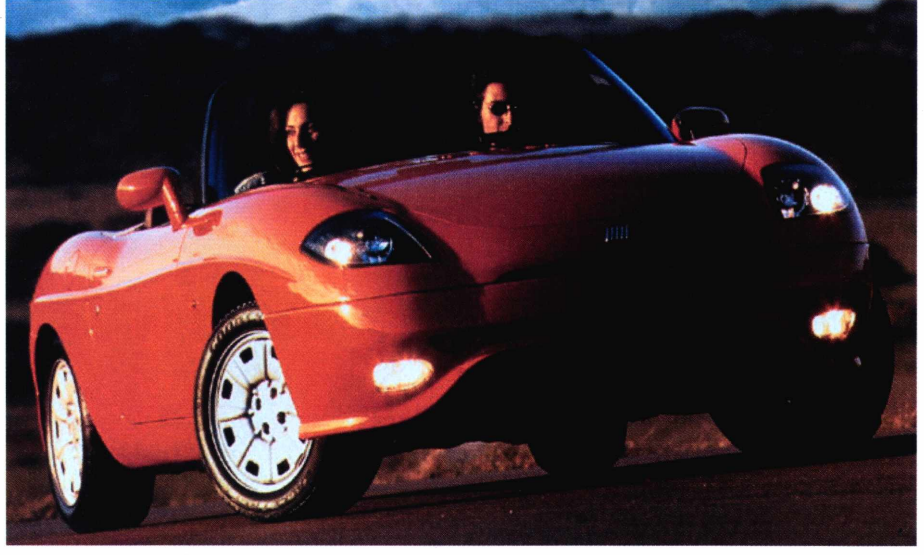

O Fiat Barchetta é um esportivo conversível para duas pessoas, com motor 4 cilindros e 1.8 litro. Segundo a Fiat, pode atingir 200 km/h e acelera de 0 a 100 km/h em

8.9 segundos. É, provavelmente, o primeiro carro no mundo inteiro a ser comercializado apenas pela Internet.

# **A INFORMÁTICA SEM MISTÉRIOS**

Para você que quer aprender informática mas não tem tempo, aqui está a solução: CURSO DE INFORMÁTICA EM MULTIMÍDIA. São 5 módulos em CD-ROM que você aprende facilmente sem sair de casa ou do seu ambiente de trabalho. Pague apenas R\$ 39,00 cada curso. Compre os 5 módulos e pague em 3X de R\$ 56,00. Despachamos para todo

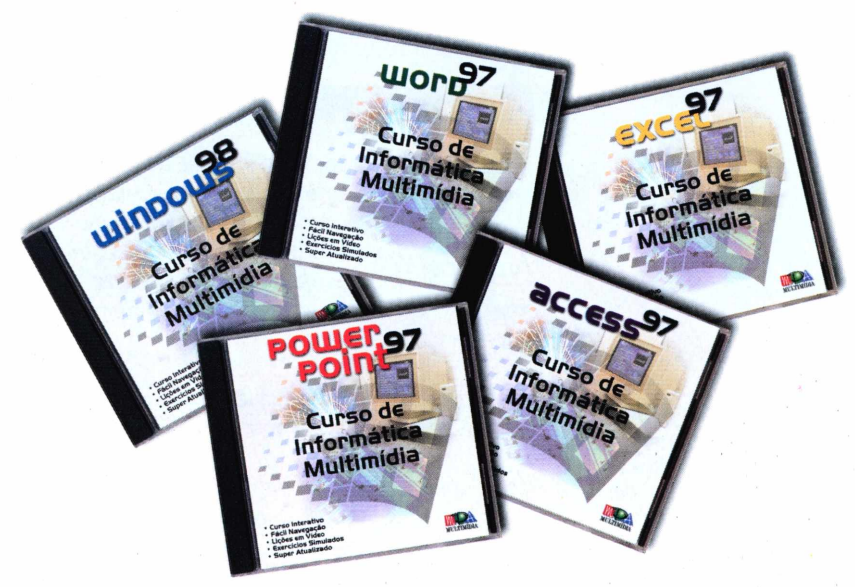

Os cursos Cxcel, Power Point <sup>e</sup> Access estarão disponíveis <sup>a</sup> partir de 15/08,15/09 <sup>e</sup> 15/10 respectivamente. Brasil.

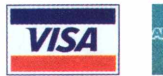

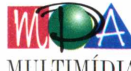

# **UPGRADE**

# **Compacte se**

*Saiba como você pode compactar e descompactar arquivos no computador e depois transmiti-los por e-mail para um amigo*

*Por Luiz Siqueira*

*Além de facilitar a transmissão de arquivos pela Internet, a compactação pode diminuir o espaço ocupado pelos arquivos no seu computador*

> **TEC EST EN CONTRE CONTRE CONTRE CONTRE CONTRE CONTRE CONTRE CONTRE CONTRE CONTRE CONTRE CONTRE CONTRE CONTRE CONTRE CONTRE CONTRE CONTRE CONTRE CONTRE CONTRE CONTRE CONTRE CONTRE CONTRE CONTRE CONTRE CONTRE CONTRE CONTRE** rocar arquivos através de e-mails na Internet tomou-se uma operação comum nas empresas e compactar e descompactar arquivos agora é uma exigência para qualquer

pessoa que queira fazer isso. Nos quadros abaixo você aprenderá como compactar e descompactar arquivos utilizando o mais famoso programa do gênero, o *WinZip.* Ele é indispensável para qualquer computador, e vem e computadores de computadores en el año en el año en el año en el año en el año en el año en el año en el año CD-ROM. < Além de facilitar ustração: Adriano o envio dos arquivos pela Internet, a compactação ajuda a

reduzir o espaço ocupado pelos arquivos no próprio computador.

Nesta reportagem, além de aprender a usar o programa, você também descobrirá como os arquivos compactados podem ser recebidos ou enviados pela Internet.

# **Compactando...**

**D** epois de instalar o *WinZip*,<br> *Menu Iniciar* e uma nova opção no menu do botão direito do seu Arquivos

mouse. Veja como compactar uma pasta chamada *Arquivos,* que usaremos neste exemplo.

**I** Pelo Windows Explorer, localize o arquivo ou a pasta que você deseja compactar.

Clique com o botão direito do mouse **2** sobre o **Enqueue in winamp** 

arquivo e vá na opção *Add to Arquivos .zip.*

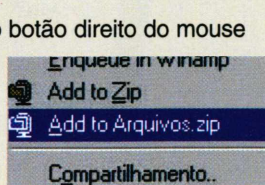

epois de instalar o *WinZip,* será criado um novo item no

**3** Na janela seguinte clique em *I agree* (eu concordo) e pronto, o arquivo ou pasta será compactado. Um novo arquivo com a extensão .zip e com o ícone de um arquivo com zíper surgirá na tela. Ele ficará disponível na mesma pasta em que estava o arquivo original.

**4** Neste caso, escolha a opção *Add to Zip* (em vez de *Add* Se preferir, você pode salvar o arquivo compactado em qualquer outro diretório do seu disco rígido. *to Arquivos.zip) e,* em seguida, clique em *New.* Selecione o diretório no qual você quer criar o arquivo compactado, digite um nome e clique em *OK.*

Agora seu arquivo ou diretório já foi compactado. Se você desejar compactar mais de um arquivo, crie uma pasta, copie os arquivos para dentro dela, e repita o mesmo procedimento.

**PARA INSTALAR**

*Vá no item* Programas Básicos, *e inicie a instalação. Vá clicando* em Next e OK. *Quando surgir a tela solicitando o tipo de funcionamento escolha* WinZip Classic. *Termine a instalação clicando em* OK *e* Next.

# *us arquivos*

# **Arquivos e e-mail**

Depois de compactar um diretório ou arquivo, é muito fácil enviá-lo para um amigo via Internet.

**1** diretório onde está o arquivo Conecte-se à Internet e vá até o compactado.

**2** do mouse sobre o arquivo que você Clique agora com o botão direito deseja enviar. Vá até a opção *Enviar Para* no menu.

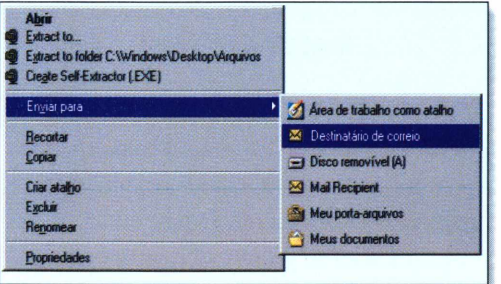

**3** clique em *Destinatário de Correio.* Se você usa o Explorer e o Outlook, Se você utiliza o Netscape, clique em *Netscape Messenger.*

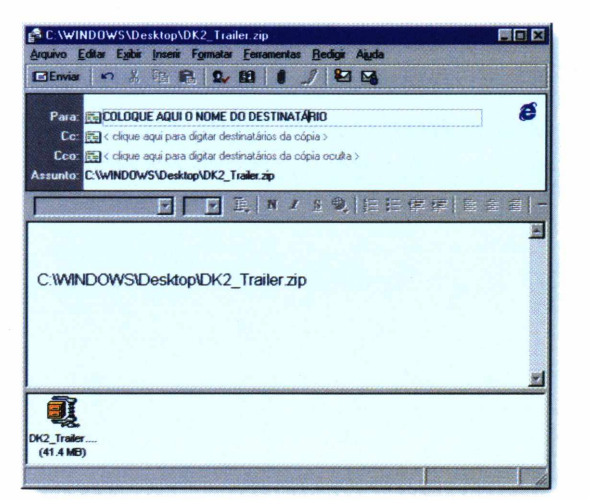

Agora é só preencher os campos<br>
com as informações do destinatár com as informações do destinatário (e-mail, assunto e uma mensagem) e enviar o e-mail.

Quando você receber um arquivo via e-mail, tanto no Internet Explorer como no Netscape, haverá um ícone para o arquivo no rodapé da mensagem. E só clicar nele com o botão direito e selecionar a opção *Gravar em disco.*

Use então o procedimento do item *Descompactando* para visualizar o conteúdo do arquivo descompactado.

*A compactação deixa um arquivo bem menor. Assim você pode enviá-lo para seus amigos via Internet sem problemas*

# **...Descompactando**

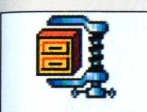

Arquivos.zip

Para descompactar um arqui<br>
zip o procedimento é tão fa<br>
quanto a compactação. Siga os ara descompactar um arquivo .zip o procedimento é tão fácil passos.

**1** *to folder C:\Windows\Desktop\.* Clique com o botão direito do mouse sobre o arquivo compactado e selecione a opção *Extract*

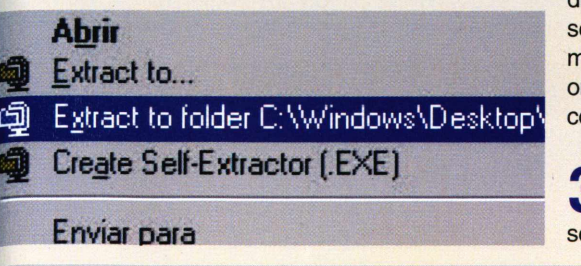

2 Acione o onde o arquivo (eu concordo). A janela ao lado surgirá e os arquivos serão descompactados para um novo diretório, que será criado no mesmo local botão / *agree*

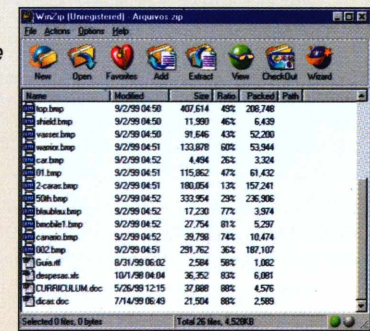

compactado de origem estava gravado.

**3** Entre na nova pasta e conhia os arquivos, que<br>agora estarão descompactados e prontos para Entre na nova pasta e confira os arquivos, que serem utilizados.

#### **FICHA TÉCNICA**

**Programa** WinZip 7 **Sistema mínimo** Pentium 100 com 16 MB de RAM Windows 95/98 **Produtor** Nico Mak Computing **Limitação** Não possui **Valor do registro** US\$ 29,00 e pode ser feito pela Internet  $\overline{\phantom{a}}$  by

#### **UPGRADE**

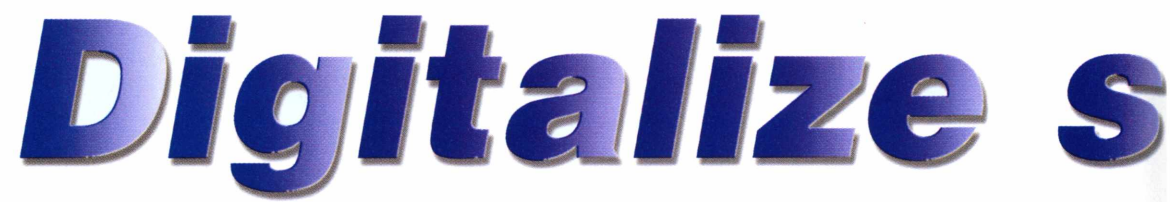

*Avaliamos o* **AOC F-600,** *um scanner prático para usar em casa que pode ser adquirido por um preço bastante acessível: R\$ 170,00*

*Uma das principais vantagens do* **F-600** *é sua facilidade de instalação. Não é preciso nem mesmo abrir o computador*

> **D** programas sofisticados, certo? Errado. igitalizar uma imagem é um trabalho que depende de equipamentos caros e Com a nova geração de scanners que chegou ao Brasil este ano, é possível passar uma fotografia para o seu PC com ótima qualidade e sem gastar muito dinheiro.

100

Um desses scanners é o *AOC F-600,* um modelo de mesa com todos os recursos que você precisa no dia-a-dia. Além disso, ele inclui um pacote de programas para que você possa tratar e organizar as imagens que foram digitalizadas para o computador.

#### **Instalação fácil**

Ao contrário dos antigos scanners, que necessitavam de placas específicas no computador, o *F-600 é* realmente simples de configurar. Basta conectá-lo à porta paralela na parte traseira do computador (geralmente usada para ligar a impressora) e o hardware já está instalado. Não é preciso nem mesmo abrir o computador.

Não se preocupe, pois você pode conectar a impressora no próprio scanner. Isto toma possível usar os dois equipamentos ao mesmo tempo, sem precisar desconectar o outro dispositivo.

# **PaperCom**

*PaperCom* é um programa que vem junto com o scanner para que você não perca tempo na hora de digitalizar uma imagem. Sua interface é dividida em vários botões, cada um com uma função. Se você clicar no botão da impressora, por exemplo, a imagem do

scanner sairá automaticamente na impressora, fazendo o mesmo trabalho de uma máquina de xerox.

O programa também manda as imagens digitalizadas direto para o fax, e-mail ou disco rígido.

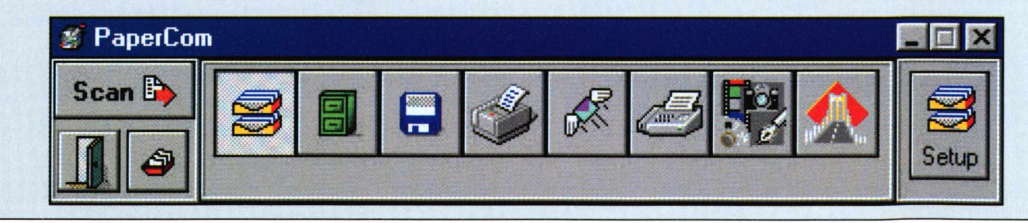

# Vas fotos

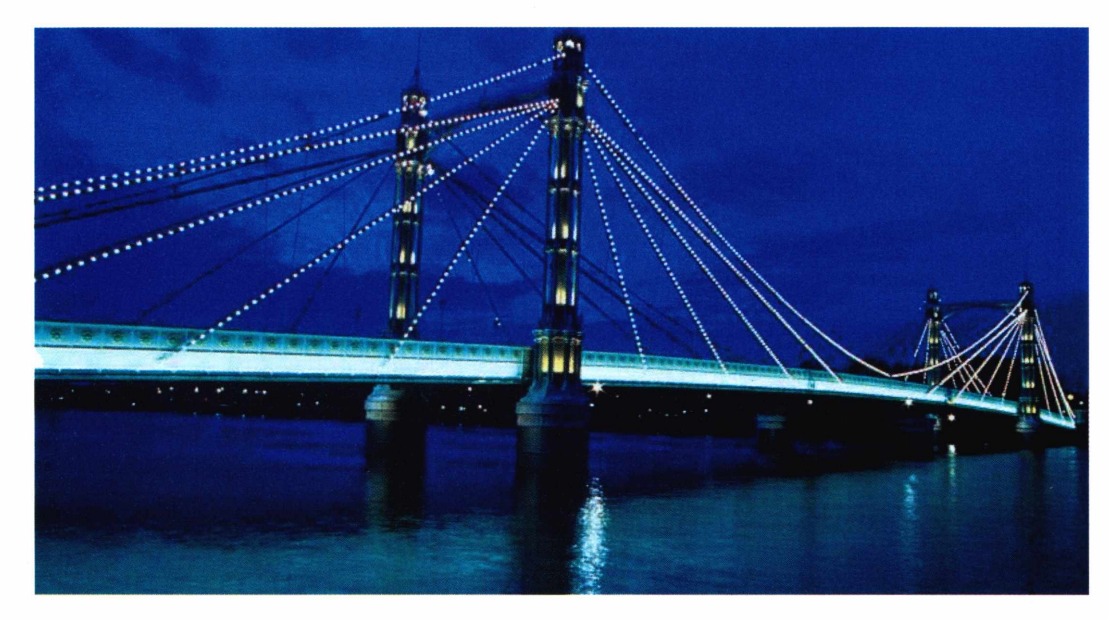

*Este scanner possui qualidade suficiente para digitalizar todas as suas fotos. Trata-se de uma boa opção para usar em casa*

Para começar a trabalhar é preciso instalar um programa que fica responsável pelo controle do scanner. A instalação desse aplicativo também não oferece dificuldades. Isso é feito através do CD-ROM que acompanha o equipamento, que possui um assistente de configuração que prepara todas as opções automaticamente. Você só precisa colocar o CD-ROM no drive.

# **Desempenho**

Mesmo se tratando de um scanner barato, o *AOC F-600* se saiu muito bem nos testes. Porém, seu uso se restringe apenas ao usuário doméstico. Os profissionais de artes gráficas que precisam de imagens de alta resolução com ótima fidelidade de cores não ficarão satisfeitos com os resultados.

# **Xerox TextBridge OCR**

O *TextBridge* é um programa muito interessante que acompanha o scanner. Ele é ideal para quem precisa copiar textos longos. Se as páginas estiverem escritas em um tipo de letra compatível, basta digitalizá-la e o conteúdo será transformado em um arquivo de texto, que pode ser reconhecido pelo Word ou outro processador de textos.

Embora o *TextBridge* não ofereça 100% de fidelidade, é mais fácil corrigir um texto do que digitá-lo novamente por inteiro.

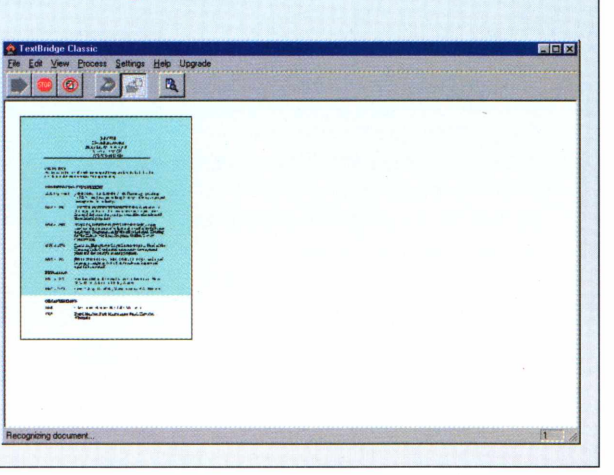

## **UPGRADE**

*Mesmo se tratando de um scanner pequeno (29,7 cm por 21,6 cm), este produto oferece um ótimo custo-benefício*

> Ainda assim, há diversos recursos interessantes neste equipamento. O principal deles é o software de controle da digitalização. Na maioria dos scanners do mercado, as luzes utilizadas para captar as imagens sempre permanecem ligadas, mesmo quando o produto não está em uso. Após um certo tempo, ocorre um superaquecimento e começam a aparecer variações de cores. No caso do *F-600,* o próprio programa de

 $21,6$  cm

controle do hardware desliga as luzes quando elas estão inativas, evitando problemas deste tipo.

Se velocidade é essencial para você, este scanner deixa um pouco a desejar. Para digitalizar uma página de papel sulfite comum, este produto leva cerca de 2 minutos usando a resolução média.

Se você precisar de uma qualidade melhor, prepare-se: será preciso aguardar cerca de 5 minutos por página. Mas dificilmente você precisará utilizar uma resolução deste tipo em casa.

## **Conclusão final**

Na maioria dos casos, a qualidade obtida nas digitalizações é bastante boa. Fizemos testes com textos simples, com fotografias e até usando livros coloridos. Em nenhum dos casos o scanner apresentou problemas. Você pode até mesmo levantar a tampa para copiar imagens de livros grossos.

Apenas quando aumentamos a qualidade além do limite recomendado foi possível perceber deformações nas imagens. A imagem digitalizada ficou bastante embaçada, dando a impressão que estava totalmente fora de foco.

Ainda assim, trata-se de um excelente equipamento. Principalmente levando em consideração a relação custo-benefício. Trata-se de um ótimo negócio por R\$ 170,00.

#### **FICHA TÉCNICA**

**Produto** AOC F-600 **Sistema Mínimo** Windows 95/98, 486 com 8 MB de RAM **Produtor** AOC do Brasil **Telefone** (0xx11) 821-9993 **Preço estimado** R\$ 170,00

Este programa serve para fazer pequenas correções em uma imagem que foi digitalizada. Ele permite que você elimine olhos vermelhos em fotografias, melhore imagens fora de foco e, depois de um pouco de treino, até altere falhas nos rostos.

Outra opção do *PhotoSuite* é o *slideshow,* que exibe várias fotos, uma a uma, sem que você precise apertar nenhum botão.

# **MGI PhotoSuite**

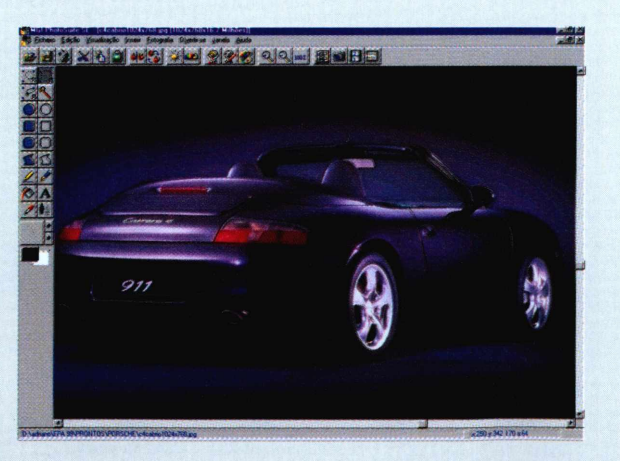

# **"Talvez, um dos melhores romances da atualidade"**

O que é feito de um bon vivant quando os seus dias na

*E se ele tiver umfilho com a própria irmã?*

*Este "filho do pecado" precisa mesmo ser um infeliz?*

*E se ele roubar um par de escravos, fugir de casa aos 17 anos e se embrenhar na Chapada Diamantina ?*

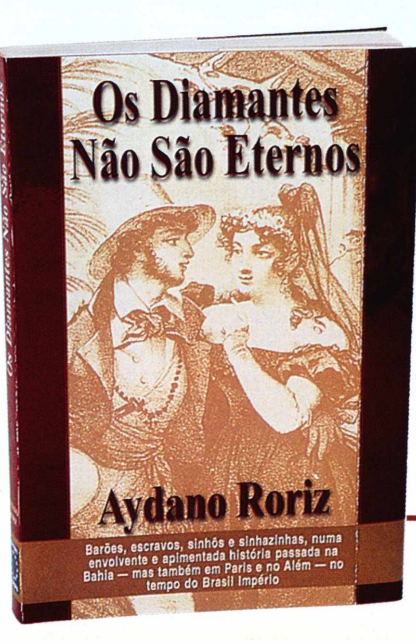

Este é o enredo de *Os Diamantes Não São Eternos Terra chegam ao fim?* Uma história surpreendente <sup>e</sup> movimentada, que vai prender a sua atenção do começo ao fim. Com uma trama intrigante e muito divertida, rica em cenários pitorescos e pouco conhecidos da História do Brasil, este apaixonante romance certamente vai figurar entre os seus livros inesquecíveis.

> Nas melhores bancas e livrarias do Brasil, pelo telefone 0800 55 7667 ou pela Internet: [www.europanet.com.br/diamantes](http://www.europanet.com.br/diamantes)

# COMO RODAR

# Como rodar

*Veja aqui tudo o que você precisa saber para aproveitar melhor os programas distribuídos no CD-ROM da Revista*

# *COMO RODAR*

Insira o CD-ROM no drive e a interface deve aparecer automaticamente. Caso isso não ocorra, abra o Windows Explorer, clique sobre a letra correspondente ao CD-ROM e dê um duplo clique sobre o arquivo *Cdrom.*

# *PROGRAMA COMPLETO--------------*

*Etiqueta Fácil* permite que você crie diversos modelos de etiquetas para usar no dia-a-dia. Se você quiser rodá-lo direto do CD-ROM, clique sobre o botão *Executar.* Caso prefira instalar o programa no PC, clique sobre o botão *Instalar.*

# *JOGOS----------------------------------------*

Clique sobre a aba desejada e uma descrição do jogo aparecerá. Alguns jogos desta edição rodam direto do CD-ROM. É só clicar sobre o botão *Executar o Programa.* No caso dos demais jogos, clique sobre o botão *Instalar o Programa.*

# *ATENÇÃO*

**C** om exceção do programa *Euqueta Facil*, de autoria da Europa Multimedia, todos os<br>outros softwares distribuídos possuem licenças om exceção do programa *Etiqueta Fácil,* de autoria da Europa Multimedia, todos os freeware, shareware ou demos.

Os programas freeware são de distribuição livre, ou seja, você pode usá-los livremente pelo tempo que precisar. Os programas shareware funcionam por um determinado período de tempo, para que você teste as funções do programa antes de fazer a compra. Ao término deste período, será preciso efetuar o registro se você quiser continuar usando o software.

Por fim, os demos são versões especiais de produtos que não possuem todas as funções do programa completo, e que devem ser adquiridos nas lojas.

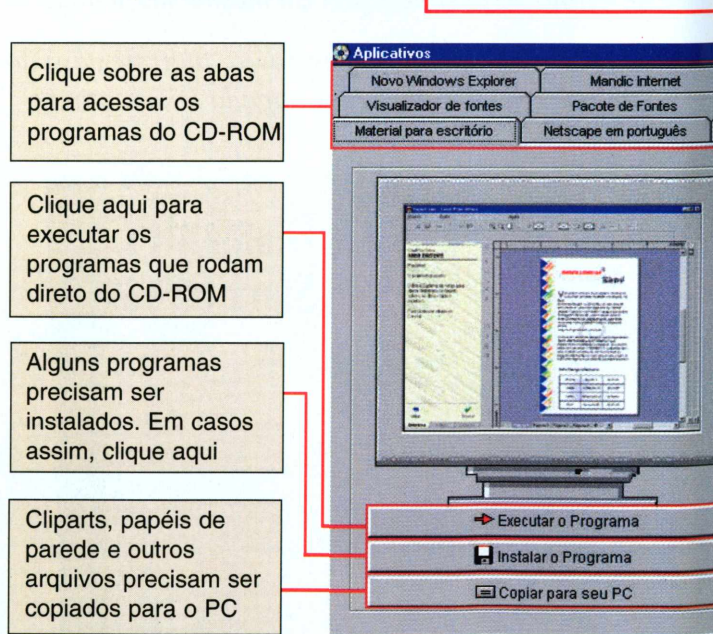

RÉDITOR

PROGRAMAS **COMPLETOS** 

 $G$   $\overline{\mathbf{H}}$ 

 $\left( -$  **BERREED** 

sicos

# *CD-ROM*

**REVISTA DO** 

EUROSHOP

APLICATIVOS

8666

# *GUIA INTERNET*

Clique sobre o botão *Guia Internet* para ter acesso a uma seleção de sites feita pela Redação. Uma descrição para cada um dos sites aparecerá, mas você só poderá acessá-los se o seu computador estiver conectado à Internet.

# *LAZER*

Ao clicar sobre esta opção aparecem várias abas, cada uma referente a um programa. Clique sobre a aba desejada para obter uma descrição sobre um determinado software. Para saber mais detalhes, clique em *Antes de usar clique aqui.*

# *APLICATIVOS*

Clique sobre qualquer uma das abas disponíveis e uma descrição sobre o programa correpondente aparecerá. Uma das opções disponíveis em *Aplicativos é* o *Desinstalador,* que remove os programas que foram copiados pela interface do CD-ROM.

# *AJUDA E PROGRAMAS BÁSICOS*

Os programas básicos são indispensáveis para seu PC. Aqui você encontra diversos programas para melhorar o desempenho do seu computador. Entre eles, vale destacar o *Panda Antivírus,* o *DirectX,* o *Winzip* e outros.

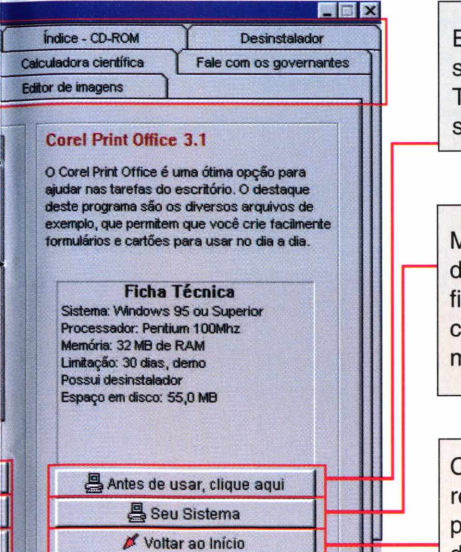

Exibe informações sobre o programa. Também explica como sair do software

SAÍDA

Mostra configurações do seu sistema. Na ficha técnica você confere os requisitos mínimos do programa

Clique aqui para retornar à tela principal da interface do CD-ROM

# *EUROSHOP*

**N** ão perca a oportunidade de ganhar un agenda eletrônica Sharp de 64 KB. Vesó precisa comprar R\$ 150 em produtos no ão perca a oportunidade de ganhar uma agenda eletrônica Sharp de 64 KB. Você Euroshop, a loja virtual da Editora Europa. Após acessar esta opção, clique sobre o botão

*Entenda como funciona* para obter mais detalhes sobre a loja virtual ou clique em *Entrar na Loja Virtual* para começar suas compras.

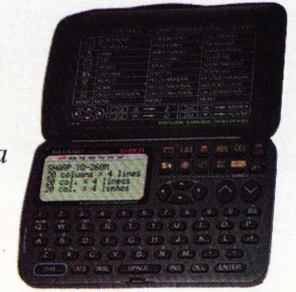

# *GUIA INTERNET*

**O** Para acessá-lo, clique em *Guia Internet* na Guia Internet é uma seleção dos melhores endereços da Web escolhidos pela Redação. interface do CD-ROM.

Este mês nós selecionamos uma relação de sites sobre astronomia, mundo animal e entidades assistenciais. Além das seções que você já conhece, como Variedades e Vip-mail, que traz endereços eletrônicos de pessoas famosas. Na seção Variedades você encontra o site *The*

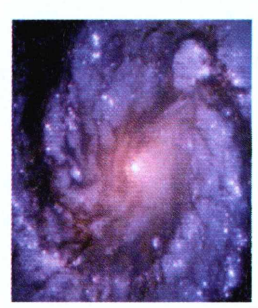

*Computer Museum History Center,* uma página de uma entidade dedicada à preservação da história da computação.

Em Astronomia, é possível ver as fotos tiradas pelo mais potente telescópio do mundo, o Hubble, da Agência Espacial

Americana, a NASA. Você também pode consultar um astrônomo através de e-mail na página do *Departamento de Astronomia da Universidade de São Paulo.*

Outro destaque é a página *The Hunger Site.* Ela mostra um mapa que, baseado em estatísticas, vai assinalando os países que podem ter crianças morrendo de fome. E com apenas um clique do mouse você contribui com a campanha de combate à fome encampada pelo site.

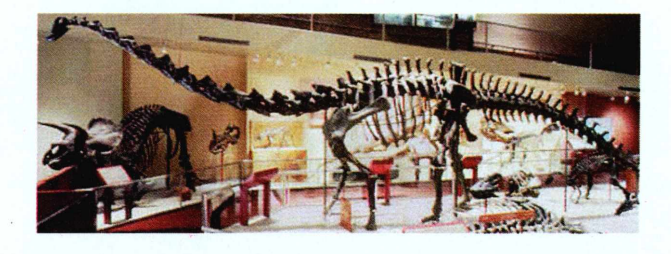

# *DESINSTALANDO PROGRAMAS*

Através do Windows - Clique no Menu Iniciar, *Configurações e* entre no *Painel de Controle.* Em seguida, dê um clique duplo no ícone *Adicionar ou Remover Programas,* escolha o software que você quer desinstalar da lista e clique sobre o botão *Adicionar/Remover.* Vá então clicando em *Next* para concluir o processo.

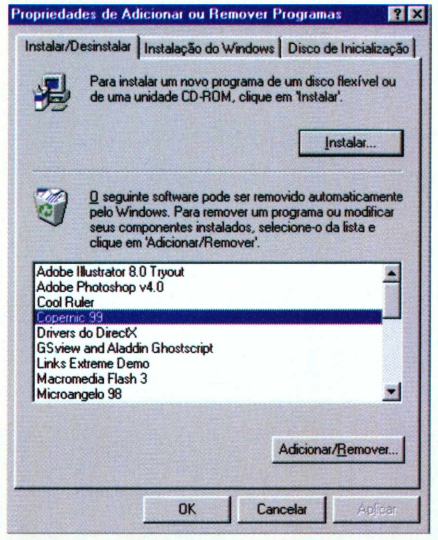

#### **Através** do desinstalador do CD-ROM: Os

programas e arquivos copiados do CD-ROM da Revista para o seu disco rígido podem ser removidos facilmente. Basta utilizar o *Desinstalador,* disponível na aba *Aplicativos* da interface do CD-ROM. Esta é a melhor forma de apagar estes programas, uma vez que eles não aparecem na opção *Adicionar ou Remover Programas* do Windows.

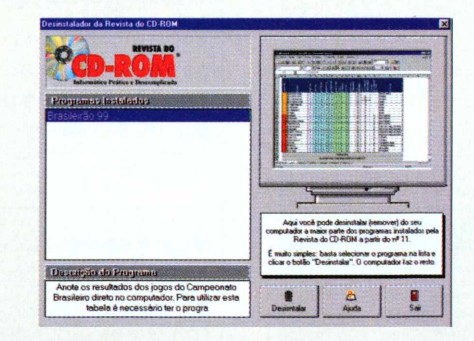

Através do próprio programa: alguns programas instalados não aparecem na lista *Adicionar ou Remover Programas* do Windows. Em casos assim, verifique se o software possui um desinstalador próprio, geralmente indicado por um ícone de nome *Uninstall.* Depois é só ir clicando em *Next* para proceder com a desinstalação.

# Davidson.

www.knowledgeadventure.com 1 A marca Davidson tem um reconhecimento no mercado de nível internacional, que engloba desde a matemática pré-escolar até a adulta. Já reconhecida em 18 distinções e qualificações mundiais como: "Top CD-ROMs", "PC Magazines", e certificado "Parent Council".

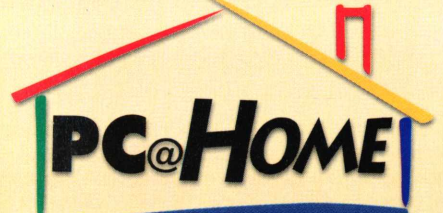

*Home Entertainment & Education Distributors [www.pchomeint.com](http://www.pchomeint.com)*

**PORTUGUÊS,**

*"Kid Pick" - USA TodauJ^ "Best Softwarefor Kids" - Oppenheim Toy Portfolio Seal ofApproval - National Parenting Center rents'Choice Award - Parents' Choice Foundation One of the Best CD-ROMs of the Year" - The Orlando Sentinel "Editor's Choice,* 7996 *and 1995" - Newsweek "Software Pick"- Parents Magazine* **TOTALMENTE EM** *"The Best Math Software" - The San Francisco Chronicle "Best Educacional Software for Kids" - Consumer Reports* w

# *DISTINÇÕES E QUALIFICAÇÕES*

*"<sup>I</sup> amilffac Recommended" - Family PC 5-starrating - Children's Softivare Revue "A <sup>+</sup> " rating - VideoGame Advisor 3-star rating - Canadian Toy Testing Council • "Top Softwarefor Kffls" - Family Fun National Parenting Publications Award winner Top 109 CD-ROMs - PC Magazine Kids First! endorsement" - Coalition for quality Children's Meilia "Outstanding" awardfrom the Parent Council*

**Distribuidor: PC@Home do Brasil • Fone (041) 372.2600**

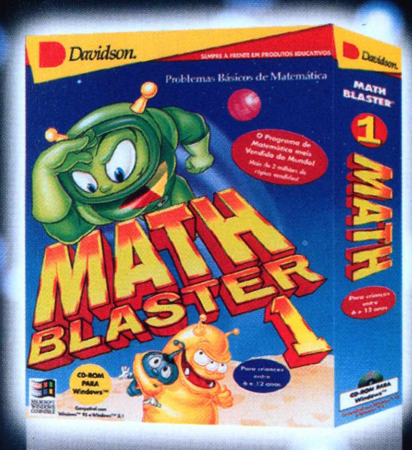

# **MATH BLASTER <sup>1</sup>**

Problemas básicos de matemática

Depois de uma década de grande sucesso mundial com o Math Blaster, a Davidson lança o Math Blaster 1. O jogo ensina matemática de maneira eficiente e divertida. São mais de 50.000 problemas de adição, subtração, multiplicação, divisão, frações, porcentagens, números decimais e seqüências numéricas. Seis níveis de dificuldade ajustáveis. Destinado a crianças de 6 a 12 anos! Com efeitos sonoros, animação, testes, diplomas para impressão, 4 atividades em estilo arcade, editor que permite a personalização de problemas.

**Manual e software em português. Publisher: Davidson\_\_\_\_\_\_\_\_\_\_\_\_\_\_\_\_\_\_\_\_\_\_\_ Distribuidor exclusivo: PC@HOME DO BRASIL**

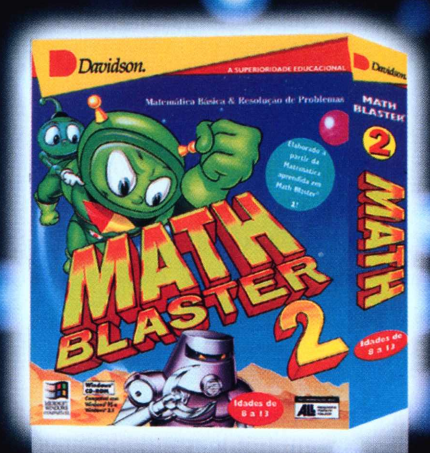

**MATH BLASTER** *2*

Resolvendo problemas

Com o Math Blaster 2, as crianças podem acrescentar ao que elas conhecem, aprendendo conceitos de alto nível de matemática fundamental. Durante quatro excitantes atividades, as crianças aprendem a somar, subtrair, multiplicar e dividir, e ainda equações com duas ou três operações, problemas numéricos, todos os números negativos, decimais, frações, percentuais. Aprendem, também, a identificar atributos e pensar logicamente. Destinado a crianças de 8 a 13 anos!

# *Davidson.* **USTERIO COLLEGE ACTE**

#### $\mathbf{z}$ **PREALGEBRA**

Perícia com pensamentos lógicos

Enquanto as crianças exploram e se divertem com o jogo, elas aprendem a solucionar problemas de níveis mais avançados, adquirem agilidade nos pensamentos e rapidez de resolução usando computação, estimação e proporções, computam todos os números, frações, decimais e números racionais, aplicam todos os raios e também traduzem as expressões matemáticas, aprendem a manipular os números e finalizar os problemas de matemática. Calculadora embutida. Dicas on line para os pais, três níveis de dificuldade e muito mais. Destinado a pessoas de 5 anos até a idade adulta!

**REQUISITOS MÍNIMOS:** PC486 DX2, 16MB RAM, Windows 3.1 ou superior, monitor SVGA Color com 256 cores e mouse.

REVENDA AUTORIZADAS - Curtista Curtista Curtista Curtista Curtista Curtista S30-5000, Livaria Submit Forms Subsection, Livaria Curtista Subsection, Livaria Curtista Curtista Curtista Curtista Curtista Curtista Curtista Cur **Linha de**

(41) 372.3032 TELE-REVENDAS (41) PC@HOME DO BRASIL - Fone (41) 372.2600 Fax 372-5059<br>Rua Marcos Mocellin, 89 sala 03 Curitiba Pr 82020-510 - Filial Curitiba (Matriz Miami - EUA) de Matemática fora de série

*<u>Software Educacional</u>* 

**■**

# **PROGRAMA COMPLETO**

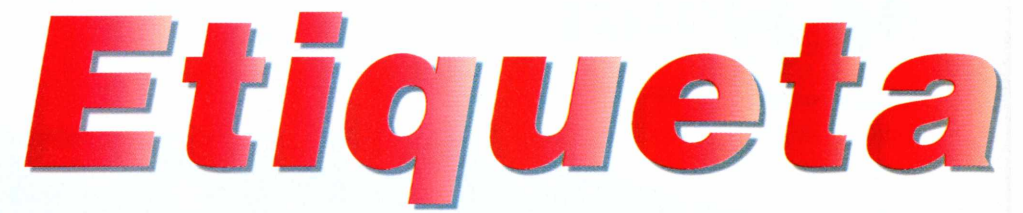

*Este programa é a melhor solução para quem precisa imprimir etiquetas sem desperdícios. É possível até criar malas diretas para seus clientes*

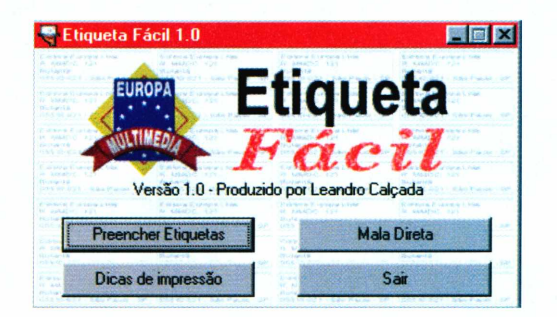

**Etiqueta Fácil** *é compatível com os principais modelos da* **Pimaco,** *a marca de etiqueta mais utilizada no Brasil*

**S** ó quem já precisou imprimir etiquetas sabe como é difícil. Se você tentar usar um processador de textos, como o Word, pode correr o risco de ter incompatibilidade com o modelo de etiqueta que foi comprado. Pior ainda é quando este processo envolve uma mala direta. Para ter sucesso você precisa dominar um programa de banco de dados, a não ser que queira fazer as etiquetas uma a uma.

Se você já sofreu com este problema, experimente o *Etiqueta Fácil.* Este programa foi criado com o propósito único de simplificar sua vida, solicitando apenas as informações básicas para o trabalho que está sendo realizado.

eta Fácil 1.0 - Preencher Etiqu

**Uma etiqueta C** Preencher a folha **Etiqueta:** 

Forter

Pinaco 0080,5580,6080,6180,6280,61080,62580

Pimaco 0080,5580,6080,6180,6280,61080,62580

aco 0083,6183,6283 aco 6084,6184,6284 aco 6086,6286 aco 0087,6187,6287 co 6088,6288 naco 6089.6289

 $\mathbf{Z}$ 

ditora Europa Ltda<br>. MMDC, 121

Quanto à compatibilidade, não há com o que se preocupar. Ele é compatível com os principais modelos do mercado, permitindo que você crie tanto etiquetas de endereço quanto de preços. Veja agora como usar os recursos deste programa.

# **Imprimindo suas etiquetas**

Ao rodar o programa, surge uma tela com quatro opções. Clique sobre o botão *Preencher Etiquetas* para começar. Em seguida, você precisa entrar com alguns dados.

**1** Escolha a quantidade de etiquetas que você quer imprimir. É possível escolher entre *Uma etiqueta* ou então preencher toda a folha com o mesmo texto, na opção *Preencher afolha.* Essa última é muito útil para criar etiquetas com o seu endereço de remetente.

2 Cique no menu ao rado da paravra<br>*Etiqueta* para escolher o modelo<br>desejado. Este software trabalha com a Clique no menu ao lado da palavra *Etiqueta* para escolher o modelo

> $\Box$   $\times$  $\overline{\phantom{a}}$

Volta

*Pimaco,* marca escolhida por ser mais facilmente encontrada. Para saber qual modelo você está usando, consulte a caixa da própria etiqueta.

**3**<br>
etiqueta que você Dependendo do tipo de escolheu, o espaço em branco do lado esquerdo da tela será dimensionado em

**PARA INSTALAR** *Clique no botão* /nstalar o Programa *na interface do CD-ROM e depois clique em* Próximo *em todas as telas que aparecem*

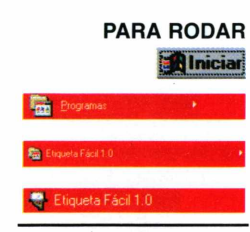

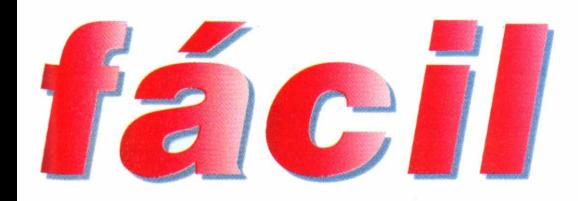

um tamanho diferente. Isto irá definir a área de preenchimento de cada etiqueta. Clique sobre esta área em branco e entre com os dados que serão usados na etiqueta.

**4** No menu *rome*, esc<br>tipo de letra que voc<br>usar. Conforme você for No menu *Fonte,* escolha o tipo de letra que você quer escolhendo a fonte, os dados preenchidos na etiqueta serão alterados instantaneamente.

**5** Apos preencher todos os dados,<br>clique sobre o botão *Imprimir* no Após preencher todos os dados, canto inferior esquerdo da tela. Uma nova janela aparece, mostrando uma prévia da sua folha.

Clique sobre a etiqueta em que a impressão deve começar. Caso você esteja imprimindo apenas uma etiqueta, o processo é um pouco diferente. Basta clicar no local em que sua etiqueta será impressa.

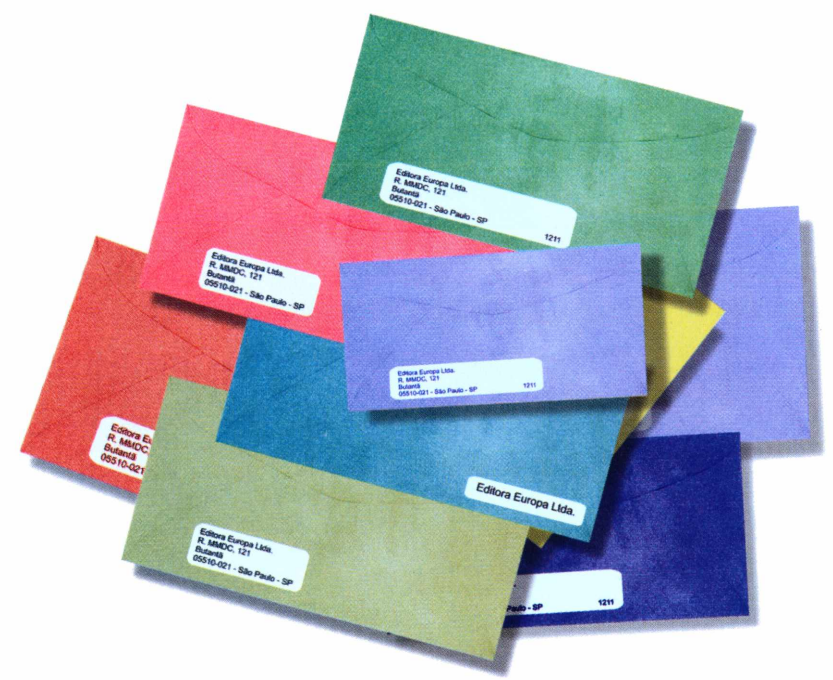

**6** Cinque sobre o botao *imprimi*<br>janela e aguarde o término da Clique sobre o botão *Imprimir* desta impressão da página. Clique em *Menu Principal* para voltar à tela inicial do programa.

### **Mala direta**

Pronto, agora você já sabe imprimir uma etiqueta. Mas imagine se você tivesse que criar etiquetas para 100 clientes diferentes. E aqui que entra a opção *Mala Direta,* indispensável para quem trabalha no escritório. Confira

*Outra ótima opção do* **Etiqueta Fácil** *é a possibilidade de criar uma mala direta. Você pode cadastrar seus clientes e imprimir as etiquetas de uma única vez*

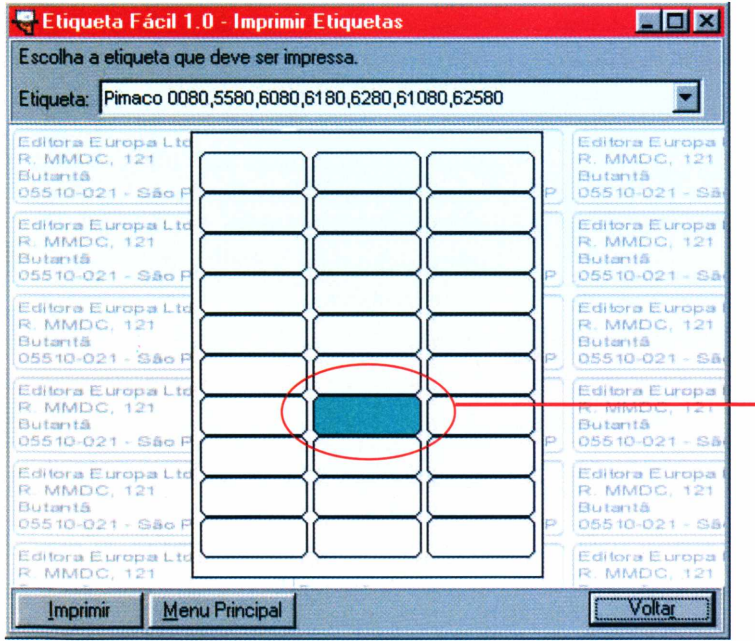

como é fácil utilizá-la.

1 Ao clicar na opção *Mala Direta,* surge uma tela perguntando um nome de arquivo. Se esta for a primeira vez que você estiver criando uma mala direta, entre com um nome como,

— Ao escolher a opção *Uma etiqueta,* será preciso definir em qual local da página ela será impressa. Clique sobre a etiqueta desejada e, em seguida, no botão *Imprimir.* **►**

# **PROGRAMA COMPLETO**

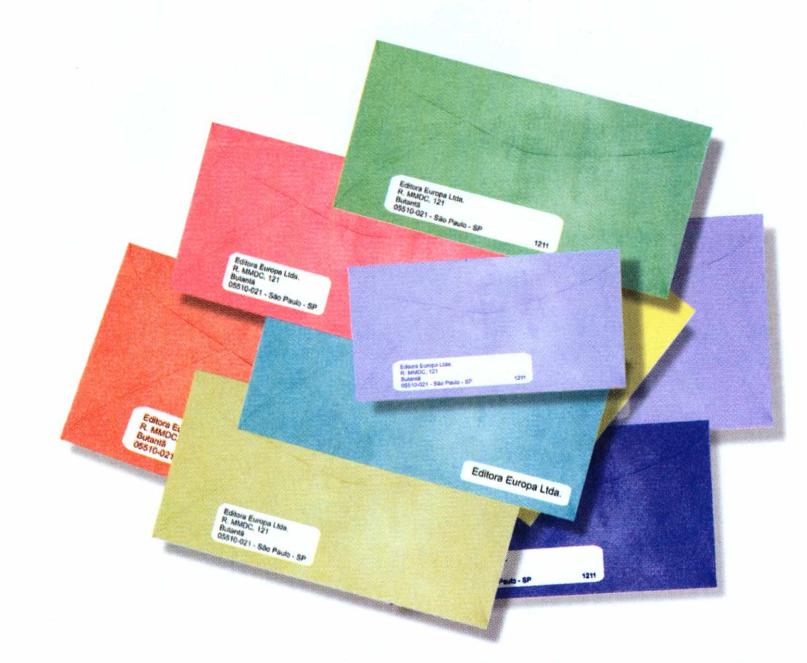

*Após digitar todos os clientes, um arquivo será gravado no seu disco rígido. Depois, você pode carregá-lo para alterar ou acrescentar novos clientes*

por exemplo, "clientes" (sem as aspas) ou outro nome de sua preferência.

2 Surge uma tela com várias opções<br>de preenchimento. Clique sobre o de preenchimento. Clique sobre o campo *Destinatário* em preencha os dados de seu primeiro cliente. Utilize a tecla TAB para passar para o próximo campo.

**3** Apos o preenchilento, chque em<br>*Novo* para entrar com outro cliente. Após o preenchimento, clique em Se você quiser consultar os dados do cliente anterior, clique sobre o botão

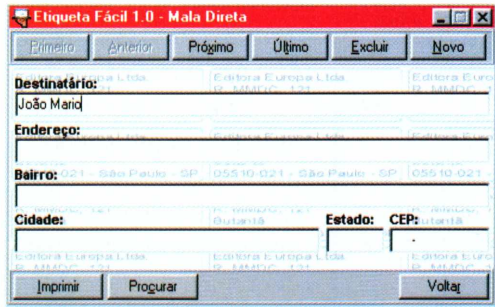

*Anterior.* Siga este procedimento até entrar com todos os dados. Se você preferir, ao invés de ficar clicando toda hora em *Novo é* possível usar o atalho CTRL + N para passar rapidamente para o próximo cadastro.

**4** botão para salvar o cadastro. Não se<br>preocupe, pois o programa vai gravando Você deve ter reparado que não há botão para salvar o cadastro. Não se todos os registros instantaneamente, conforme você vai digitando.

Surge uma janela perguntando equal etiqueta você deseja começar a Clique sobre o botão *Imprimir.* Surge uma janela perguntando em impressão. Clique sobre a etiqueta desejada e, mais uma vez, clique no botão *Imprimir.*

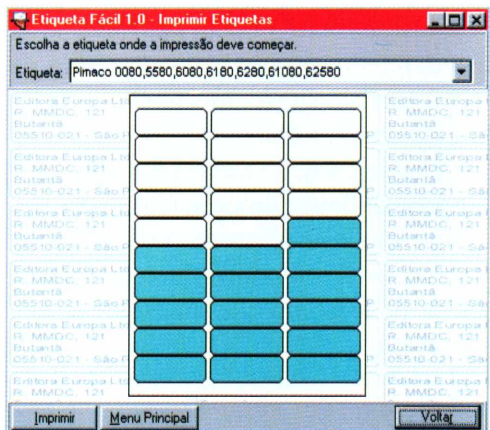

Como você pôde conferir, com o *Etiqueta Fácil* ficou bem mais simples criar suas próprias etiquetas. Agora é só cadastrar seus clientes, colocar a impressora para trabalhar e dar adeus às complicações.

# **Carregando uma mala direta**

Após criar uma mala direta, ela será gravada automaticamente no disco rígido. Para carregá-la novamente, faça o seguinte. No menu principal, surge uma tela para que você digite um nome de arquivo. Caso você já tenha uma outra mala direta

neste mesmo computador, ela aparece listada nesta janela. Dê um duplo clique sobre ela e todos os dados que você cadastrou serão recuperados pelo programa. Agora é só acrescentar novos clientes ou alterar aqueles já existentes.

# **FICHA TÉCNICA**

**Programa** Etiqueta Fácil **Sistema Mínimo** Windows 95/98 486 com 8 MB de RAM **Produtor** Europa Multimedia **Telefone** (0xx11) 816-6767 **Fax** (0xx11) 867-8583 **Limitação** Nenhuma. Programa completo

C/LIDE SOL<br>C/LIDE SOL (SBT ON LINE), seu acesso<br>Livre-se dos provedores que instalam taximetro virtual no seu computador e cobram por qualquer horinha a mais. No SOL (SBT ON LINE), seu acesso<br>Livre-se dos provedores que in Value sol antique contrato est antique de particular de seu computador e cobram por qualquer horinha a mais. No SOL (SBT ON LINE), seu acesso<br>Livre-se dos provedores que instalam taximetro virtual no seu computador e cobra

 $\circ$ 

 $\sigma$ 

0800528800

Valle solaritado. Quer dizer: você usa a Internet o quanto quiser e paga apenas R\$ 35,00 por mês. Sem taxa de inscrição e sem hora extra.<br>Livre-se dos provedores que instalam taximetro virtual no seu computador e cobram po (bate-papo), livraria, entretenimento, download, informações do mercado financeiro, compras e dassificados. Assine o SOL. A Internet sem limite!

 $\sigma$ 

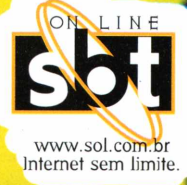

clube sol

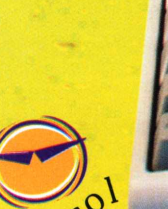

**AIVRE** 

5.00

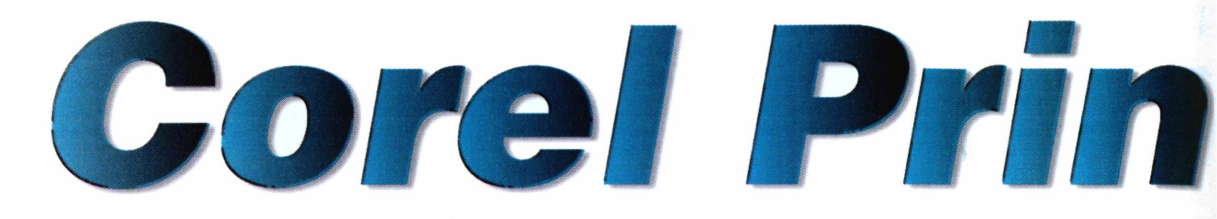

*Economize fazendo você mesmo papéis timbrados, convites e cartões de visita para a sua empresa. Veja como é fácil realizar esse serviço*

**CD-ROM** 

**O** *Corel Print Office é todo baseado em assistentes. Eles permitem, através de uma série de perguntas, que você crie e imprima seu material de escritório*

da empresa precisa de um bom material gráfico. Isso inclui papéis mbrados, cartões de visita ou envelopes, por exemplo. Mas isso não significa que você precise gastar uma fortuna contratando alguém que produza esse tipo de coisa. Com o programa certo você pode economizar e fazer tudo sozinho, com ótima qualidade.

Uma ótima opção para esse caso é o *Corel Print Office,* um software em português que está completo por 30 dias no CD-ROM. Com ele é possível criar papéis timbrados, cartões de visita, convites e até colocar marcas d'água (aquelas imagens clarinhas), uma tarefa simples que dá um toque todo especial nas páginas. Os assistentes do *Corei Print Office* facilitam muito essas atividades. Siga o passo a passo e veja como é fácil.

# **Papéis** *timbrados*

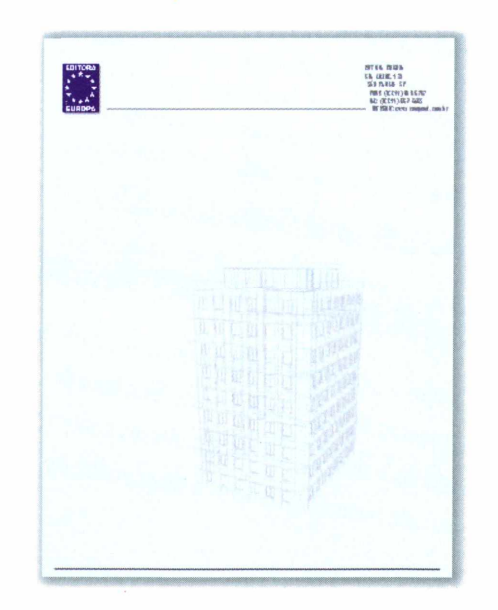

Abra o programa e clique em *Abrir Assistente,* uma opção que está disponível no menu da esquerda.

FESTA

2 Indique a pasta *Meus Projetos* particulare que o programa abra seu projeto. Indique a pasta *Meus Projetos* para Depois, basta clicar em *Avançar.*

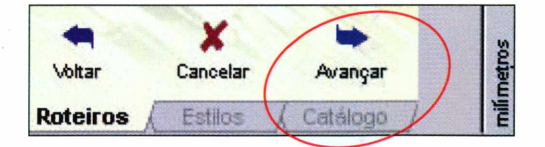

**3** Uma usta de projetos aparece.<br>Clique sobre o projeto *Lttrhead* e, Uma lista de projetos aparece. mais uma vez, clique em *Avançar.* Um projeto padrão de papel timbrado aparece na tela. Clique em *Concluir.*

#### **PARA INSTALAR**

*Clique no botão Instalar o Programa na interface do CD-ROM e depois vá clicando em Próximo em todas as telas que aparecem*

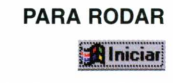

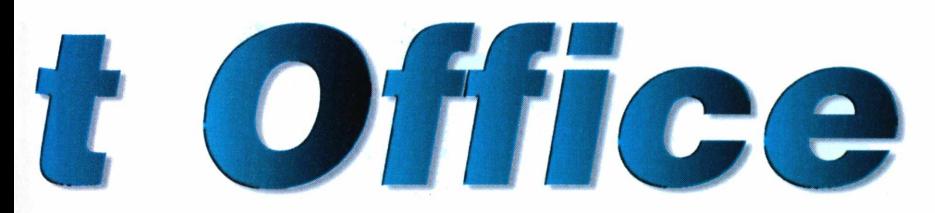

Agora você já pode editar o papel timbrado que está na tela, adicionando os dados da sua empresa, alterando as imagens e até mesmo configurando a marca d'água.

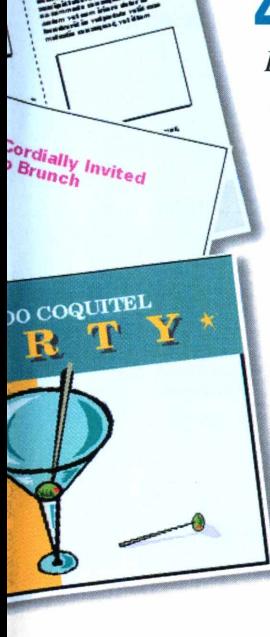

 $\Delta$ A r

**4** No menu da esquerda,<br> *Elementos.* Vá clicando em No menu da esquerda, clique em *Alterar Próximo Objeto* até que os textos do lado direito do papel timbrado sejam selecionados. Clique em *Avançar.*

> **5** seleção, clique<br>sobre a *Ferramenta* Após fazer a seleção, clique *Zoom* e depois vá clicando sobre a imagem do papel timbrado até ampliar o texto que você irá alterar.<br> $\boxed{\bigcirc}$

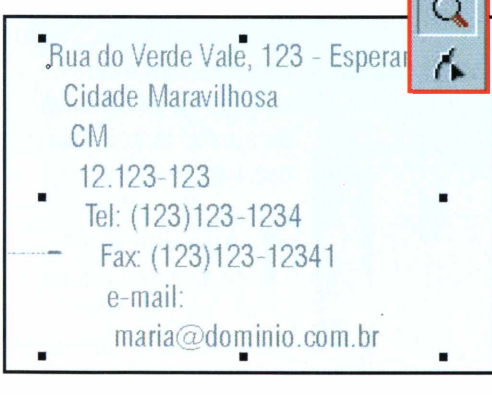

**6** *Texto* e altere os dados, Clique sobre a *Ferramenta* colocando as informações referentes à sua empresa.

O próximo passo será adicionar o logotipo da empresa. Para isso, é preciso que você já tenha um arquivo no computador com o logotipo digitalizado. Você pode escanear a imagem ou então construí-la em um programa gráfico. Veja agora como incluir o logotipo na página:

Clique sobre a *Ferramenta Seleção* **7** Cinque sobre a *r* erramenta seteção<br>
e, em seguida, clique sobre a<br>
imagem do campo superior esquerdo do e, em seguida, clique sobre a projeto.

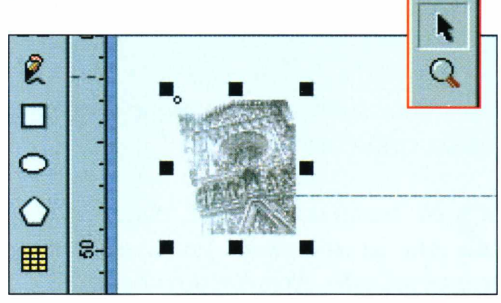

**8** Com a magem selectonada,<br>**8** pressione a tecla DEL para eliminar<br>asso figure. Em seguide, elique em Com a imagem selecionada, essa figura. Em seguida, clique em *Arquivo, Importar* e localize a imagem digitalizada. Dê um clique duplo sobre ela para acrescentá-la ao projeto.

**9** cia e *rerramenta seleção*,<br>clique sobre o logotipo. Então, use Usando a *Ferramenta Seleção,* os pontos que ficam nos cantos da imagem para redimensioná-la. Basta manter o botão esquerdo pressionado e arrastar o mouse.

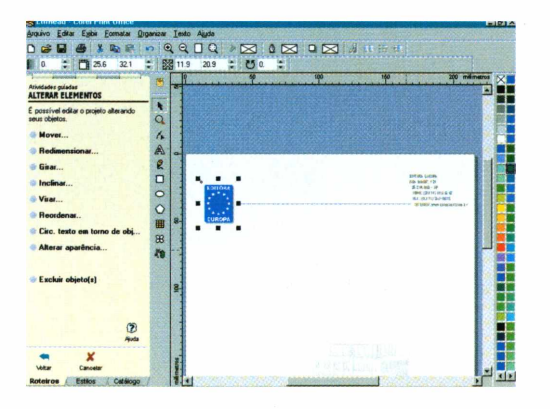

*O papel timbrado da sua empresa pode ter o logotipo que você quiser. Basta ter a figura desejada digitalizada pronta em seu computador e seguir os passos indicados*

# **Marca d'água**

**APLICATIVOS** 

Para concluir seu trabalho você pode acrescentar uma marca d'água no papel timbrado. Neste arquivo modelo há um prédio de fundo que pode ser editado ou até mesmo substituído por outra imagem.

Se você optar em substituir esta imagem por uma outra, basta seguir o mesmo procedimento que foi mostrado nos passos 7, 8 e 9 do item "Papéis Timbrados".

Veja agora como clarear e escurecer a marca d'água da sua página:

**1** Usando a *Ferramenta Seleção,* clique sobre a imagem que será usada como marca d'água.

2<sup>2</sup> No menu da esquerda, cique em<br>*Alterar Aparência*. Feito isso, clique No menu da esquerda, clique em em *Gradação.* Aparece uma barra de controle.

**3** Clique com o botão esquerdo do<br>mouse sobre a barra e arraste-a p mouse sobre a barra e arraste-a para a direita. Isto fará com que a imagem fique mais clara. Para deixá-la mais escura arraste a barra para a direita.

**Ouando** a marca d'água estiver no formato desejado, clique em *Concluir* para

finalizar a tarefa. Seu papel timbrado está pronto para ser impresso. Clique em *Arquivo* e *Imprimir.* Se gostar do resultado, repita esse passo definindo o número de cópias desejadas.

**CD-ROM** 

# **Cartões de visita**

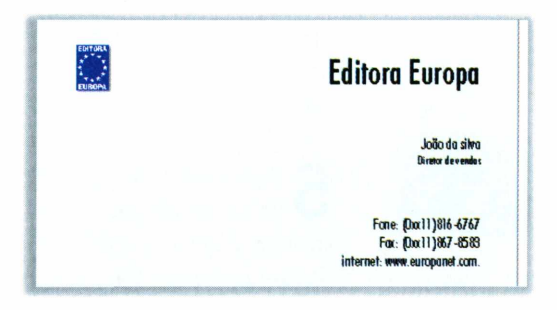

Outra função interessante do *Corei Print Office é* a possibilidade de você criar seus próprios cartões de visita. E possível elaborar cartões simples, com logotipos e até mesmo sofisticados

cartões coloridos. Tudo através de assistentes de ajuda. Veja como usá-los:

usá-los:<br> **I** Após iniciar<br>
programa, cli<br>
sobre a opção *De* Após iniciar o programa, clique *Exemplo,* disponível no menu da esquerda. Em seguida, dê um duplo clique sobre a opção Temas Comerciais.

**2** Uma relação de<br>
vários temas<br>
aparece. Entre eles, Uma relação com vários temas

*Outro recurso interessante do Corel Print Office são as marcas d'agua, aquelas imagens clarinhas que sofisticam muito papéis timbrados*

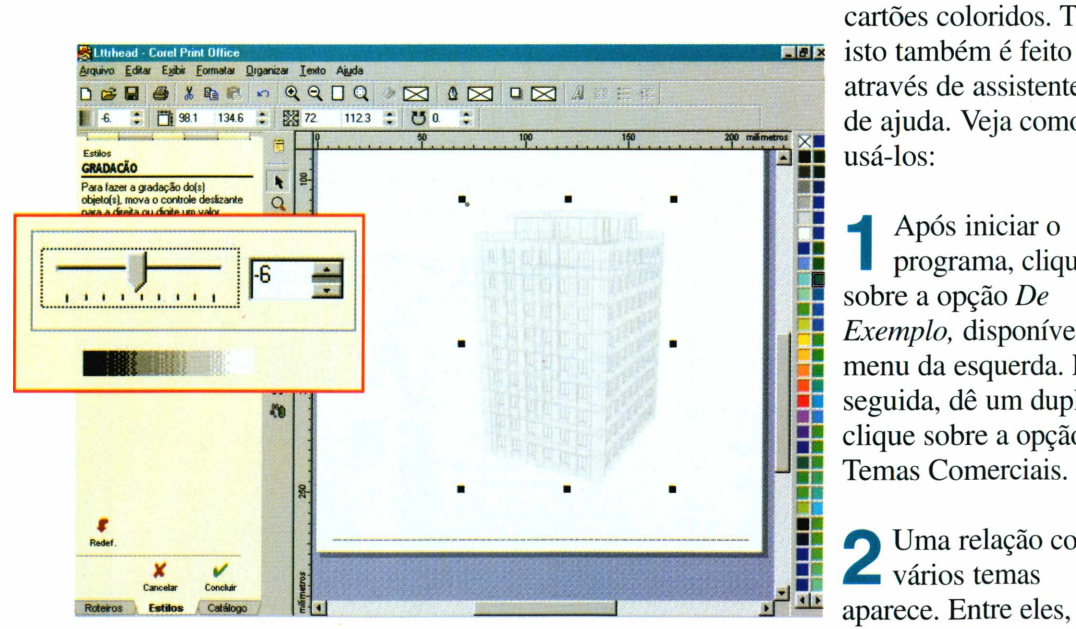

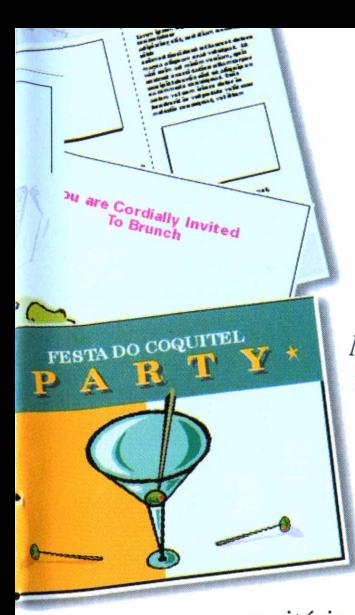

vale destacar o padrão *Azul Metálico* (ideal para fazer cartões sofisticados), o tema *Deserto* e o tema *Preto no Branco,* que dá um visual mais "limpo" ao seu material de

escritório. Para seguir este exemplo, dê um duplo clique sobre a opção *Preto no Branco.*

**3** Na proxima tela voce precisa definition de material a ser criado. Há, Na próxima tela você precisa definir por exemplo, formulários de pedido e envelopes (que você pode experimentar depois). Dê um duplo clique sobre *Business Card* para começar.

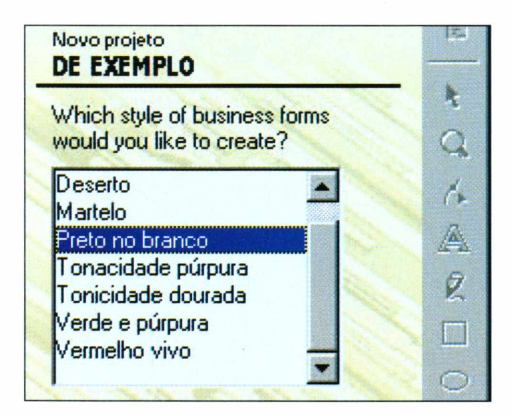

**4** em seguida, clique sobre os texto<br>do cartão. Altere-os da mesma forma Clique sobre a *Ferramenta Texto* e, em seguida, clique sobre os textos que fez com os dados da sua empresa.

**5** logotipo no canto superior esquerdo Também é possível colocar um para incrementar seu trabalho. Clique em *Arquivo, Importar* e dê um duplo clique sobre a imagem desejada.

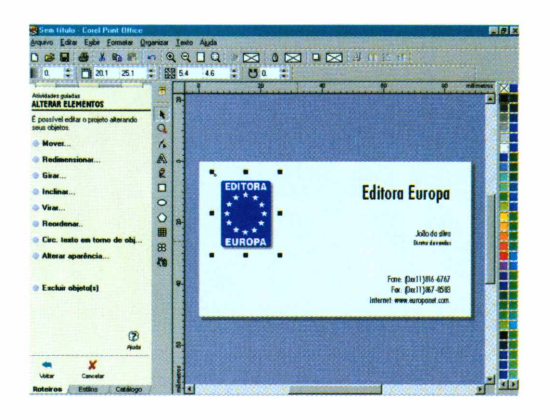

O último passo do processo é imprimir seu cartão. Este programa já está preparado para produzir este tipo de material de escritório, então você não precisa habilitar nenhuma opção especial para colocá-los lado a lado. Em uma folha de papel comum (tamanho A4), você terá um total de 10 cartões impressos. Experimente usar papéis mais grossos para ver o resultado.

Além dessas funções, este aplicativo também oferece uma série de outras opções para facilitar sua vida no escritório. Tudo baseado em práticos assistentes de configuração. Explore com calma todas as possibilidades do *Corel Print Office* e você verá como é fácil economizar dinheiro sem precisar ser um especialista em informática.

### **Exemplos de Convites**

\* Além destas funções, o *Corel Print Office* também é capaz de criar ótimos convites para seus clientes. Ao todo são 25 tipos diferentes, que vão desde convites formais até para festas.

Assim como nas demais opção do programa, a criação de convites pode ser acessada através dos assistentes de configuração. Tudo o que você tem a fazer é selecionar o tipo de convite, alterar cada um dos objetos

que aparecem na tela e imprimir o número de cópias que desejar.

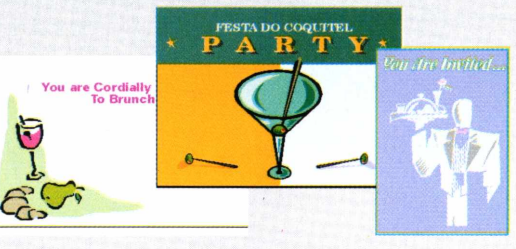

*Os cartões de visita feitos com este programa ficam excelentes. Experimente usar papel cartão para ter um resultado profissional*

## **FICHA TÉCNICA**

**Programa** Corel Print Office **Sistema Mínimo** Windows 95/98, Pentium com 16 MB de RAM **Produtor** Corel Corporation **Distribuidor Brasoftware** (0xx11) 3179-6900 **Limitação** 30 dias, a partir da data de instalação **Preço estimado** R\$ 109,00

# **o nome da revista** *já diz tudo*

Nesta edição, Elba Ramalho conta o que faz para conciliar o sucesso na carreira com a vida espiritual

Garantia de Qualidade

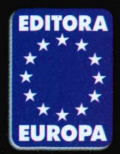

♦

**◄ NAS BANCAS**

Nas bancas, pelo telefone 0(xx)11 816-6767 ou em nosso site [www.europanet.com.br](http://www.europanet.com.br)

# **DAÍSMO HOJE -SEGUNDO HENRY SOBEL**

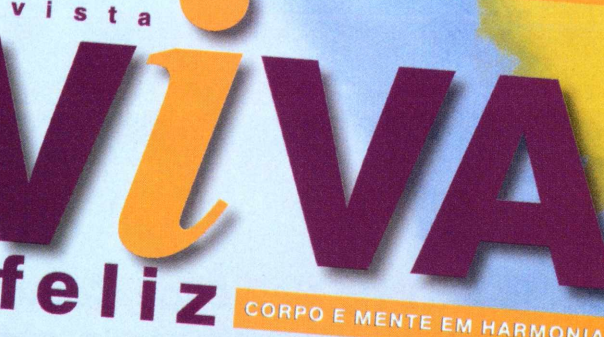

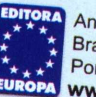

**FORD** AND 1- NP 3<br> **BRASIL-RS 6.50**<br>
DENTREVISTA<br>
RODERIO Shinyashiki

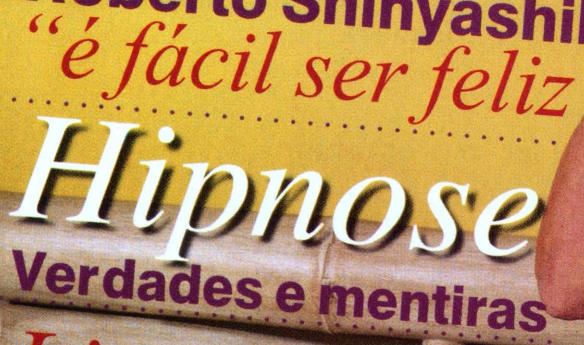

**A ginástica orh dá resultado in** *E II*<br>*E <i>Ib A D* **QIJÃ**

*espirita conv* **A força e** Jh

Natureba Gostoso<br>• Magia dos Búzios E mais: Ginástica Sexual • O Fim da<br>Ansiedade • Bolo

# <span id="page-31-0"></span>*Netscape 4 em portug*

*Conheça a versão* **4.51** *do* **Netscape Communicator,** *um dos melhores navegadores para Internet que agora está disponível em português*

*Esta versão do* **Netscape** *é composta por três aplicativos básicos: um navegador, um programa para e-mail e um terceiro para criar sua própria home page*

**L'undamental.** A grande briga na Internet é entre os browsers, os programas que permitem a visualização iberdade de escolha é fundamental. A grande briga na Internet é entre os browsers, os das páginas. A Revista do CD-ROM já distribuiu o Internet Explorer 5 na edição 47, e agora chegou a vez do *Netscape.* Esta nova versão é uma ótima opção. Todo em português, ele é

fácil de usar e já vem com um gerenciador de e-mails e um aplicativo que permite criar suas próprias páginas Web. Além disso, esta versão atualizada já vem com tudo que você precisa para visitar sites animados e com jogos. Vale lembrar que se você quiser pode manter o Internet Explorer e o *Netscape* no seu PC ao mesmo tempo.

# **Como usar o programa**

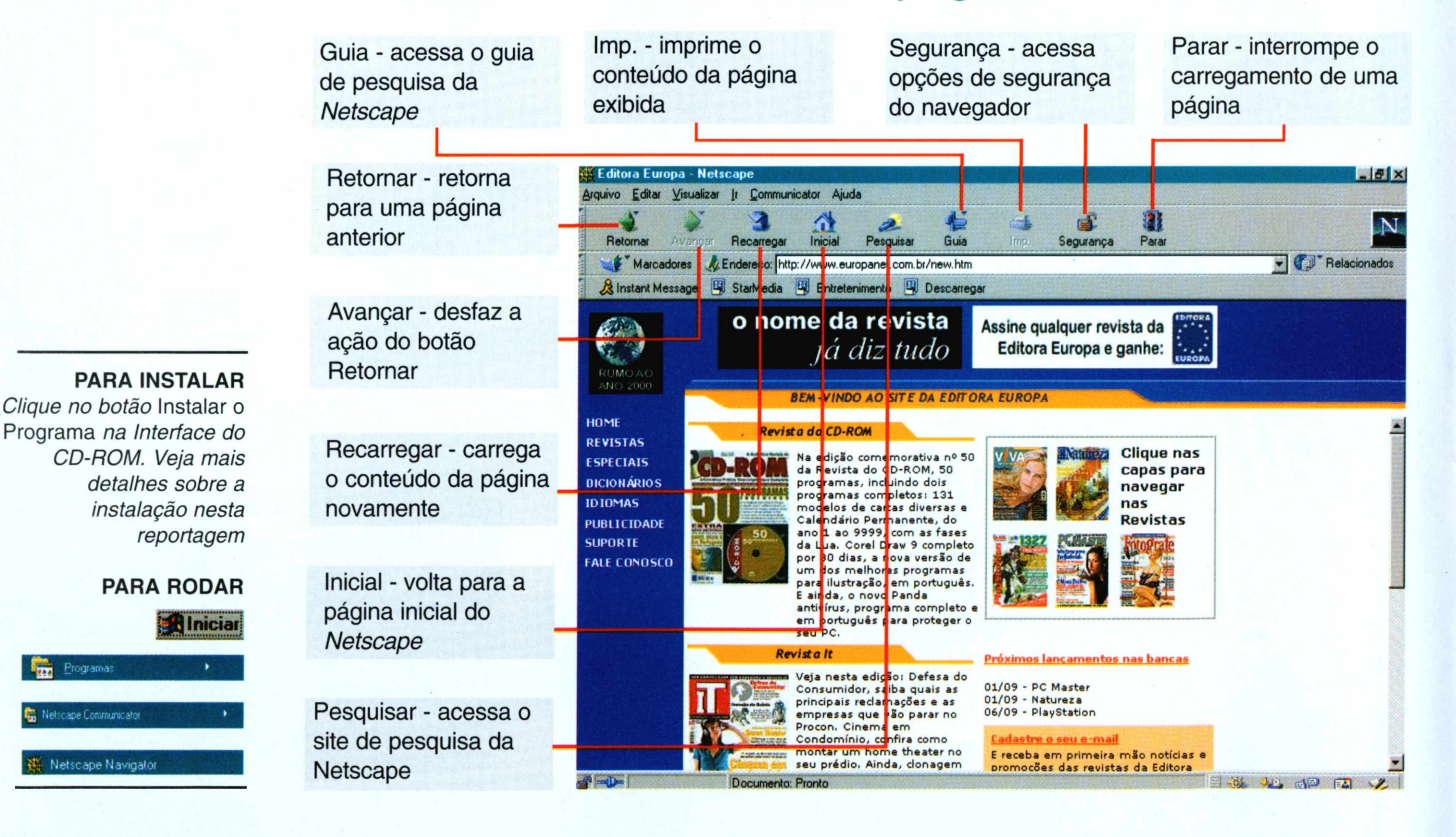

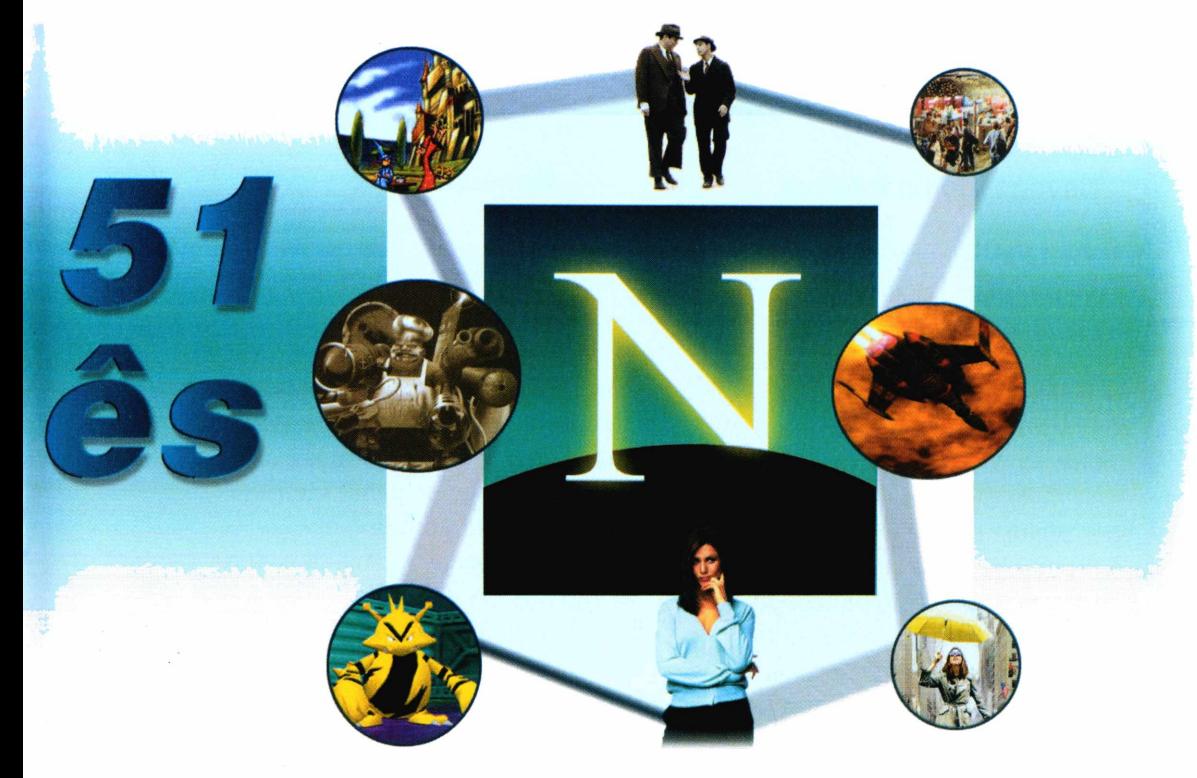

*Em nossos testes, algumas páginas Web carregaram mais rápido no* **Netscape** *do que no Internet Explorer*

# **Como instalar**

**1** Clique no botão *Instalar o Programa* da interface do CD-ROM. Quando for perguntado se você prefere a instalação típica ou personalizada, escolha *Típica* e vá clicando em *Próximo* até finalizar este processo.

2 Aguarde a cópia dos arquivos. Em<br>certo momento o programa precisa Aguarde a cópia dos arquivos. Em reiniciar o computador. Clique em *OK.* Quando o PC entrar no Windows novamente, o *Netscape* estará instalado.

**3** Iniciar. Aparece uma tela para que Inicie o programa a partir do botão você crie um novo perfil de usuário. Preencha o campo *Nome* com seu nome completo e digite seu e-mail no campo *Endereço Eletrônico.* Clique em *Próximo.*

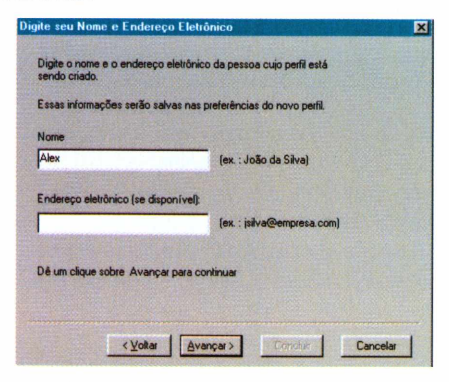

**4** Na tela seguinte escolha um nome<br>para o seu perfil de usuário.<br>Montenha o nome como *Default* para o seu perfil de usuário. Mantenha o nome como *Default* (padrão) e clique em *Próximo.*

Sal Nas duas telas seguintes você irá<br>Sal configurar os servidores de envic configurar os servidores de envio e recebimento de mensagens. As informações pedidas nesta tela podem ser obtidas com seu provedor de acesso.

**6** Antes de mianzar a instanciado<br>programa pergunta o nome do Antes de finalizar a instalação, o *Servidor de Notícias.* Este serviço não é oferecido por todos os provedores de acesso, portanto consulte o seu para saber como configurar esta opção. Clique sobre o botão *Finish* e você já pode usar o navegador *Netscape Communicator* normalmente.

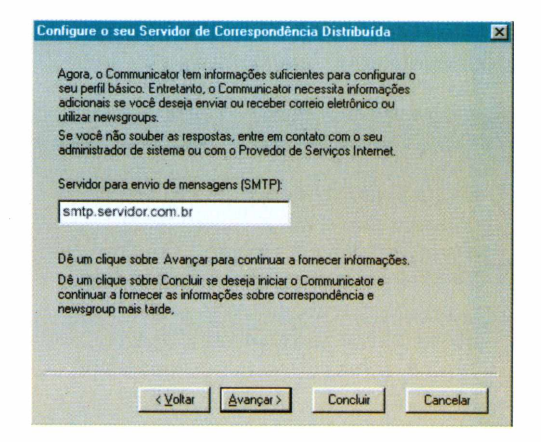

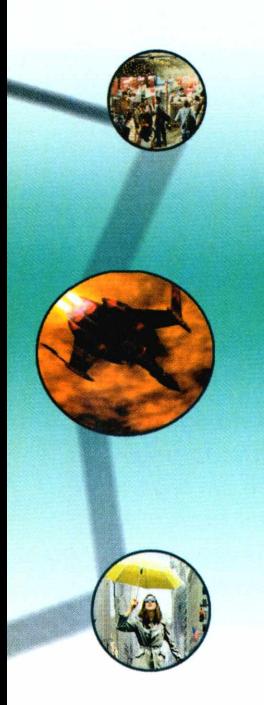

*Um dos programas mais importantes do pacote é o leitor de e-mail, que é mais simples de usar do que o Outlook Express da Microsoft*

### **FICHA TÉCNICA**

**Programa** Netscape Communicator 4.51 **Sistema Mínimo** Windows 95/98, Pentium com 16 MB de RAM **Produtor** Netscape [www.netscape.com](http://www.netscape.com) **Limitação** Nenhuma. Programa completo.

# **Navegando na Internet**

É importante lembrar que você deve estar conectado para poder acessar os sites na Internet. Isto é feito através da ferramenta *Acesso à Rede Dial Up.* Para acessá-la, clique no botão *Iniciar,* escolha *Programas, Acessórios, Comunicações* e clique sobre o ícone *Acesso à Rede Dial Up.*

Após efetuar a conexão você já pode usar o programa. Uma vez instalado, diversos ícones aparecem na tela do computador. Se você estiver usando o Windows 98, repare que pequenos ícones são acrescentados na barra do *Menu Iniciar.* Os ícones servem, na ordem, para abrir o *Netscape,* consultar e-mails <sup>e</sup> acessar <sup>o</sup> *Composer-* uma ferramenta para criar home pages. Estes ícones são uma excelente opção para economizar tempo.

### **Entrando em ação**

Após rodar o programa, a navegação é bastante simples. Basta digitar o endereço desejado ao lado da palavra *Endereço* e pressionar a tecla ENTER. Após alguns segundos, a página solicitada aparecerá e você poderá acessar o conteúdo usando o ponteiro normal do mouse. Você também pode mudar de página clicando nas palavras sublinhadas, conhecidas por hipertextos.

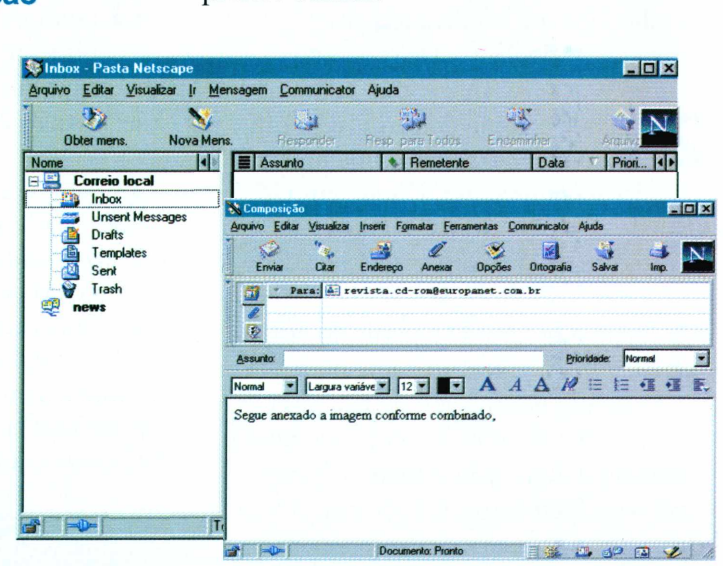

# **Por onde começar**

Se você não souber por onde começar, uma boa dica é entrar nos sites especializados em procura. Estes sites funcionam como verdadeiros guias, permitindo que você encontre uma página através de palavras-chave ou tópicos, como carros, computadores ou esportes.

Entre os sites de procura mais conhecidos está o Cadê (<http://www.cade.com.br>), o Yahoo Brasil (<http://br.yahoo.com>) e o Altavista (http://www.<altavista.com>). O Cadê e o Yahoo Brasil são mais simples de utilizar, embora o Altavista seja bem mais completo. Recorra a ele para as procuras mais complicadas.

 $\bullet$ 

## **Consultando o e-mail**

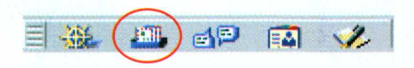

O *Netscape Communicator* também oferece algumas funções que permitem o acesso ao e-mail. Para fazer isso, abra o navegador e clique no ícone em forma de carta que fica no canto inferior esquerdo do programa.

Provavelmente você já deve ter configurado os dados de acesso ao e-mail no momento da instalação do navegador. Caso isto não tenha sido feito ainda, clique em *Editar, Preferências* e depois em *Correio* e *Newsgroups.*

O *Netscape Communicator* possui praticamente todos os recursos do Internet Explorer, porém com uma interface um pouco diferenciada. Agora cabe a você escolher qual programa prefere utilizar.

# Essencial

A Editora Europa, juntamente com a Universidade de Oxford, elaborou o que há de melhor e mais confiável em um dicionário Inglês-Português/ Português-lnglês. Além de um livro impresso em duas cores, para facilitar a pesquisa, o dicionário também vem na forma de um CD-ROM de fácil instalação, com pronúncia de 12.302 palavras e integração com o editor de textos mais usado, o MS Word. Tudo isso; mais uma tabela eletrônica com 214 verbos irregulares, e uma série de outras vantagens, que só um kit multimídia pode oferecer.

> Nas bancas e livrarias do Brasil ou pelo telefone (011) 816-6767

> > **TURUC**

confiavels

OXF

Técnico: (011

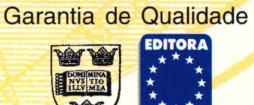

Universidade de Oxford e Editora Europa

# APLICATIVOS

# *Edite suas*

*Mexa em suas imagens digitais colocando efeitos especiais, corrigindo o foco de fotos e* **m R pq** *muito mais. Basta usar o* **ImageForge**

*O programa não oferece limitações e é fácil de usar. É ideal para corrigir pequenos defeitos de fotografias digitais ou criar efeitos especiais divertidos*

> **E** ditar imagens colocando efeitos especiais pode ser muito divertido, além de valorizar seus trabalhos. Para fazer isso você precisará de um programa com bons recursos, mas de preferência que seja fácil de usar. Uma ótima opção é o *ImageForge,* que permite melhorar a qualidade de fotos digitais, usar efeitos especiais, reduzir e ampliar figuras. O melhor de tudo é que o programa não oferece qualquer limitação, e é simples de usar.

**PARA INSTALAR**

*Clique no botão* Instalar o programa *na interface do CD-ROM. Em seguida, clique em* OK *em todas as telas que aparecem*

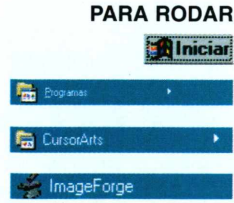

# **Abra uma imagem**

Embora o *ImageForge* ofereça algumas ferramentas para desenho, sua principal utilidade são os recursos de edição de imagens. Veja a seguir como usá-los para conseguir os melhores resultados.

Após rodar o programa, surge uma tela com um menu de opções. Clique

em *File, Open* e dê um clique duplo sobre o arquivo que você deseja abrir.

Há também a opção de carregar uma figura direto de um scanner ou câmera digital. Para fazer isso, clique em *File* e escolha *Acquirefrom TWAIN device.* A tela do programa que controla seu scanner ou câmera digital será aberta e as figuras aparecerão na tela. Aí você já pode começar a trabalhar.

## **Fotos melhores**

Os recursos do *ImageForge* são muito úteis para ajustes e correções em fotos. Isto é feito através do menu *Effects.* Você pode, por exemplo, deixar sua foto mais nítida ou mais embaçada. Os efeitos são acessados da seguinte forma:

1 Abra a foto desejada e, através da barra de ferramentas, clique sobre o botão *Effects.*

**2** ema usta dos efeitos disponíveis<br>aparecerá do lado esquerdo da tela. Uma lista dos efeitos disponíveis

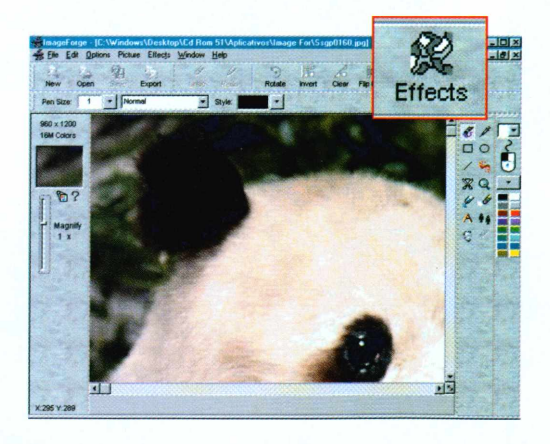
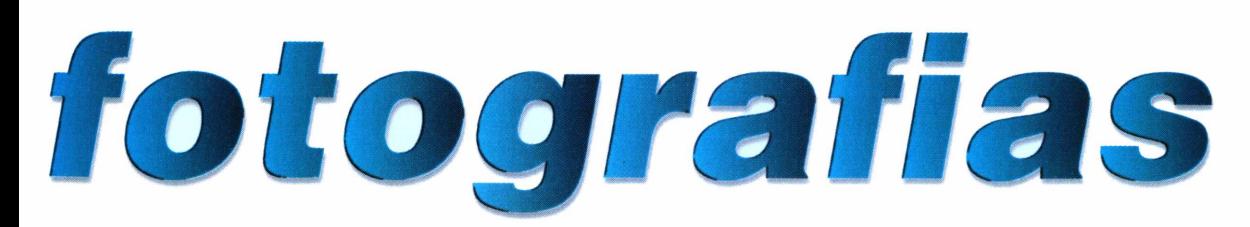

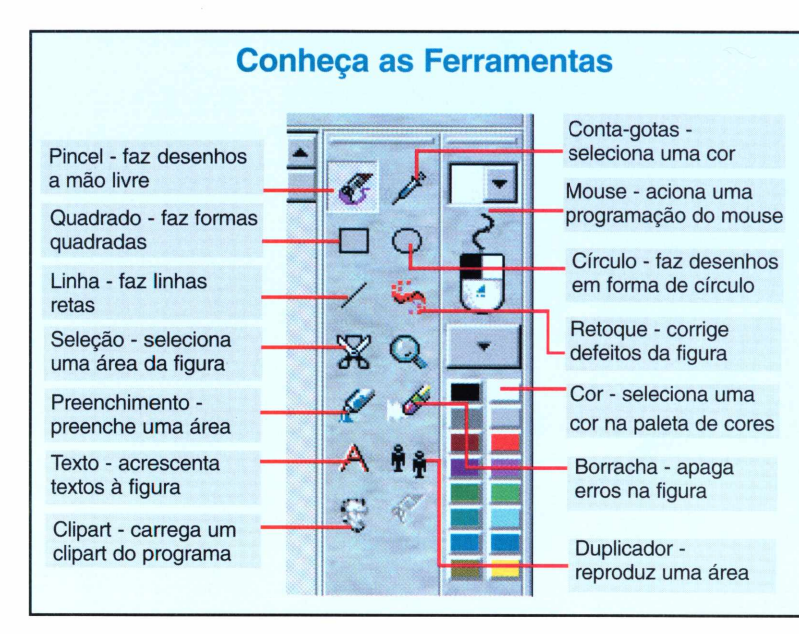

<sup>4</sup><br> *Sharpne*<br>
sua vez é ex *Sharpness,* por sua vez, é excelente para corrigir imagens fora de foco. Clique sobre *Sharpen/Unsharpen,* no menu da esquerda, e arraste a barra do centro até atingir a qualidade desejada. Clique em *OK.*

5 Em alguns casos as fotos podem parecer

pontilhadas. Para corrigir, clique em *Blur* no menu da esquerda e arraste a barra do centro até conseguir o efeito

desejado. Clique em *Apply* para ver os resultados e depois clique em *OK.*

#### **Recurso inovador**

Para corrigir detalhes da imagem, use a ferramenta *Magnify.* Ela fica do lado esquerdo da interface principal. Clique sobre ela e arraste-a para baixo. Isto dará um zoom em sua imagem. Quando o

zoom chegar a três vezes ou mais, a tela ficará quadriculada, mostrando cada pedacinho da figura. Fica bem mais fácil fazer as correções.

Após corrigir sua foto, não se esqueça de gravar as mudanças. Basta clicar em *File* e, em seguida, em *Save.* Caso você prefira gravar o arquivo com outro nome, escolha a opção *Save As e* digite o nome desejado.

**Você** *pode testar um efeito especial antes de usá-lo para valer. Além disso, é possível ampliar a imagem para editar os detalhes facilmente*

do centro para ajustar o brilho da foto.

Clique em *Brightness* e utilize a barra

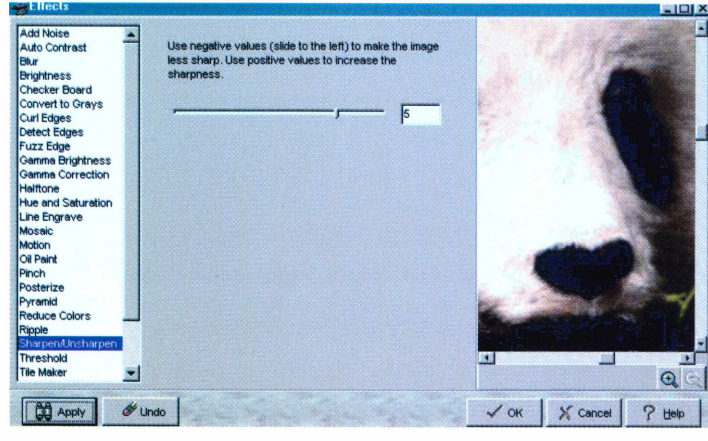

**3** Ames de san desta tera e possíve<br>visualizar uma prévia de como a Antes de sair desta tela é possível imagem ficará após a aplicação do efeito. Clique em *Apply* e veja o resultado na janela do lado direito. Se você achar que a imagem não ficou boa, clique em *Undo* para fazer com que ela volte ao estado original. Se gostar, clique em *OK.*

#### <sup>N</sup><sup>9</sup> <sup>51</sup> REVISTA DO CD-ROM **37**

CursorArts Company [www.cursorarts.com](http://www.cursorarts.com)

Nenhuma. Programa

**FICHA TÉCNICA**

**Programa** ImageForge **Sistema Mínimo** Windows 95/98, Pentium com 16 MB

de RAM **Produtor**

**Limitação**

freeware

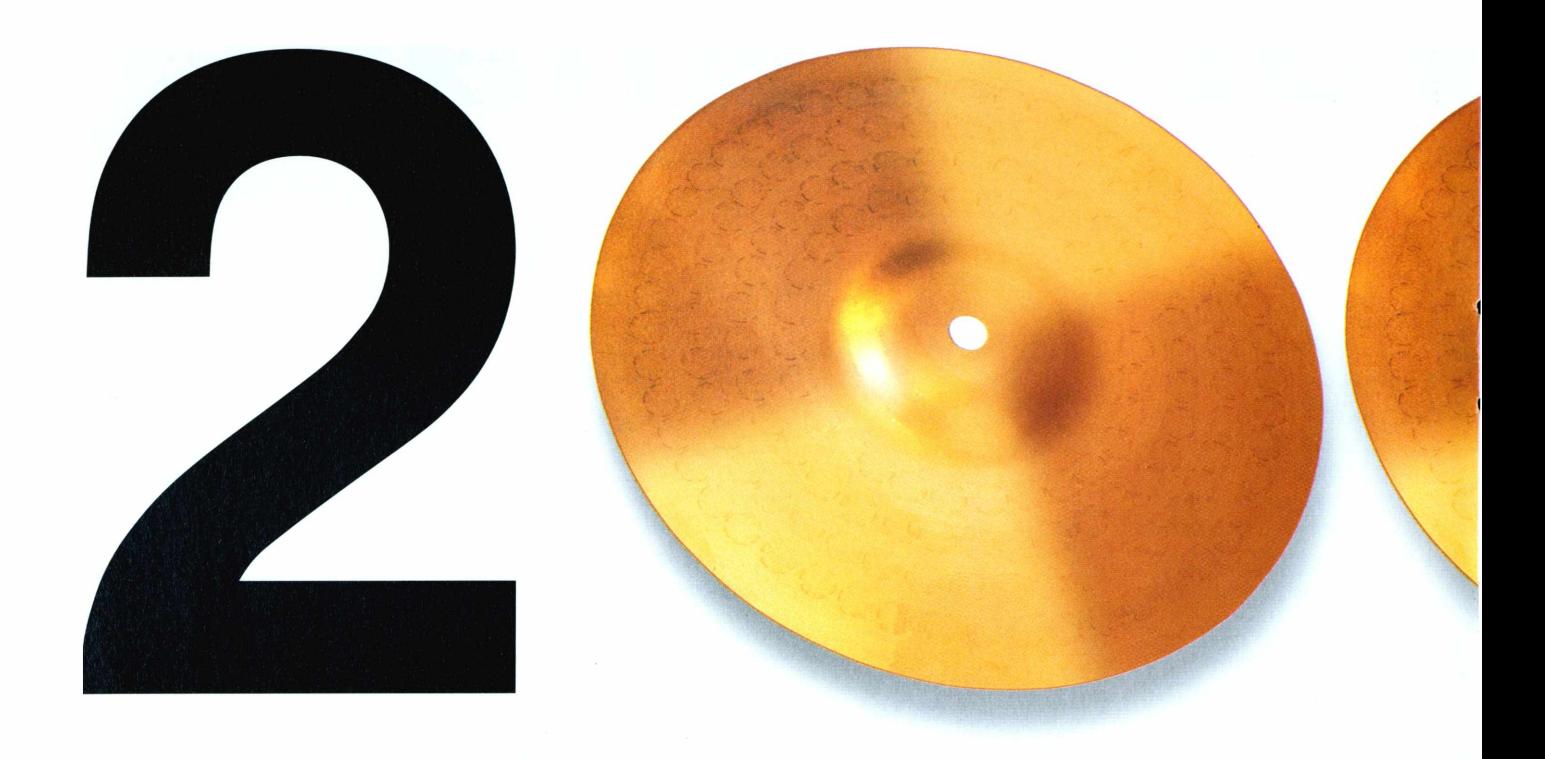

[WWW.brasil2000.com.br](http://WWW.brasil2000.com.br)

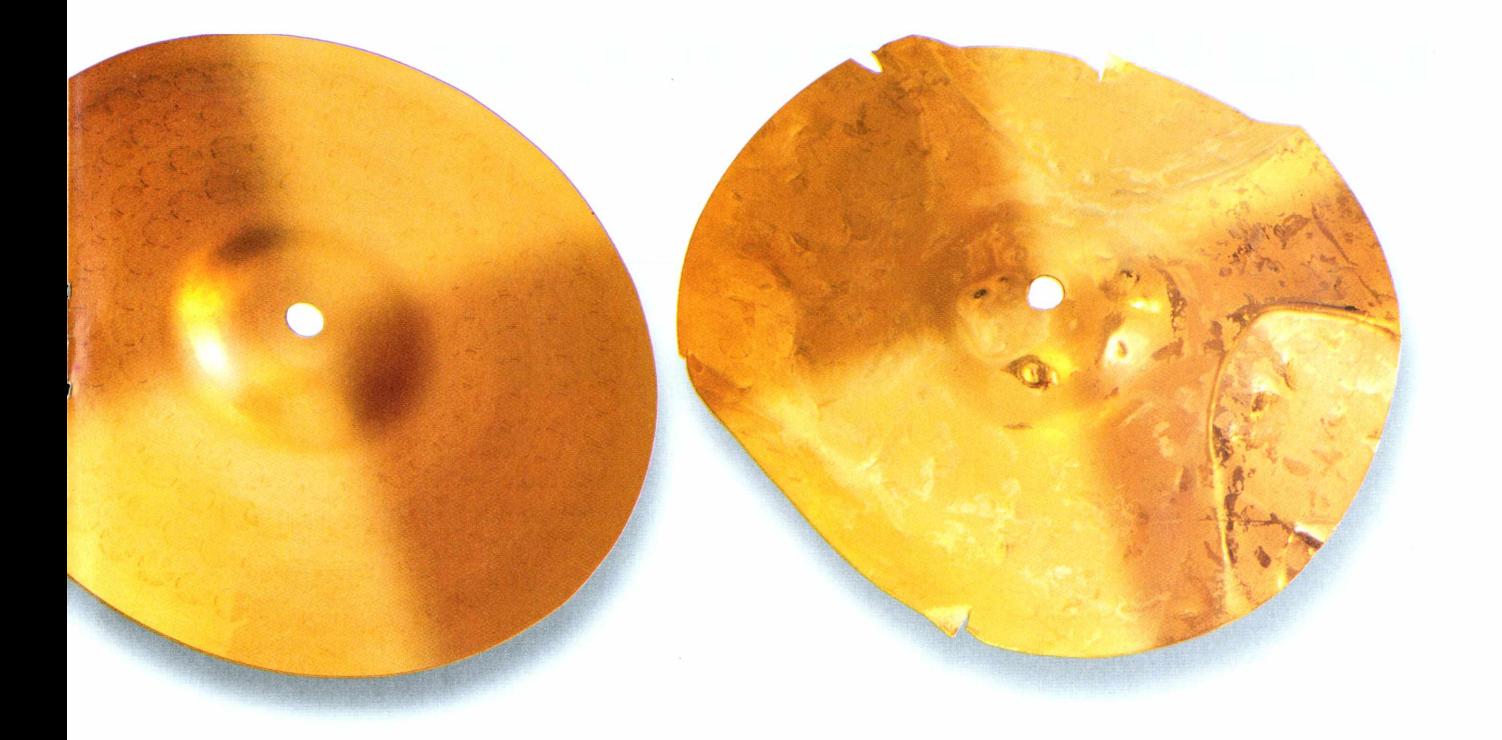

# Ouça Rock com quem Sabe de Rock.

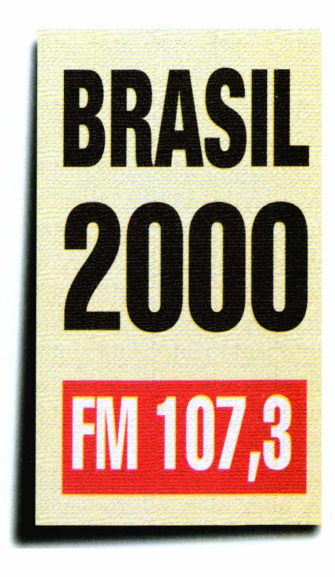

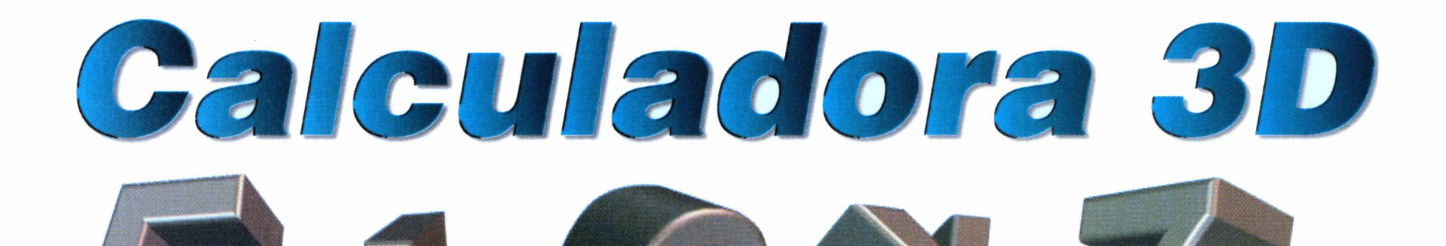

## **3D Calculator** *é ideal para quem precisa*

*fazer cálculos complexos* **O**computador foi inventado para facilitar sua vida. Assim, nada melhor do que deixar as tarefas mais complicadas para o PC resolver no seu lugar. E o caso, por exemplo, de cálculos complexos. Com o *3D Calculator* você poderá efetuar operações matemáticas com facilidade, incluindo equações com vetores tridimensionais, matrizes, conversão de coordenadas e multiplicações complexas.

Além de funcionar como uma calculadora avançada, que pode ajudar tanto profissionais como estudantes, o *3D Calculator* possui um recurso que pode ser prático em suas viagens.

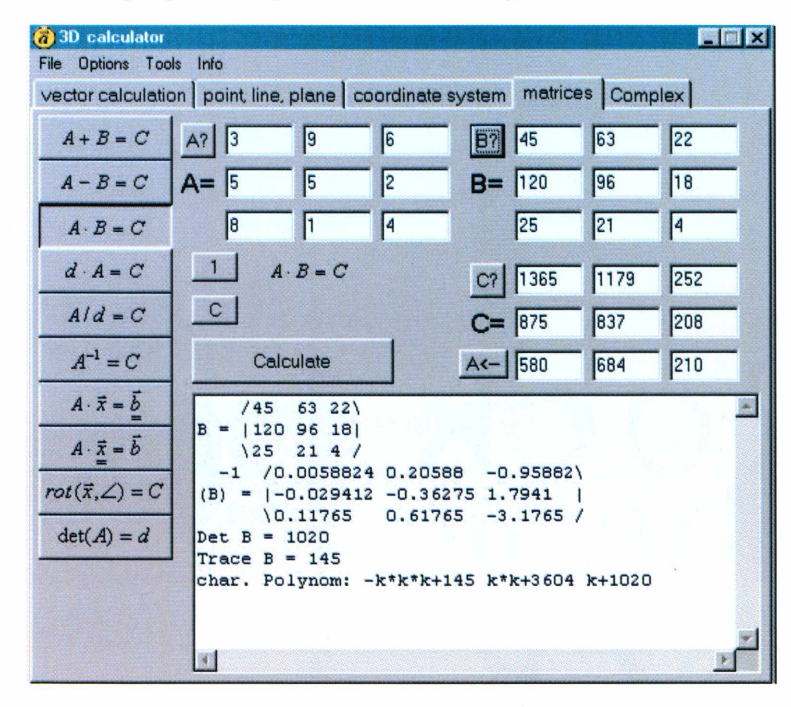

Trata-se da cotação das moedas de diversos países da Europa, usando a taxa de câmbio de 1<sup>°</sup> de janeiro de 1999. Como não há muita variação no câmbio europeu, você pode consultar os dados com tranquilidade.

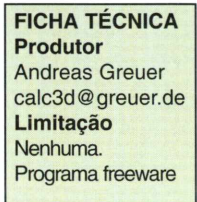

**Como usar: O** programa não precisa ser instalado. Para rodá-lo, clique no botão *Executar o Programa* na interface do CD-ROM. Na primeira tela que aparece é preciso escolher o idioma. Você pode escolher entre inglês e alemão. Selecione o idioma e clique em *OK.* Mas não se preocupe, pois isso não trará grandes dificuldades. Afinal, as operações são indicadas

por fórmulas que são universais. O importante é você entender as equações. Para realizar a maioria dos cálculos você deve escolher a operação desejada, digitar os valores e clicar no botão *Calculate.* Apesar disso, é recomendável que você tome cuidado para digitar somente números nos campos disponíveis. Caso você digite caracteres que não sejam reconhecidos pelo programa, como letras, não será possível seguir em frente antes de fazer a correção.

Depois de fazer os cálculos, se quiser você pode imprimir o resultado. Para isso, clique no *Menu File,* opção *Print.* Se quiser salvar os resultados em um arquivo no seu computador, para consultar depois, basta clicar no *Menu File* e depois na opção *Save.*

## *Acesso rápido*

#### **Explore Cool!** *facilita muito o acesso a suas pastas e a diversos aplicativos*

UII computador organizado pode agilizar sel<br>trabalho. É essencial saber onde estão seu<br>arquivos e ter fácil acesso aos aplicativos. Para m computador organizado pode agilizar seu trabalho. É essencial saber onde estão seus facilitar seu dia-a-dia você pode usar o Explore Cool!, que funciona como um substituto do Windows Explorer. Ele facilita a localização de pastas e oferece várias teclas de atalho, agilizando o acesso a diversos aplicativos, como o CD Player, por exemplo.

A interface do programa é bastante parecida com a do próprio Windows Explorer. Na parte da esquerda ficam as pastas e na parte direita o conteúdo da que estiver selecionada. No topo da tela você encontra os botões de unidades de drives do seu PC.

**FICHA TÉCNICA Produtor** R. O. Voska [http://mmbuilder.hype](http://mmbuilder.hypermart.net/cool/) rmart.net/cool/ **Limitação** Nenhuma. Programa freeware

Já na parte de baixo fica o menu com os botões de atalho. O primeiro botão, à esquerda, acessa o prompt do MS-DOS. O segundo executa o CD player e o terceiro o

seu programa padrão de correio eletrônico. O campo à esquerda dos atalhos funciona como o *Executar do Menu Iniciar.*

Você pode usar o *Explore Cool!* para ter previews de textos e imagens. Clique em F3 para abrir a janela de preview. Em seguida, escolha a pasta desejada e clique sobre o arquivo. Arquivos do Word não podem ser visualizados.

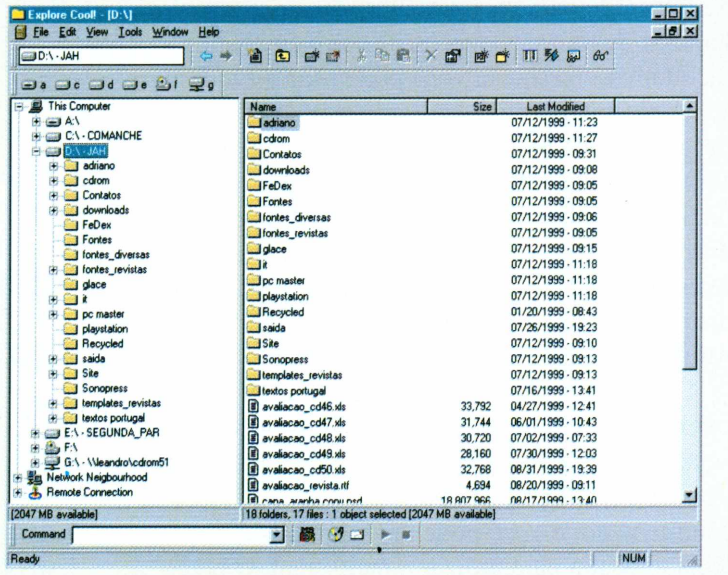

## *Ligação direta*

**GovernMail** *traz uma lista de e-mails de governantes do mundo inteiro*

Solution com governantes, para cobrar<br> **S**contato com governantes, para cobrar **e** você sempre teve vontade de entrar em promessas ou dar sugestões, esta é sua chance. O programa *GovernMail* traz uma relação de e-mails de governantes do mundo todo, além de páginas oficiais na Web. Os dados são atualizados automaticamente pela Internet. Porém, é

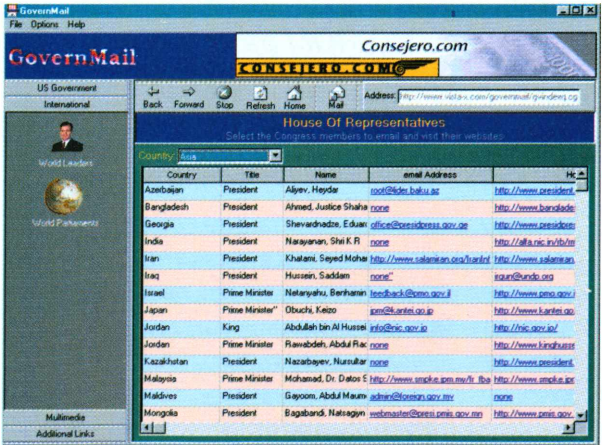

necessário ter o Internet instalado no computador. **Como usar:** Para rodar o programa clique no botão *Iniciar,* escolha *Programas, GovernMail* e clique no ícone *GovernMail.*

Mandar a sua mensagem é fácil. O menu principal fica do esquerdo da interface. Todos os

outros países, exceto os EUA, ficam na seção *International.* Escolha uma delas. Na seção *International é* preciso escolher entre *World Leaders* (líderes do mundo) e *World Parliaments* (Parlamentos do mundo). Clique sobre o botão

desejado. Se você escolher um e-mail, clique sobre o endereço e seu programa padrão de correic eletrônico é executado. Clicando sobre um endereço da Internet, a página escolhida aparece.

Nunca foi tão fácil falar com os líderes do mundo.

**FICHA TÉCNICA Produtor** Vista x software [http://www.vista](http://www.vista-x.com)x.com **Limitação** Nenhuma. Programa freeware

## *Pesquisa de fontes*

#### **FontSplay** *mostra uma prévia de suas fontes de forma simples e rápida*

**Q** de leura em seu<br>
computador sabe que pode ser difícil escolho<br>
a fonte certa para cada trabalho, ou até mesmo se uem possui muitos tipos de letra em seu computador sabe que pode ser difícil escolher lembrar de todas as opções disponíveis. Para facilitar essa pesquisa você pode usar o *FontSplay.*

Com uma interface bastante simples, o programa lista todas as fontes que você possui no Windows. Clicando sobre os nomes que aparecem na lista você confere uma prévia das fontes encontradas, podendo então escolher a que parecer mais adequada. E possível visualizar todas elas em negrito e itálico, sabendo antes como vai ficar o resultado final.

Depois de escolher uma fonte, o programa permite que você veja o mapa de caracteres, ou seja, todas as letras e símbolos disponíveis naquele tipo de letra. Clicando sobre um dos caracteres ele é aumentado, e você pode ver o comando do teclado usado para utilizar aquele sinal. O botão *Copiar* permite que você copie o caractere para depois colá-lo em um texto. *FontSplay* pode ser minimizado na parte superior ou inferior da tela, para ficar sempre à mão quando você precisar.

#### **Pacote de fontes**

Você encontra no CD-ROM um pacote com mais de 50 tipos de letras para incrementar seus textos e trabalhos. É possível utilizá-las na maioria

### *índice Revista do CD-ROM*

*Encontre facilmente qualquer programa publicado na Revista*

**E** fácil: clique em *Executar o Programa* na Interface do CD-ROM. Com o programa aberto, digite uma palavra-chave referente ao nome do software no campo *Programa,* ou então referente à função, no

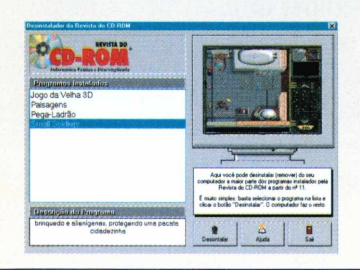

campo *Descrição.* Clique então em *Procurar.* A lista com os programas aparece. Clique sobre um deles para obter mais detalhes e o número da edição em que foi publicado.

dos aplicativos do Windows, como o Word e o Excel, por exemplo.Para poder utilizá-las vá até a aba *Pacote de Fontes.* Clique sobre uma fonte na lista para ver uma prévia. Escolha uma fonte e clique em *Copiar para seu PC.* A fonte é instalada automaticamente no Windows

e está pronta para ser usada.

Depois de ser instalada no seu computador, a fonte aparece automaticamente na lista do *FontSplay,* permitindo que você use o programa conforme indicado para saber mais informações sobre ela.

**FICHA TÉCNICA Produtor** Ney Sales neysales@uol. com.br **Limitação** Shareware, 30 dias de uso **Valor do registro** R\$ 20,00

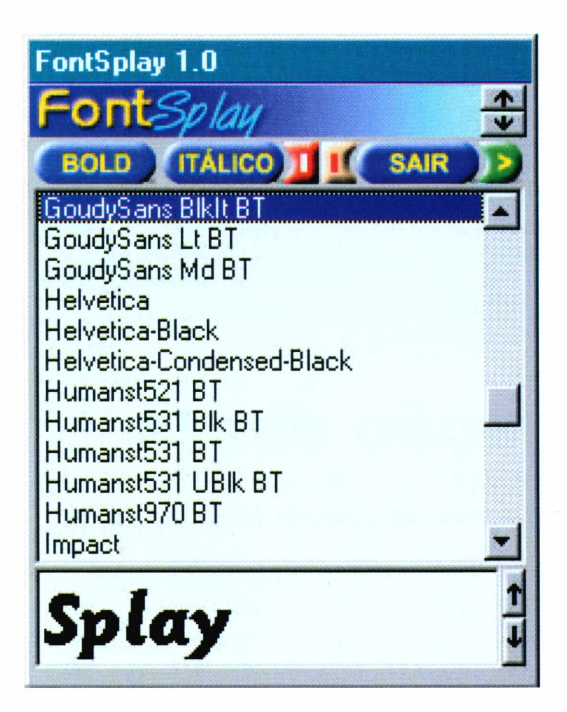

#### *Desinstalador*

#### *Remova os arquivos copiados pela Interface do CD-ROM para o seu PC*

**U** ma maneira rápida e segura de apagar os<br>Selecione da lista o item que deseja remover, clicando ma maneira rápida e segura de apagar os arquivos copiados a partir do CD-ROM. então em *Desinstalar.* Já para remover os programas

que possuem instalador próprio, use o *Uninstall* incluído no software ou a opção *Adicionar ou Remover Programas,* no *Painel de Controle* do Windows.

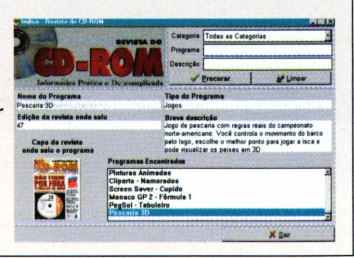

# Se você quer aprender informática, seu maior esforço será colocar o CD-ROM...

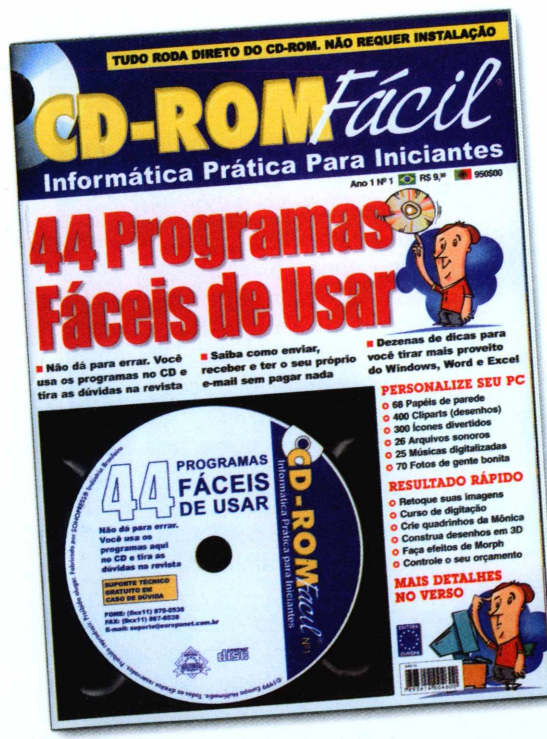

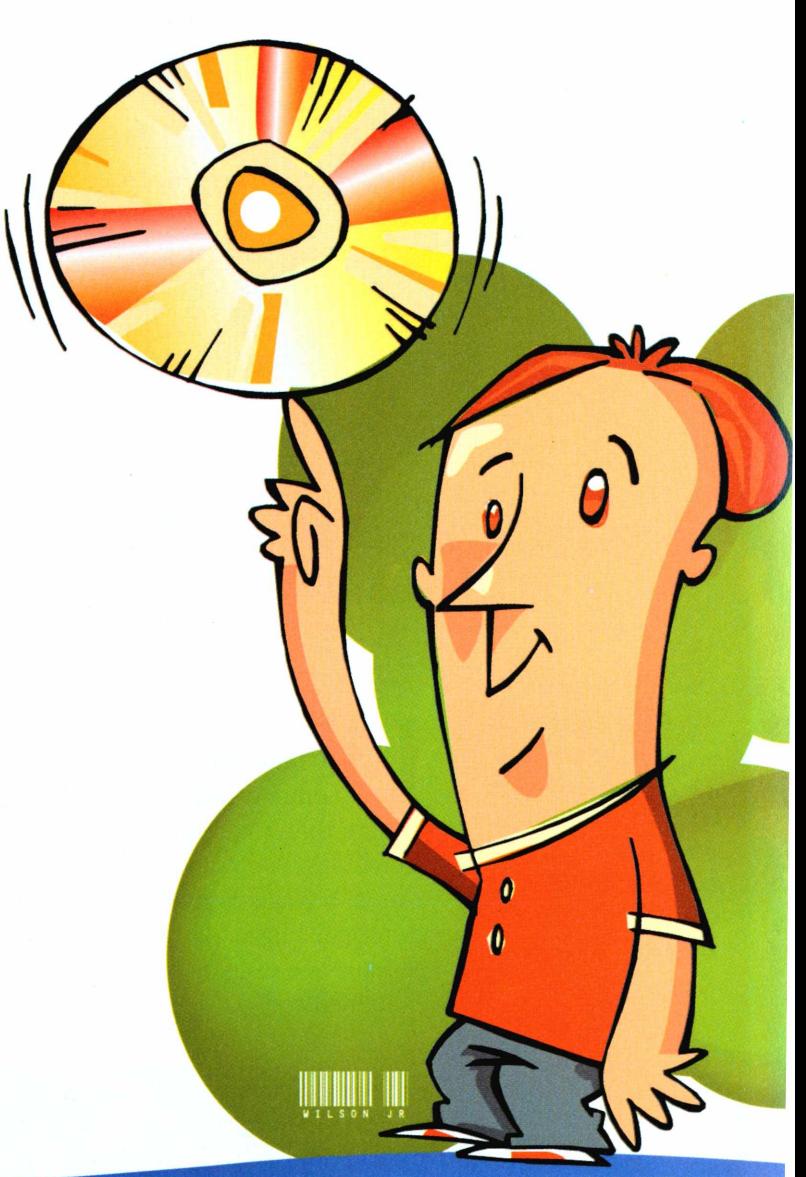

# **o resto a gente ensina**

Garantia de Qualidade

Nas bancas, pelo telefone 0(xx)11 816-6767 ou em nosso site [www.europanet.com.br](http://www.europanet.com.br)

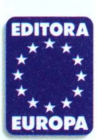

**Segundo o Instituto Marplan, a REVISTA DO CD-ROM é a maior revista de informática do Brasil, com 424.000 leitores por mês. Se é que você não conhece, está na hora de conhecer.**

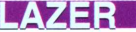

# Comunicaçã

**Odigo** *é uma boa opção para quem quer fazer novas amizades e conversar on-line via Internet*

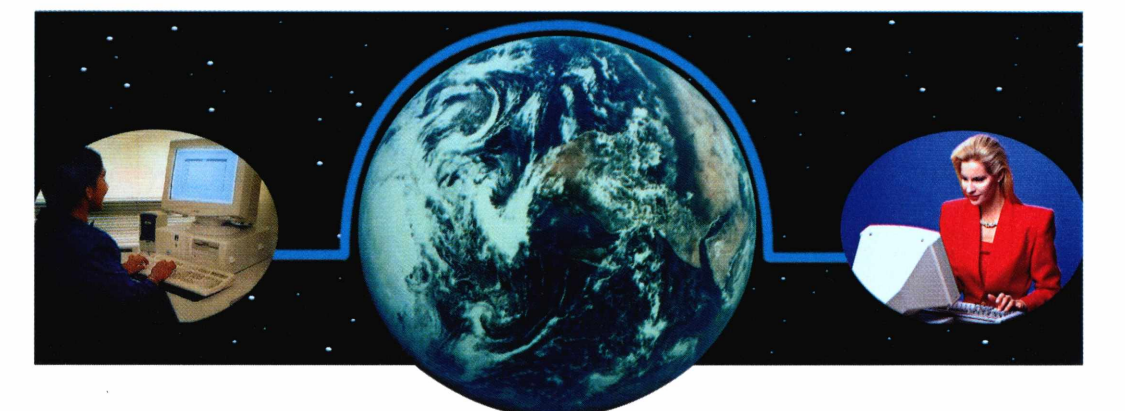

*Para encontrar novos amigos, defina critérios como faixa etária ou sexo, e o programa exibe uma lista de usuários conectados que satisfazem as condições*

**DE Sexe que a Internet foi criada, a**<br>
entre dois ou mais usuários<br>
empre foi uma das principais vantagens esde que a Internet foi criada, a comunicação fácil e rápida entre dois ou mais usuários oferecidas. Além do já tradicional e-mail, a Rede permite que se envie mensagens instantâneas para outras pessoas que estejam conectadas. E exatamente essa a função de *Odigo,* um

programa sem restrição de uso incluído no CD-ROM desta edição.

O software possui funções semelhantes às do concorrente *ICQ,* famoso e utilizado por milhões de pessoas no mundo inteiro. Mas tem uma vantagem: ele permite que você encontre pessoas que tenham afinidade com seus gostos - lógico, que também

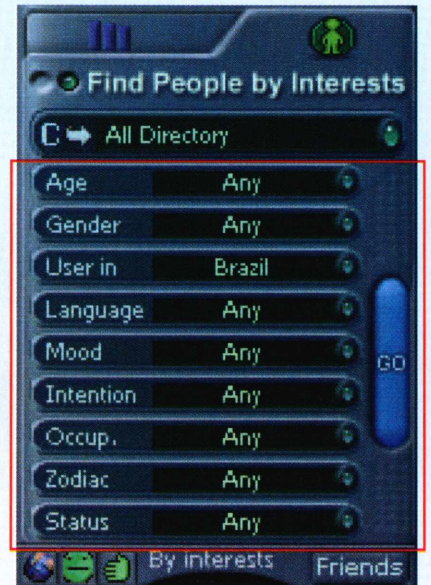

**A** principal diferença do Odigo e difi<br>recurso para que você possa fazer novos principal diferença do *Odigo* é um amigos que tenham afinidade com você. Só é preciso definir o critério de procura, através de várias opções disponíveis. Acompanhe:

**[Age] -** Idade: permite que você conheça um amigo (ou encontre um amigo que esteja conectado) de acordo com a faixa etária.

**[Gender] -** Sexo: define se você prefere encontrar pessoas do sexo masculino (male), feminino (female) ou ambos (any).

**[User in] -** Localização: mostra os usuários conectados e sua localização geográfica em uma determinada parte do mundo.

**PARA INSTALAR** *Clique no botão* Instalar o programa *na interface do CD-ROM. Em seguida, siga as instruções detalhadas nesta reportagem*

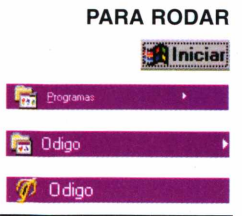

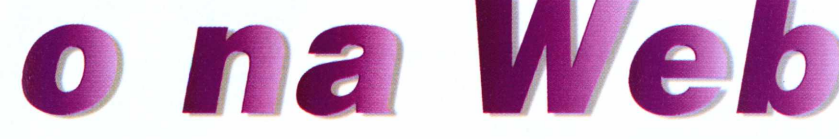

tenham o *Odigo* instalado para conversar. Também permite trocar arquivos instantaneamente.

#### **Instalação fácil**

**1** livremente. Antes de *Odigo* pode ser usado instalar, conecte-se à Internet. Em seguida, clique no botão *Instalar o programa* na interface do CD-ROM e, na primeira tela, em /*Accept* (Eu aceito). Clique sobre o botão *Next* na tela seguinte.

**2** Exportant de Conexão que possui. Escolha a Agora você precisa indicar o tipo de opção *I am using a modem* (Eu estou usando um modem) e clique em *Next.* Aguarde o término da cópia dos arquivos e clique em *Finish.*

<sup>3</sup> O programa cria um grupo com<br>
<sup>3</sup> vários ícones no *Menu Iniciar* d vários ícones no *Menu Iniciar* do

#### **Faça novos amigos**

**[Language] -** Idioma: escolha o idioma de sua preferência. Clique na seta para baixo para que apareça o idioma português *(Portuguese).*

**[Mood] -** Humor: procura pessoas on-line por um determinado senso de humor.

**[Intention] -** Intenção: permite que você encontre pessoas com o mesmo propósito, como o interesse por um assunto qualquer.

**[Occup.] -** Ocupação: também é possível procurar pessoas por um determinado trabalho ou área de atuação.

**[Zodiac] -** Signo: muitas pessoas acreditam que o signo é essencial para um bom

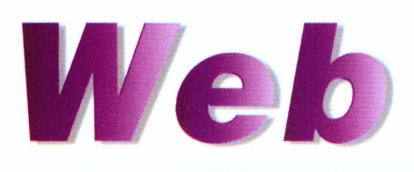

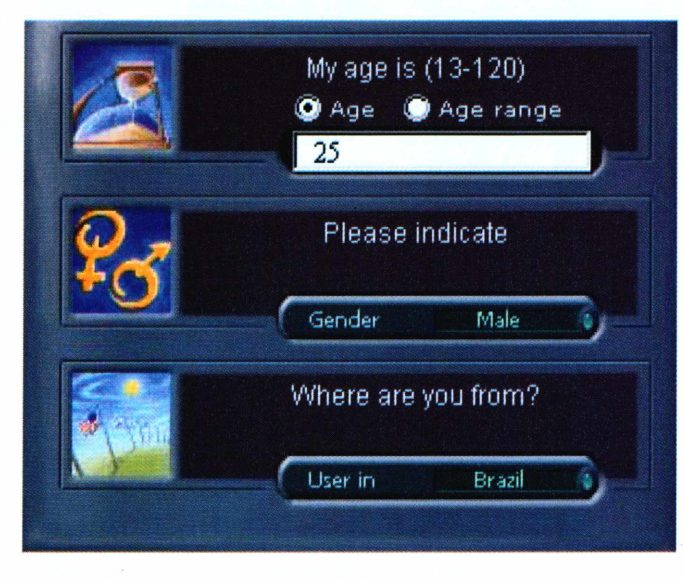

*Assim como em outros programas do gênero, você deve preencher um cadastro para usar o* **Odigo.** *Isto permitirá que outras pessoas possam encontrá-lo na Web*

Windows. Para executá-lo, dê um duplo clique sobre o ícone *Odigo.*

**4** A tela de registro aparece. Veja<br>
como preencher: como preencher:

**/Age:** Indique aqui <sup>a</sup> sua idade.

**/Gender:** Indique <sup>o</sup> seu sexo. *Male <sup>q</sup>* Homem e *Female é* Mulher.

relacionamento. Escolha aqui o signo da pessoa que você quer procurar.

**[Status] -** Estado Civil: o *Odigo* permite que você procure por pessoas casadas *(married),* solteiras *(single),* ou divorciadas *(divorced).*

Agora é só clicar em *Go* e uma lista das pessoas encontradas aparece no radar. Dê um duplo clique sobre a pessoa desejada para conversar. Uma nova tela aparece, com um espaço em branco no centro para que você digite uma mensagem.

Para enviar novas mensagens, é só clicar em *Send* ou pressionar as teclas CTRL + Enter.

Nenhuma. Programa versão freeware

**FICHA TÉCNICA**

**Sistema Mínimo** Windows 95/98, Pentium 100 MHz com 32 MB de RAM

**Programa** Odigo

**Produtor** NovaWiz [www.odigo.com](http://www.odigo.com) **Limitação**

#### **LAZER**

/User in: Informe <sup>o</sup> lugar onde você está. Para o Brasil, escolha *America, South America* (América do Sul) e *Brazil.*

*Você também pode definir uma caricatura para representá-lo durante os bate-papos. Na opção* **Gallery** *há várias opções disponíveis.*

> Clique em *Next* para continuar o processo de registro.

**5** *you?* (como devemos chamary *you?* (como devemos chamary Na pergunta *What should* we *call* você?), digite o seu nome ou um apelido pelo qual gosta de ser chamado. O nome que você digitar aqui será o nome pelo qual você será conhecido no mundo virtual.

**6** *like others to see mefor who I am* Não deixe de preencher o campo *I'd* (Quero que as pessoas vejam como eu sou). Ao clicar sobre a palavra *Gallery,* surge uma série de ícones. Escolha uma das caricaturas e clique em *Next.* Clique em *Finish* para finalizar.

#### **Vantagens do Odigo**

Um recurso interessante do *Odigo é* a possibilidade de você encontrar pessoas que estejam acessando um determinado site na Internet. Assim, é fácil contactar pessoas interessadas no mesmo assunto. Vale lembrar que o programa só localizará usuários que estejam usando o *Odigo* naquele momento. Veja como:

**I** *Age* existem dois Logo acima da palavra botões. Clique sobre o primeiro deles: o texto mudará para *Find People in Web Site.*

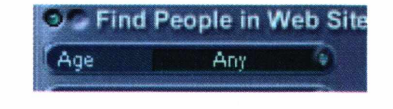

**2** Abra o seu navegador e entre e<br>um site de sua preferência. Em Abra o seu navegador e entre em seguida, volte para o *Odigo* e clique sobre o botão *GO.*

**3** conectadas na mesma página que Uma lista das pessoas que estão você aparece no radar da interface do *Odigo.* Dê um duplo clique sobre o ícone da pessoa com quem você deseja conversar.

**By interests** Friends

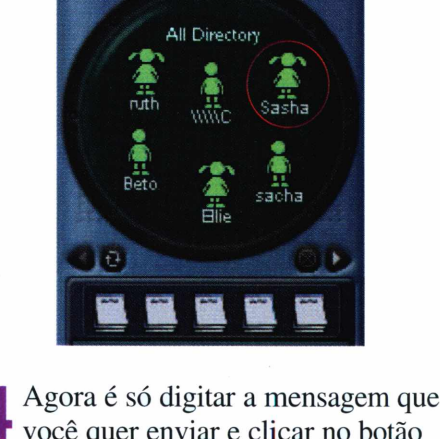

**4** Agora e so digitar a mensagem que você quer enviar e clicar no botã<br>Send. Ela chegará à pessoa escolhida você quer enviar e clicar no botão em poucos segundos.

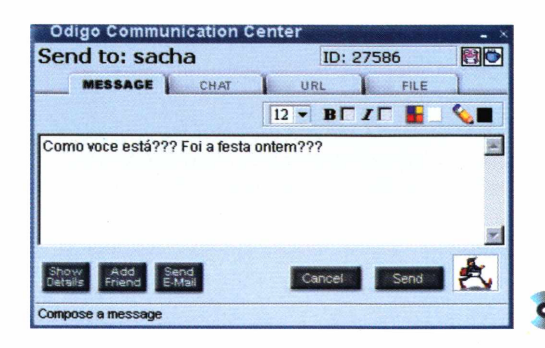

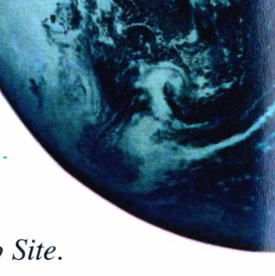

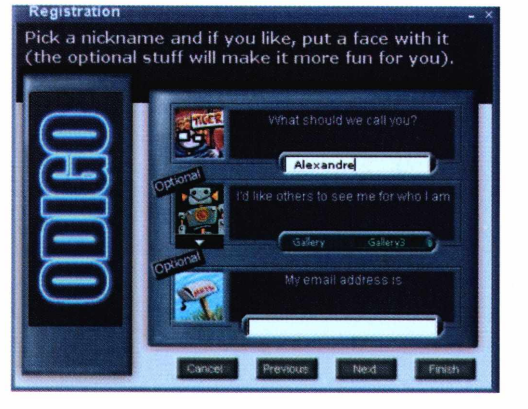

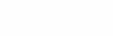

# Super interessante mesmo é a tecnologia

**Todo mes o que há de mais moderno em equipamentos para facilitar seu dia-a-dia**

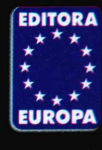

Garantia de Qualidade Nas bancas, pelo telefone (0xx11) 816-6767 ou em nosso site [www.europanet.com.br](http://www.europanet.com.br)

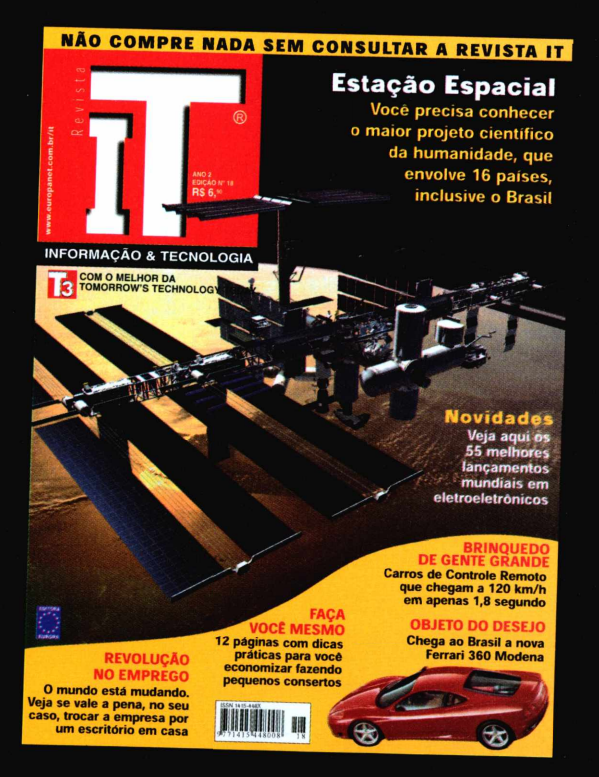

#### **NAO COMPRE NADA SEM CONSULTAR A REVISTA IT**

#### LAZER

# **A** *úsics* **no**

*O software* **Winamp** *é um dos mais completos para a reprodução de áudio no seu PC, e toca inclusive músicas no formato MP3*

*O* **Winamp** *reproduz diversos formatos de arquivos de áudio, como MP3, .WAVe o seu CD normal. Além disso a interface é simples e descomplicada*

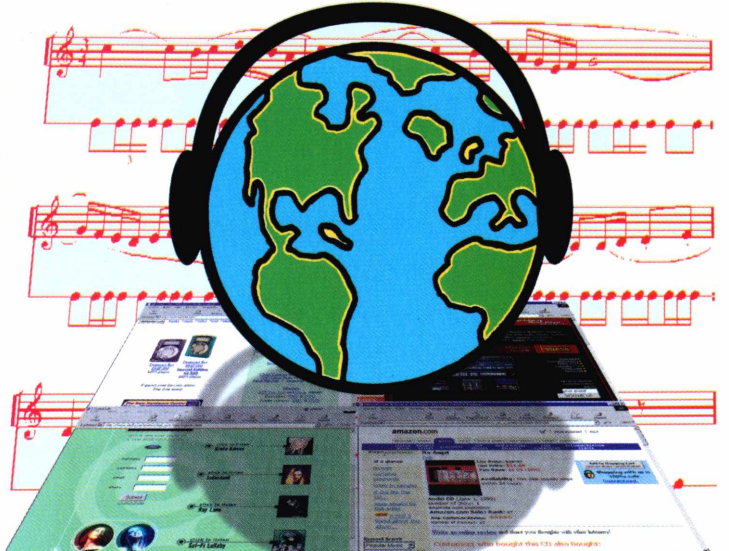

**Valencia de Valencia de músicas na Internet no formato MP3. Esse<br>tipo de arquivo é pequeno e tem feito** ocê já deve ter ouvido falar sobre a distribuição de músicas na Internet no formato MP3. Esse muito sucesso, e até as grandes empresas já estão se preparando para entrar com tudo no negócio. Se você quiser aproveitar a grande quantidade de músicas disponíveis na Internet é preciso ter um software adequado.

O *Winamp é* um dos aplicativos de áudio mais completos do mercado. Ele

obedecem ao padrão que você já conhece.

Uma diferença é que a interface pode ser personalizada através dos chamados *skins* (peles), que mudam a aparência do programa. Nesta edição você encontra um pacote com vinte opções de *skins.*

O *Winamp* oferece um equalizador que já traz algumas configurações padrão, mas que também pode ser modificado à vontade por você.

#### **Como reproduzir uma música**

 $\begin{bmatrix} 1 \\ 1 \\ 1 \end{bmatrix}$ Na interface do programa, clique no botão com a seta para cima (o botão de *Eject* dos aparelhos de som). Aparece uma tela do Windows para abertura de arquivos.

**2** Luque na seta para barxo para<br>localizar a pasta onde está o arquivo Clique na seta para baixo para de áudio. Para reproduzir umas das seis músicas selecionadas pela Revista, escolha o drive D ou a letra

#### **PARA INSTALAR**

*Clique no botão* Instalar o Programa *na interface do CD-ROM.Depois clique em* Next *duas vezes e por fim clique* em Run Winamp.

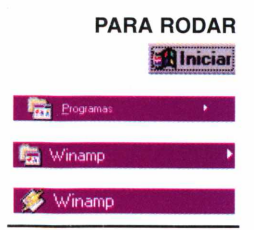

toca não só MP3, mas também outros tipos de arquivos, como o popular .WAV, e também reproduz CDs de música comuns. A interface do programa é parecida com a de um CD player normal, e os comandos

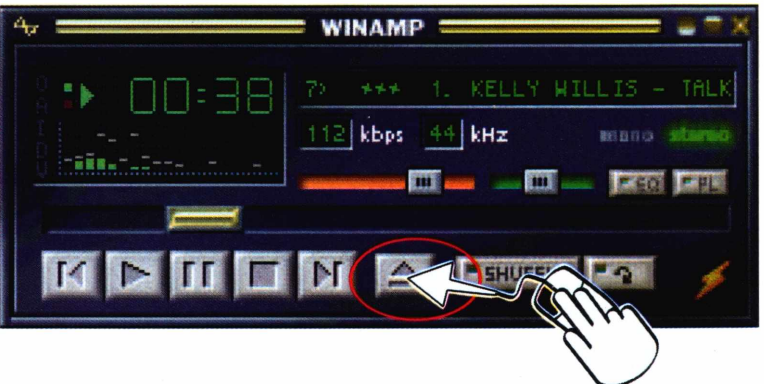

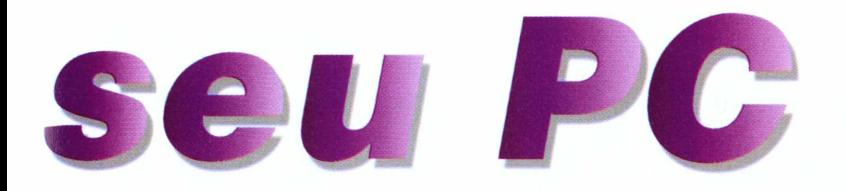

correspondente ao drive do CD-ROM de seu PC. Depois clique na pasta *Lazer* e em seguida na pasta *MP3.*

Secolha a música e dê um duplo<br>
elique sobre o arquivo. O aparel clique sobre o arquivo. O aparelho começará a reprodução. Você pode ajustar o volume clicando no ícone de volume do Windows, que se localiza na bandeja ao lado do relógio. Também é possível usar a barra de volume do próprio aplicativo. E a barra maior, que fica logo acima dos comandos da interface.

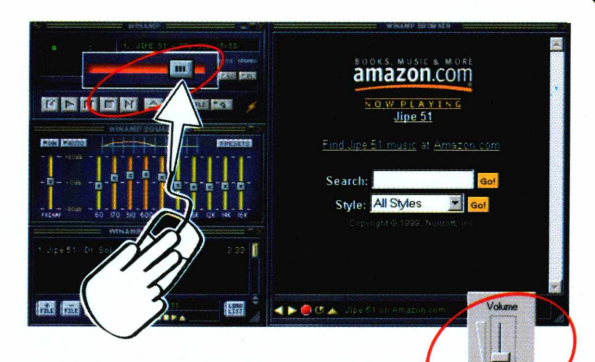

#### **Personalizando o Winamp**

Veja agora como mudar a cara do programa usando o pacote de *skins.*

**1** Primeiro é preciso copiar o pacote de *skins* para o seu PC. Para isso clique em *Lazer* na interface do CD-ROM. Depois clique na aba *Skins.* Por fim, clique no botão *Copiar para o seu PC.*

**2** Na interiace do programa, cique<br>botão no canto superior esquerdo. Na interface do programa, clique no Escolha *Options e* depois *Skin Browser.*

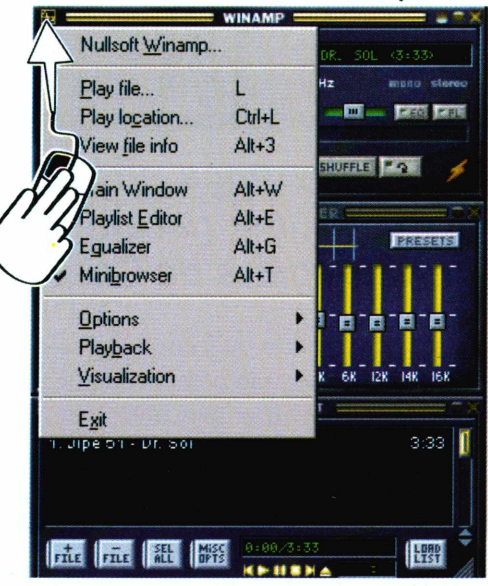

**3** Na tela que aparece, clique no botão<br>Set skin directory. Vá até a pasta *Set skin directory.* Vá até a pasta que está em

C:\REVISTA\CDR0M51\LAZER\SKl NS\, selecione-a e depois clique em *OK.* Pronto, agora é só ir clicando nos itens disponíveis para o programa ir mudando a interface. Depois de escolher o *skin* desejado, clique no botão *Close.* Agora é só aumentar o volume e aproveitar suas músicas preferidas.

#### **Seleção de músicas**

Os arquivos de som MP3 são bastante compactos e de excelente qualidade. Por causa dessas características eles são facilmente distribuídos na Internet, e estão ficando cada vez mais populares. Algumas gravadoras já vendem suas músicas neste formato através da Internet. A Revista do

CD-ROM preparou uma seleção de músicas para você ouvir com o WinAmp. São elas: *Bangladesh 95* ( DHAKA), *Talk Like That* (Kelly Willis), *Friends - Look at the mess he made* (TONCA &amp), *Dr. Sol* (Jipe 51), *O Hawai é aqui* (Jipe 51) e *Outra Forma* (Jipe 51).

*Junto com o programa você também encontra um pacote de* **skins** *(que são como uma capa para a interface) para personalizar o seu* **Winamp.**

#### **FICHA TÉCNICA**

**Programa** WinAmp **Sistema Mínimo** Windows 95/98, 486 com 8 MB de RAM **Produtor** Nullsoft, Inc [www.winamp.com](http://www.winamp.com) **Limitação** Shareware **Valor do registro** US\$ 10,00

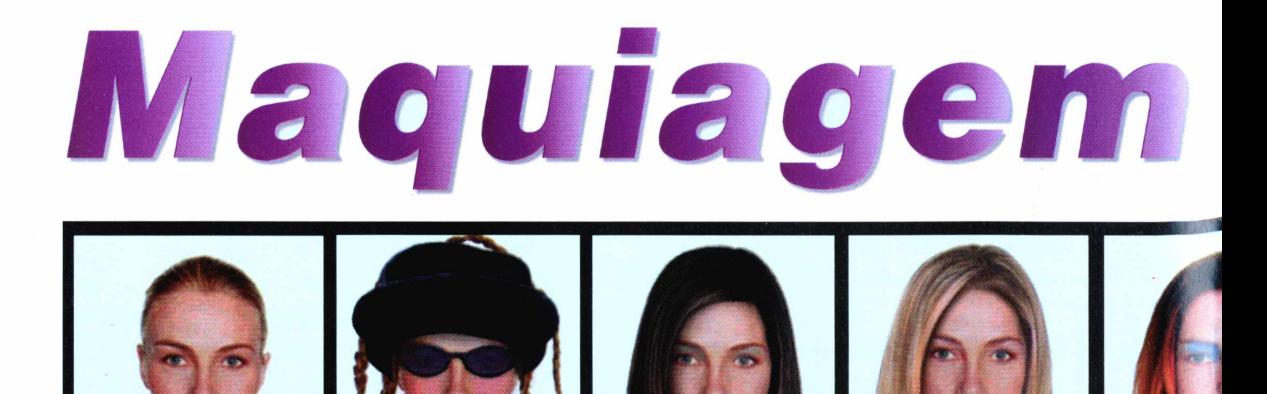

#### *Veja a diferença que um corte de cabelo pode fazer em uma garota. Basta conferir os penteados e maquiagens de* **Cosmopolitan**

*O programa oferece opções de cabelos em todas as tonalidades, diferentes tipos de maquiagem e até acessórios, como óculos e chapéus*

é uma decisão complicada. É<br>
preciso pensar bem antes de<br>
encarar uma permanente ou clarear as udar o corte ou a cor do cabelo é uma decisão complicada. É **preciso pensar bem antes de** madeixas. O *Cosmopolitan,* que agora está disponível em português, ajuda muito nessa hora. Trata-se de um verdadeiro salão de beleza virtual, com várias opções de cabelo e maquiagem.

Nesta versão, só é possível fazer as alterações no rosto de uma garota. Já na versão completa você pode digitalizar seu próprio rosto para experimentar as diversas opções. Mesmo assim, neste demo é possível perceber a diferença que cada penteado faz.

#### **Usando o programa**

Ao rodar o programa, surge uma tela com algumas opções. Escolha *Iniciar* e aguarde até que o logotipo do programa

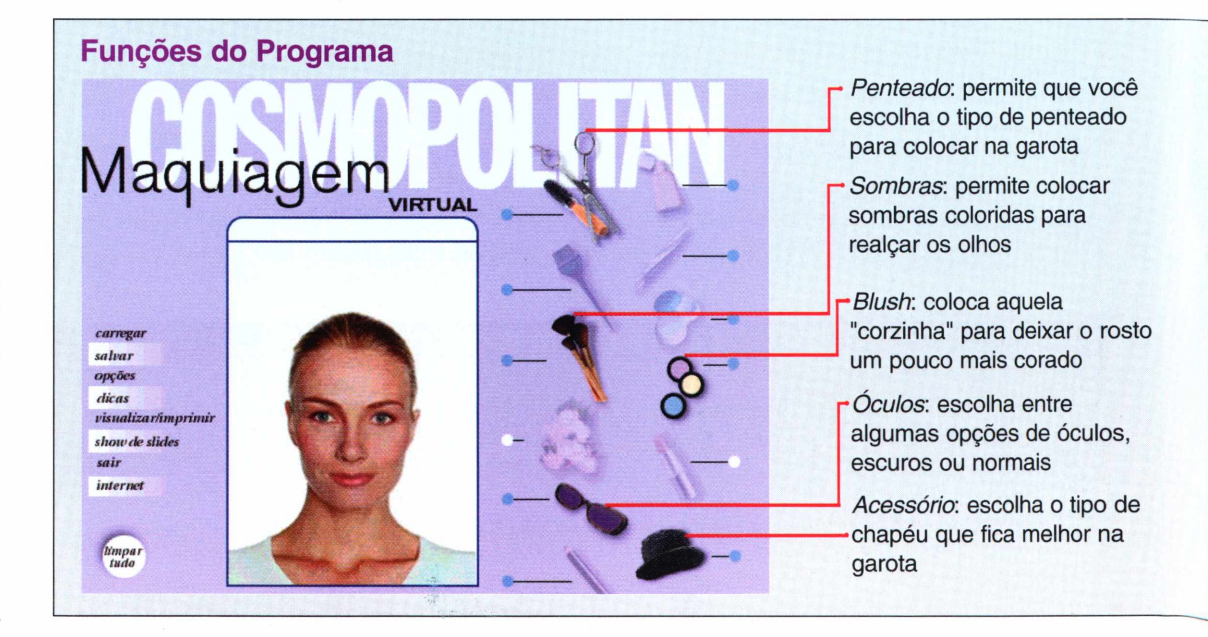

#### **PARA INSTALAR**

*Clique em* Next *em todas as telas que aparecem. Este programa requer o componente DirectX 6.1. Se necessário, instale-o através da aba* Ajuda *e* Programa Básicos *da interface do CD-ROM*

#### **PARA RODAR**

*Um ícone de nome* Nova Cosmopolitan Maquiagem Virtual Demo aparece na *área de trabalho do Windows. Dê um duplo clique sobre ele para iniciar o programa*

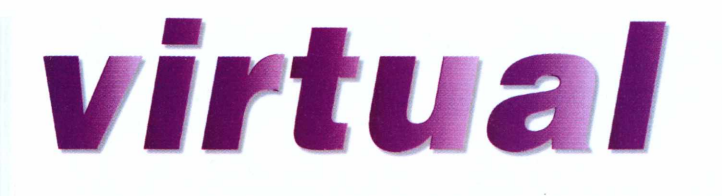

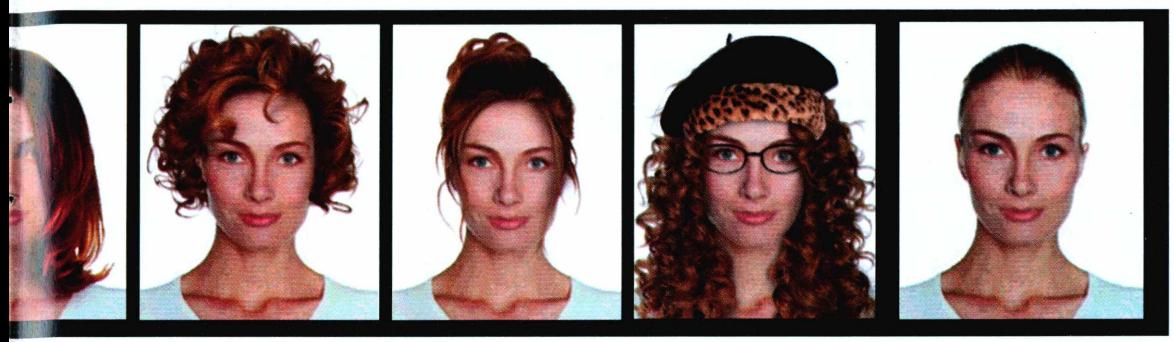

Clique sobre esta opção para ver mais modelos de um determinado item

Permite reposicionar o rosto para combinar com o cabelo selecionado

Clique sobre estes sinais para alterar o tamanho

do cabelo

desapareça. Em seguida, a interface do programa é exibida para que você possa começar a mudar o visual da modelo.

#### **Configurando as opções**

Clique sobre a opção desejada (como *cabelo, óculos* ou *acessórios)* e um determinado número de configurações aparece. No caso dos penteados, por exemplo, você define se quer cabelo liso ou cacheado, escolhe o comprimento e até mesmo a cor. O mesmo vale para as outras opções. Assim, é possível montar um visual completo, com cabelo, maquiagem e óculos novos.

> $\Delta$  $\Theta$

 $\overline{ma}$ 

limpar

 $\bigoplus$ menor maior

claro +escuro

**Maguiagem Virtual** 

#### **Imprima sua criação**

Um dos recursos mais divertidos de *Cosmopolitan é* a possibilidade de imprimir os rostos. Para fazer isso, clique em *Visualizar/Imprimir* e, em seguida, clique em *Impressão.* Assim, se você gostar de algum corte, basta imprimir e levar no cabeleireiro. Depois você pode voltar para a tela inicial e recomeçar a transformação do início.

Sempre que você não gostar de um resultado pode clicar sobre o botão *Limpar* e começar tudo novamente. Pelo menos no PC os cortes de cabelo ruins são facilmente consertados!

> Escolha o tipo de cabelo que fica melhor no seu tipo de imagem

Escolha uma entre as quatro cores de cabelo para colocar na foto

Aqui você define se prefere o cabelo mais claro ou mais escuro

*Entre as opções disponíveis, existem alguns penteados bastante exóticos. É ideal para que você faça um teste antes de fazer uma mudança mais radical*

#### **FICHA TÉCNICA**

**Programa Cosmopolitan Sistema Mínimo** Windows 95/98 Pentium 90 MHz com 16 MB de RAM **Produtor** The Learning Company **Distribuidor** MSD Multimídia (0xx11) 5677-7087 **Limitação** Versão demo sem todas as opções **Preço estimado** R\$ 59,00

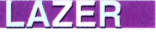

## Mixando

*Dê uma de DJ usando o programa* **Db-7x7** *para dividir as músicas em seções e reorganizá-las da maneira que achar mais legal*

*O* **Db-7x7** *separa a música em oito canais diferentes. Depois é possível misturar os sons da sua maneira e ainda gravar a sua versão* profissionais chamam de remixar, ou seja, reorganizar as faixas da forma que você achar melhor.

Por fim, o trabalho final pode ser gravado e distribuído para os seus amigos. Você não precisa se preocupar com direitos autorais, porque ao montar uma outra seqüência de sons você criou uma composição nova.

#### **Como usar**

Após a instalação, é preciso escolher uma música para trabalhar. Na tela que aparece leve o cursor até o botão que fica embaixo da palavra *Select.* Com o

#### **Comand**

**J**<br>
uma música em<br>
pedaços, tocar cada<br>
instrumento separadamente, á imaginou separar uma música em pedaços, tocar cada escolher só uma parte ou um som, e depois misturar tudo em outra ordem? Esse é um trabalho para DJs profissionais, mas você também pode entrar na onda e se divertir usando o

#### *Db-7x7.*

O programa já vem configurado com uma música no estilo dance e a divide em oito canais, um para cada instrumento. Você pode, por exemplo, escutar e utilizar só a parte da percussão ou a da guitarra. Depois, é só fazer o que os

Menu de funções, como *Record* e *Stop.* Para acessá-lo é só clicar na aba *Mixer Automation*

Esta é a tecla *Mute,* usada para silenciar o som que estiver tocando. Cada som tem a sua tecla de Mute

Pressionando a tecla *Solo* você silencia todos os outros sons, enquanto o som escolhido é tocado sozinho

Apertando a tecla *Loop* o som é reproduzido uma única vez. Sem acioná-la o som toca continuamente

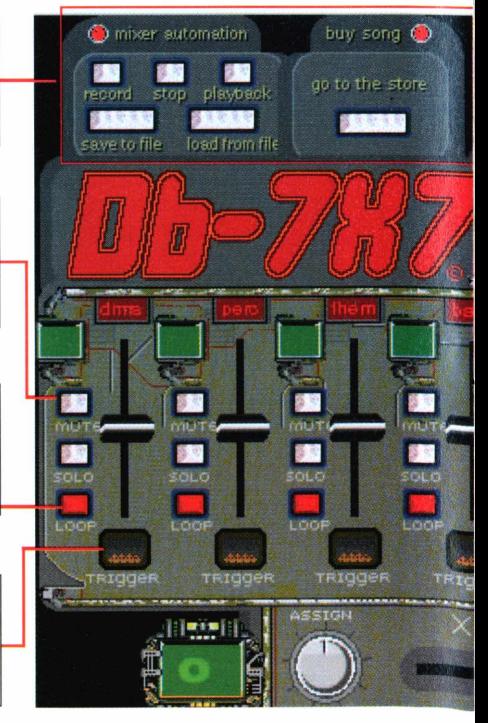

**Ford** Programas

 $Db-7x7$ 

**PARA INSTALAR** *Clique no botão* Instalar o Programa *da interface do CD-ROM. Na tela que aparece clique em* Extract. *Depois clique em*

> Sim *e em* Ok. **PARA RODAR**

> > **Alniciar**

botão esquerdo do mouse apertado, gire o botão até aparecer o nome da música. Nesta versão, você poderá usar a canção *Sweet Talker.* Depois, clique na palavra Select.

eu som

Agora está na hora de começar a mixar o seu som. A música escolhida está dividida em oito partes. Para cada uma dessas partes você encontra quatro botões. São eles: *Trigger, Mute, Solo* e *Loop.* Veja nos quadros desta página uma descrição de cada um deles.

Além disso, há uma barra de volume para cada componente. Para acionar o som que você quiser é só clicar no botão *Trigger.* Na pequena janela que fica acima dos botões aparece um número indicando que o som está ligado.

Uma dica é escutar os sons separadamente para descobrir quais são os que você gosta mais e para ajustar o volume de cada um deles.

#### **Gravando a sua composição**

Para gravar a sua mixagem é fácil. Clique na palavra *Mixer Automation* para acionar o menu. Nele, clique em *Record* para começar a gravação. Todos os sons são ligados, mas os volumes começam do zero.

Quando você terminar, clique no botão *Stop* e clique no botão *Save as file.* Coloque o nome do arquivo e clique em *Salvar.*

#### **Músicas na Internet**

Por se tratar de um programa bastante sofisticado, *Db-7x7* não trabalha com qualquer tipo de arquivo de música. Se você quiser criar novas composições, será preciso comprar os

*uma música disponível, mas é possível comprar outras composições pela Internet, através do site do programa*

*O programa só tem*

#### **os e funções**

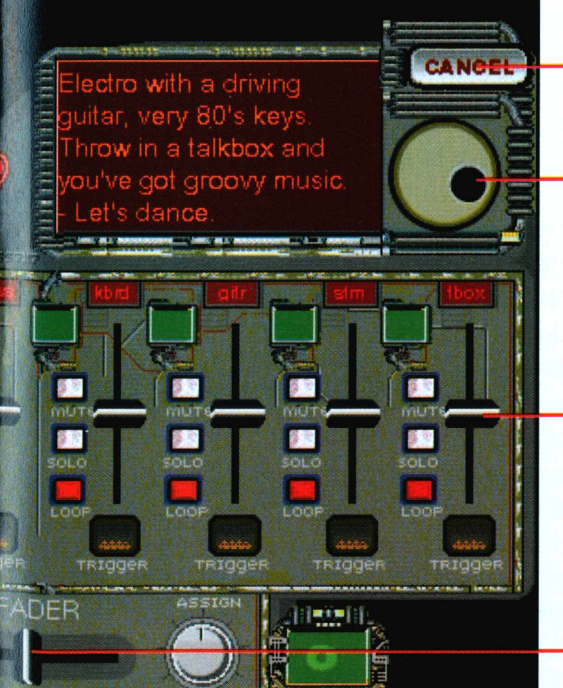

Este botão seleciona a música para mixar. O programa traz somente uma música.

Barra de volume dos canais. Cada som tem uma barra de volume própria. Use o mouse para regulá-la

O botão *Trigger* executa o som escolhido. Os sons são executados separadamente, através dos botões *Trigger*

A barra *X-Fader* permite que você passe de um som para outro de forma gradual, sem mudanças bruscas

modelos via Internet. Isso aumenta muito suas opções para se divertir. Para visitar o site, clique em *Online* e escolha

*View all available songsfor this mixer.* O programa abre o seu navegador para Internet e, automaticamente, acessa o site.

O preço estimado para cada uma das músicas fica em tomo de US\$ 2,00. Vale a pena conferir.

#### **FICHA TÉCNICA**

**Programa** Db-7x7 **Sistema Mínimo** Windows 95/98, 486 com 8 MB de RAM **Produtor** SS7x7 [www.ss7x7.com](http://www.ss7x7.com) **Limitação** Nenhuma, programa freeware

# *Galeria de Arte no PC*

#### *Este screen saver mostra uma coleção com diversas obras de Pablo Picasso*

Samantes das obras de arte certamente irã<br>Quando executado, diversas pinturas do famoso s amantes das obras de arte certamente irão ficar fascinados com este programa. artista espanhol Pablo Picasso vão aparecendo na tela quando você não estiver usando o Windows.

Ao todo são mais de vinte trabalhos. E você pode aproveitar para conhecer mais sobre o artista, pois as telas aparecem com datas e legendas.

**Como instalar:** Este screen saver precisa ser instalado. Clique no botão *Instalar o Programa* da interface do CD-ROM. Em seguida, clique em *Next* nas próximas telas e depois em *Finish.* A janela *Propriedades de Vídeo* aparece automaticamente na tela, já com a aba *Proteção de Tela* ativada.

Aqui você também tem a opção de alterar o tempo que o screen saver levará para ser ativado

#### *Screen saver para crianças*

*Acompanhe um barco na tela do PC quando não estiver usando o Windows*

**E** ste screen saver e uma boa opção para<br>divertir as crianças. Quando executado, ele ste screen saver é uma boa opção para mostra um barquinho que fica navegando pela

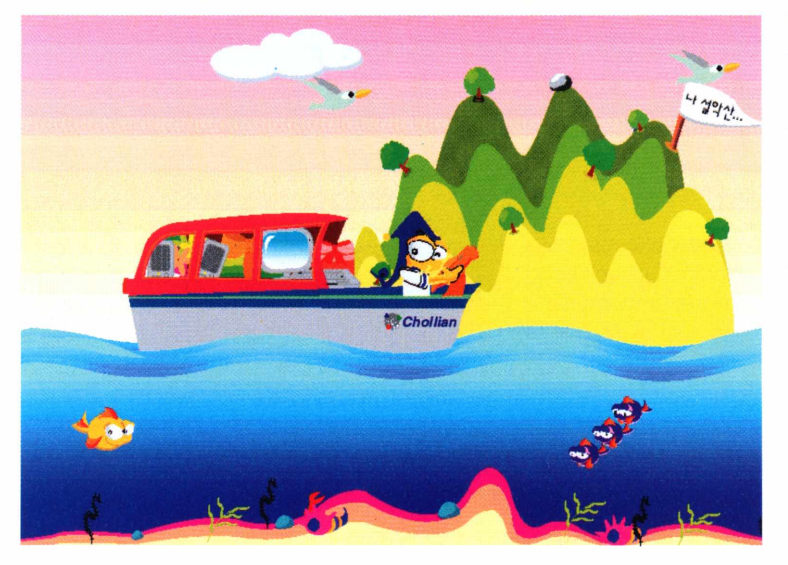

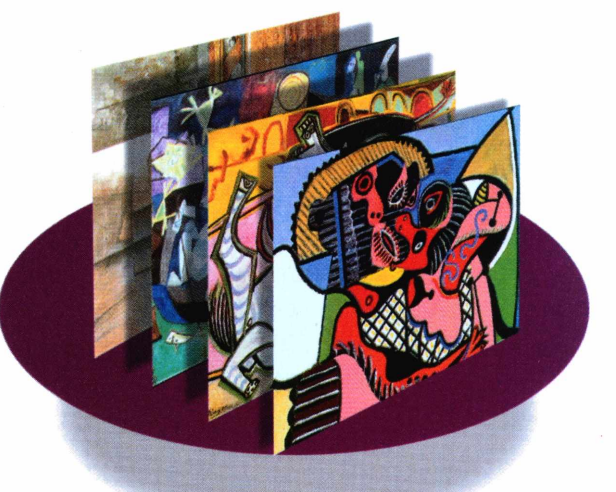

quando você parar de usar o Windows. Determine o valor em minutos ao lado da palavra *Aguardar.* Caso você queira ter uma prévia deste protetor de tela, clique em *Amostra* e aguarde as obras de Picasso aparecerem na tela. Apenas tome cuidado para não movimentar o mouse neste período. Clique em *OK* para finalizar.

tela. Todo criado com imagens que lembram um desenho animado, o programa traz gaivotas, ilhas e peixes. Ao fundo, o som das gaivotas vai sendo reproduzido.

**Como instalar: O** programa precisa ser instalado.

Clique no botão *Instalar o Programa* da interface do CD-ROM. Em seguida, clique em *Setup, Setup cappy2 screensaver* e em *OK.* Finalize a instalação clicando em *Quit Installer.*

Para executá-lo, clique com o botão direito do mouse em qualquer área livre do desktop do Windows. Escolha a opção *Propriedades* e, em seguida, clique sobre a aba *Proteção de Tela.* Uma lista com todos os protetores de tela que você tem instalados no computador aparece. O programa aparece na lista com o nome de *cappy 2.* Clique sobre ele e depois clique em *OK.*

Isso é tudo. Agora seu screen saver já está configurado como padrão.

# A Internet começa aqui.

#### **Toll Free: 0800-100774 [www.psinet.com.br](http://www.psinet.com.br)**

- **• PSINet Lan Dial In**
- **• PSINet Dedicated Access**
- **• PSINet Remote Access**
- **• PSINet Shared Hosting**
- **• PSINet Server Hosting**
- **• PSINet e-mail**

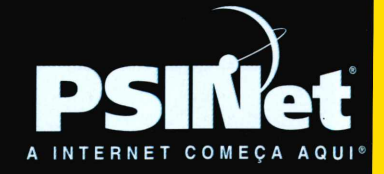

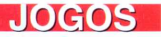

Jogada

#### *Chegou a hora da revanche: entre em campo defendendo o Brasil contra a França e mude a história das Copas*

*Além de disputar a final da Copa do Mundo, você também poderá treinar chutes a gol num módulo especial. O jogo é todo narrado em português*

**E**<br> **E** final da Copa de 98. Como todo<br>
bom brasileiro você certamente<br>
aão engoliu o placar de 3 x 1 que os squeça aquela tristeza que foi a final da Copa de 98. Como todo bom brasileiro você certamente donos da casa marcaram em cima da nossa seleção. Mas agora chegou a hora de virar o jogo e se vingar: aproveite o *Futebol Internacional 2000,* o novo simulador da Microsoft, e entre em campo para lavar todas as suas mágoas. A partida disponível neste demo é

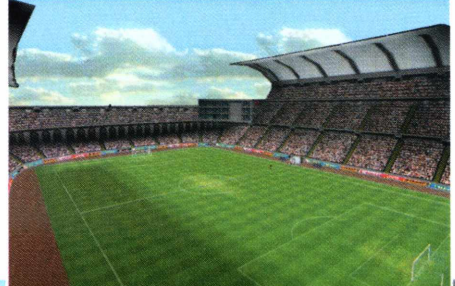

justamente Brasil x França, e o resultado só depende de você. Então aqueça suas chuteiras e entre em campo para dar um show de bola.

em português, que foi feita por José Silverio e Flávio Prado, narrador da rádio Jovem Pan e comentarista da TV Além de disputar a partida entre Brasil e França, você também pode praticar seus chutes a gol num modo de treino. Os gráficos são de primeira, mas o que mais chama a atenção é a narração

Cultura, respectivamente.

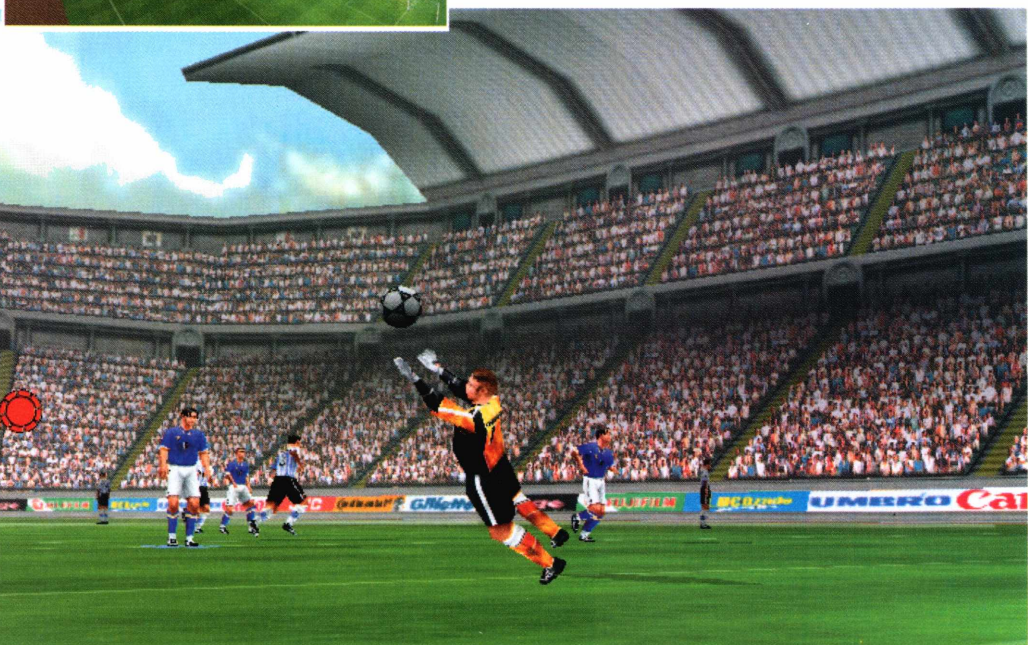

#### **PARA INSTALAR**

*Basta clicar em* Instalar, *depois em* Aceitar *e ir confirmando com* OK e Sim. *Um ícone do jogo será criado na sua área de trabalho*

#### **PARA RODAR**

*Saia do CD-ROM e dê um duplo clique no ícone de uma bola de futebol que está na sua área de trabalho*

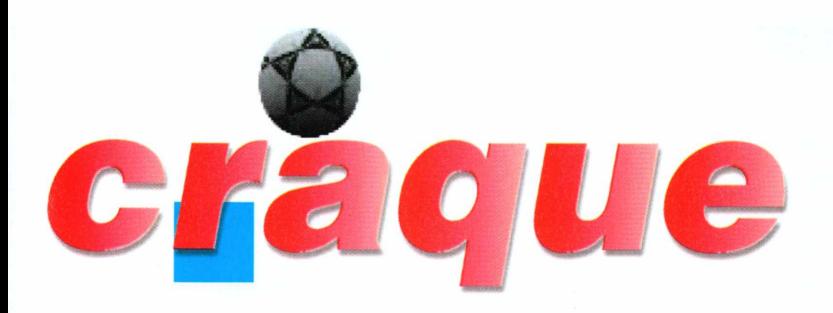

#### **Aquecimento**

Assim que o jogo começar a rodar será exibida uma tela de configuração do modo gráfico. Escolha o modelo da sua placa 3D ou deixe na configuração padrão caso não tenha um equipamento desse tipo. Aguarde alguns instantes e o menu principal surgirá. Para começar uma nova partida, basta seguir os passos:

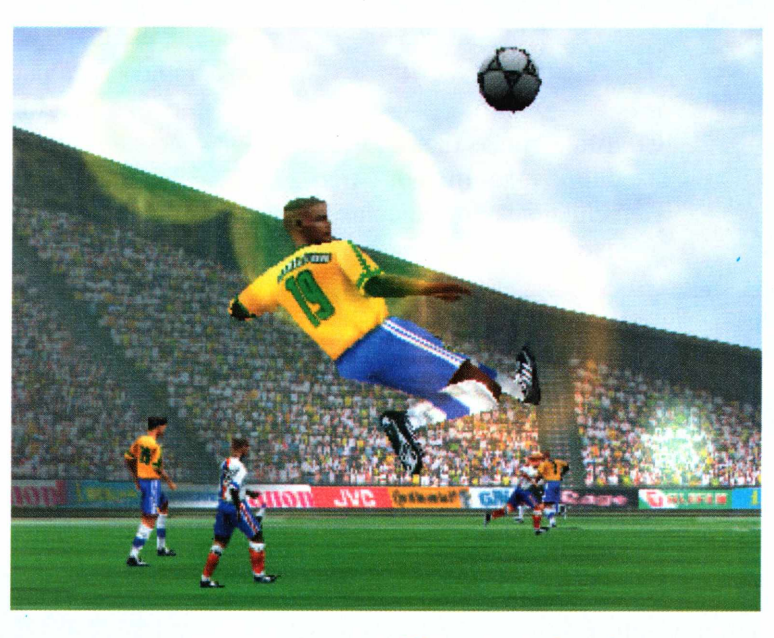

**1** tela seguinte, clique sobre a seta Clique na opção *Novo Amistoso.* Na para a direita que fica no rodapé da tela.

**2** Novamente cique na seta para a<br>direita e escolha qual seleção você Novamente clique na seta para a defenderá. Basta clicar no ícone do teclado e arrastá-lo para o lado da seleção escolhida - Brasil ou França.

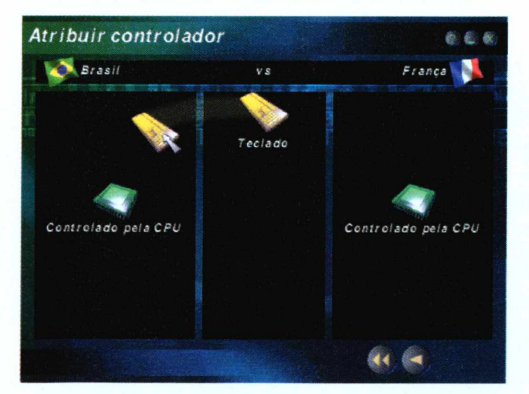

**3** Complete cheando na seuma para<br>direita no rodapé da tela e aguarde. Complete clicando na setinha para a As duas seleções serão apresentadas e o jogo começará.

#### **Disputa acirrada**

Para comandar os jogadores, observe os comandos que estão no quadro abaixo. Você sempre controlará o jogador que possuir um círculo laranja nos pés. Ao fazer um passe, a bola será tocada para o jogador que estiver mais próximo e na direção que você estiver correndo. Ao receber a bola, o jogador automaticamente passa a ser controlado por você.

Depois de marcar um gol você terá a opção de conferir o replay do lance. Você pode usar a tecla D para alternar

#### **Comandos**

- $\leftrightarrow \rightarrow \rightarrow \rightarrow$  Movimentam o jogador
- AJ Faz o jogador correr mais rápido
- **W** Troca de jogador na defesa
- **S** Passa a bola para o jogador mais próximo
- <sup>2</sup> Chute baixo para o gol
- D Chute médio para o gol
- E Chute alto para o gol

*Depois de marcar um belo gol dá para conferir o replay em detalhes do lance. Você pode alterar a camera para diversos ângulos e avançar o retrocer o vídeo da jogada*

#### **JOGOS**

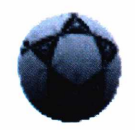

entre o controle do replay e o ponto de vista da câmera. Quando controlar a câmera, use as setas direcionais para dar zoom e girar. Quando estiver no controle de replay, use as setas para avançar ou retroceder o lance.

#### **Estratégia de vencedor**

Confira algumas dicas que farão seu time jogar melhor e irão facilitar sua vitória contra os adversários.

#### **Jogadas pelas laterais -**

toque a bola para o seu jogador lateral e corra com ele até a linha de fundo. Aperte então a tecla E para cruzar a bola. Assim que a bola chegar na área, aperte a tecla D. Seu atacante poderá cabecear ou até fazer um gol de bicicleta.

#### **Defesa contra cruzamentos -**

quando o feitiço virar contra o feiticeiro, e o time adversário decidir usar a jogada pelas laterais, a melhor coisa a fazer é esquecer a marcação no lateral e ficar sobre o atacante. Adiante-se e tente tirar cabecear a bola apertando a tecla D, para tirá-la da área.

**Gol rápido -** logo na saída de jogo corra na direção do gol usando a tecla A de arrancada. Isto fará com que você se movimente mais rápido. Ao chegar nas proximidades da área, aperte o botão D. Um chute forte sairá na direção do gol.

**Carrinho** - para tomar a bola do adversário quando você estiver na defesa, aperte a tecla D e o seu jogador dará um carrinho. Se você for rápido, irá desarmar o adversário e também recuperar a bola.

**Estatísticas** - apesar da partida ser rápida você pode saber se o seu modo de jogo está funcionando bem acessando o menu de controle. Para isso pressione a tecla Esc e depois clique no botão com um gráfico vermelho.

#### **Treinamento**

Quem achar necessário pode praticar alguns chutes através do módulo de treinamento. Assim você chegará na partida em forma e com chutes bem precisos. Siga os passos para começar um novo treinamento.

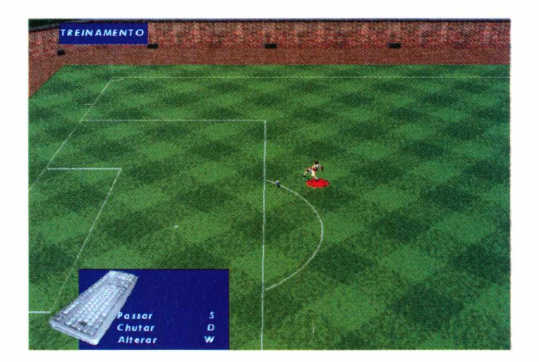

**1** Clique na opção *Treinamento* do menu principal do jogo. Na tela seguinte pressione a tecla com a seta para a direita.

> **2** Prossiga cheando na<br>setinha para a direita que **Prossiga clicando na** fica no rodapé da tela. Clique novamente na opção *Chutando* e aguarde alguns instantes para o modo de treinamento começar.

Você pode treinar quanto tempo desejar. Depois de alguns minutos de treino você já sentirá a melhora na pontaria.

*No modo de treinamento você pode treinar chutes ao gol por quanto tempo desejar, e assim melhorar a pontaria para a partida principal*

#### **FICHA TÉCNICA**

**Programa** Futebol Internacional 2000 **Sistema Mínimo** Pentium 166 com 64 MB de RAM e Windows 95/98 **Produtor Microsoft Telefone** (0xx11) 822-5764 **Limitação** Você pode jogar uma partida entre França e Brasil **Preço estimado** R\$ 59,00

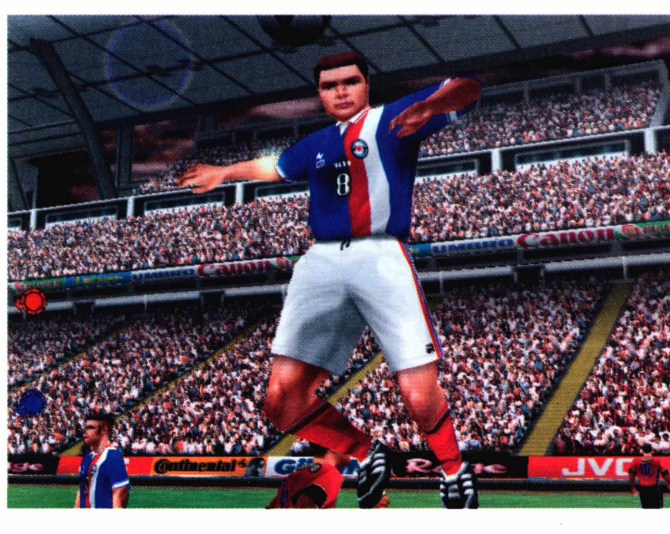

#### **JOGOS**

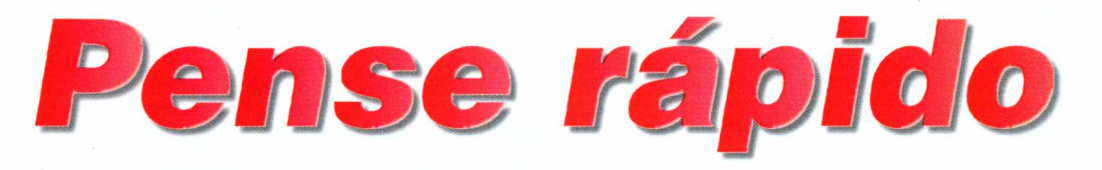

**Fruit Picker** *é um jogo de estratégia com o mesmo princípio do famoso* **Tetris.** *Seu objetivo é controlar o canhão para agrupar frutas iguais e colhê-las*

**E** isso, ele atira, na copa de uma árvore, as m *Fruit Picker,* seu objetivo é ajudar um simpático bichinho azul a alimentar sua vila. Para frutas que aparecem aleatoriamente. Você deve controlar o bichinho e seu canhão para tentar agrupar três frutas iguais - ou dois pares - em qualquer sentido, fazendo com que essas frutas caiam e a colheita seja feita.

Você não pode deixar que uma determinada fileira vertical chegue à parte de baixo da copa da árvore. Se isso acontecer, você perde.

#### **Como instalar**

Para instalar *Fruit Picker,* clique no botão *Instalar o Programa* da interface do CD-ROM. Em seguida, clique em *Setup,* em *Sim* e no botão *OK.* Clique em *Sim* e *OK* novamente para finalizar.

Para executá-lo, clique no botão *Iniciar,* escolha *Programas, Fruit Picker'99* e depois clique no ícone *Fruit Picker'99.*

Na primeira tela, escolha o nível de dificuldade. As opções são *Normal* (normal), (difícil) e Impossible  $($ impossível $)$ . Clique em *Skill* Level para fazer sua seleção.

#### **Comandos**

 $\leftrightarrow$  - movimenta o bichinho Botão esquerdo do mouse - atira Arrastar o mouse - movimenta o canhão

#### **Coletando as frutas**

Com a sua arma, que usa frutas como munição, mire e atire em uma fruta igual à que você tem engatilhada. Procure formar linhas ou colunas de três ou quatro frutas iguais. Nesse caso, todo o grupo cai no chão. Você deve ajudar o bichinho a coletar o maior número de frutas sem deixar que uma das colunas se complete. Seja rápido!

*Você colhe as frutas cada vez que reunir três ou quatro do mesmo tipo, evitando que a árvore se encha e você perca a partida*

#### **FICHA TÉCNICA**

**Programa** Fruit Picker 99 **Sistema Mínimo** Windows 95/98 486 com 8 MB de RAM **Produtor** Astral Entertainment [www.astralent.com](http://www.astralent.com) **Limitação** Nenhuma, programa freeware

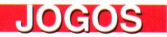

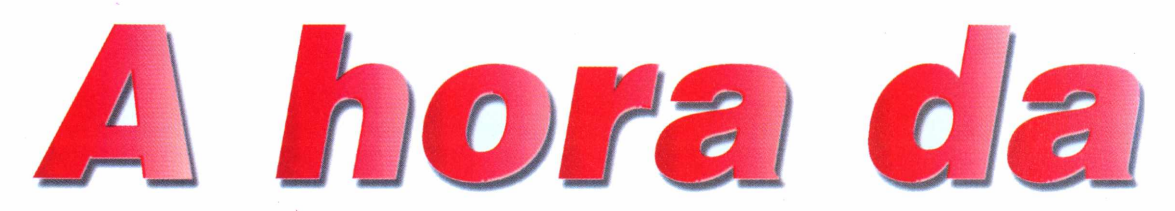

*Em* **Deer's Revenge,** *os veados se cansaram de tanta perseguição, e perseguem os humanos com sede de vingança. Seu papel é ajudá-los*

**Rastreando os humanos**

*Para rastrear e caçar os humanos, você conta com um verdadeiro arsenal. E ainda faz troféus com a cabeça dos homens abatidos*

de se preocupar são... os temporada de caça está aberta, mas quem tem humanos. Cansados de serem caçados e, ainda por cima, verem a floresta ser poluída pela passagem nada ecológica dos caçadores, os veados, cervos e companhia se revoltaram. Armados de espingardas, eles preparam uma vingança terrível. A situação parece

estranha? Então espere até conhecer os detalhes deste jogo. Você - que joga do lado dos bichos – terá à sua disposição espingardas, binóculos e todos os outros acessórios ideais para seguir o rastro dos humanos que se divertem na floresta.

*Deer's Revenge* possui enredo bastante semelhante ao jogo *Deer Avenger,* publicado na Revista do CD-ROM n° 43. Mas possui cenários mais sofisticados e mais alternativas.

#### **Preparar...**

Neste jogo é preciso repetir todos os procedimentos de uma caçada real. Mas, lógico, sempre lembrando que desta vez os alvos são os humanos.

Ao rodar o programa, escolha *Start the game* para iniciar a partida. Ainda nesta tela, defina os métodos que serão usados para rastrear os

humanos. Para obter mais detalhes sobre quais escolher, consulte o quadro *Rastreando os humanos.*

#### **PARA INSTALAR**

*Clique em* Next *em todas as telas que aparecem e depois clique* em OK *para finalizar a instalação*

#### **PARA SAIR**

*Clique em* Quit *e depois escolha a opção* Leave Deer's Revenge

**PARA RODAR R**Iniciar **B** Deer's Revenge Demo

**Body Odor** (suor do corpo): um dia na selva faz com que os humanos cheirem realmente mal.

**Flatulents** (gases): esta opção dispensa apresentações. Isto permitirá que você saiba de longe quando há um humano por perto.

**Beer** (cerveja): os humanos não são nada

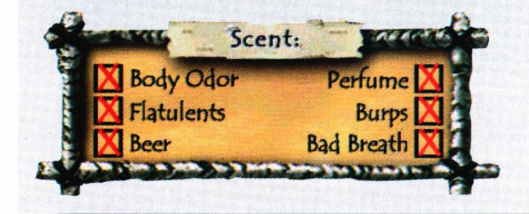

ecológicos. Ao encontrar latas de cerveja espalhadas pela selva você saberá que está no caminho certo.

**Perfume** (perfume): alguns humanos tentam disfarçar o cheiro da falta de banho. Melhor para você, que pode encontrá-los mais facilmente. **Burps** (arrotos): educação também não é o forte desses humanos. Os arrotos indicam que eles estão por perto. **Bad Breath** (mau hálito): uma das melhores opções para saber onde estão suas vítimas. Você só sente este cheiro quando os humanos estão a poucos metros de distância.

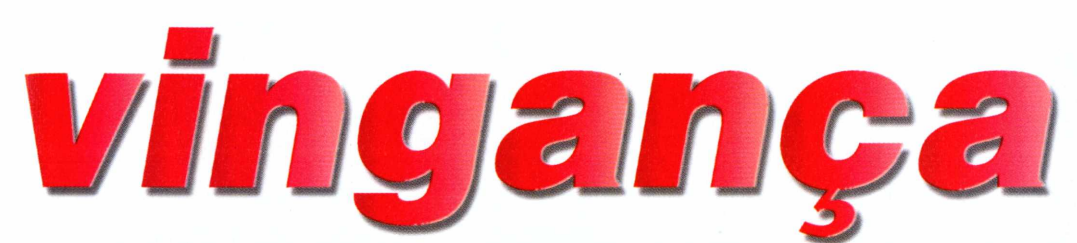

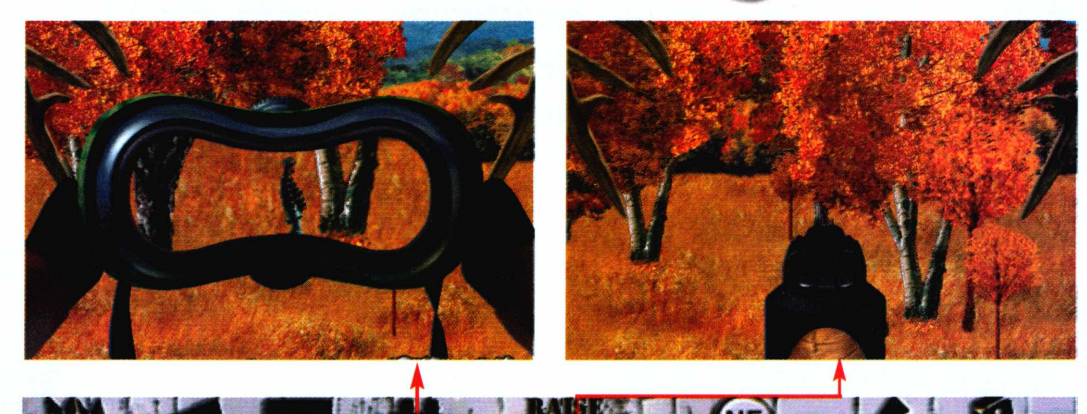

*Sua arma para caçar os humanos é uma espingarda. Além dela, é possível contar com o auxílio de um binóculo para localizar seus alvos à distância*

Se você achar que os alvos estão muito distantes e quiser se aproximar mais, clique com o botão esquerdo do mouse sobre o binóculo para que a tela seja ampliada. Para voltar à tela normal, basta pressionar o botão direito do mouse.

#### **Apontar...**

O próximo passo é encontrar os humanos. Um mapa aparece com uma lupa grande no centro. Clique sobre ele e fique de olho nas telas que aparecem. Se você encontrar latas de cerveja, por exemplo, significa que há homens por perto.

Vá seguindo os rastros até encontrar um lugar em que você acredite que seja bom para começar a caçada. Clique em *Hunt* para que a tela de jogo apareça.

#### **Fogo!**

Finalmente chegou a hora da ação. Mova o mouse para a esquerda e para a direita até encontrar um humano e, usando a espingarda, atire para valer.

Após encontrar um humano, clique com o botão esquerdo do mouse sobre a espingarda para prepará-la. Para atirar, clique novamente com o botão esquerdo. Para voltar à tela normal, pressione o botão direito do mouse.

Sempre que você for bem-sucedido, surge uma tela de troféus mostrando as cabeças dos humanos que você abateu. Achou mórbido demais? Relaxe. No fundo, o objetivo de *Deer's Revenge é* apenas a diversão. Sendo assim, prepare-se para assumir o papel dos bichos e atire em tudo o que se mexer.

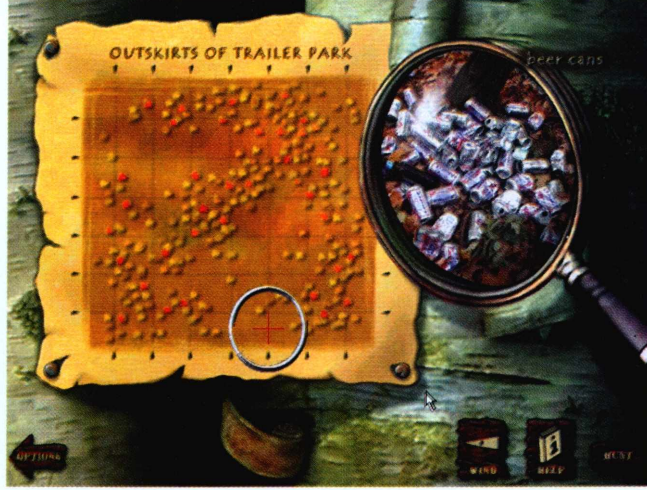

#### **FICHA TÉCNICA**

**Programa** Deer's Revenge **Sistema Mínimo** Windows 95/98, Pentium 100 MHz com 16 MB de RAM **Produtor** ValuSoft [www.valu-soft.com](http://www.valu-soft.com) **Limitação** Permite jogar somente uma fase **Valor do registro** US\$ 19,95

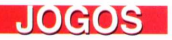

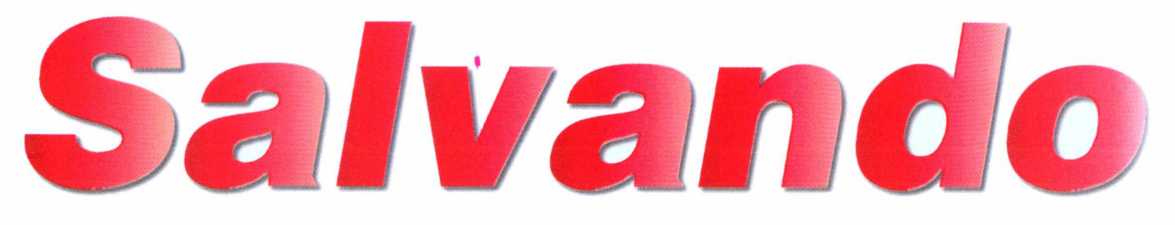

*Em* **Dr. Goo 2** *é preciso coletar as substâncias certas para fabricar uma vacina que pode salvar o mundo de um micróbio incontrolável*

*No seu caminho você irá se deparar com obstáculos de todos os tipos, desde piscinas infestadas de tubarões até barreiras eletrificadas*

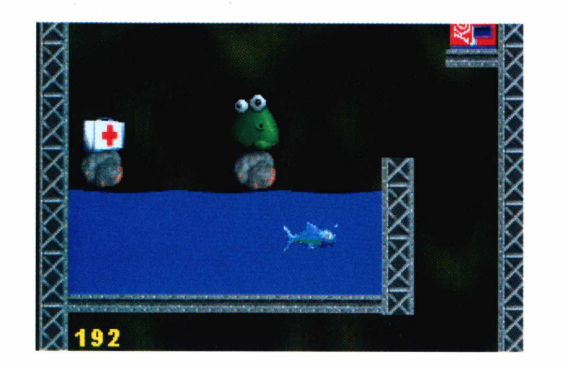

**Na pesar de lembrar uma gelatina<br>
ambulante,** *Dr. Goo* **é o grande<br>
aerói deste jogo de ação. Ele se ofereceu** ão se engane com as aparências. Apesar de lembrar uma gelatina ambulante, *Dr. Goo é* o grande para livrar o mundo de um novo micróbio, que está se espalhando rapidamente entre a população. E cabe a você ajudá-lo nessa nobre e divertida missão.

E preciso ser rápido para realizar a façanha, porque o seu tempo é curto. Além disso, também será necessário ter muita habilidade para driblar os obstáculos, que incluem perigos como piscinas infestadas de tubarões, barris atômicos, lasers e barreiras eletrificadas.

Seu objetivo principal é coletar as substâncias necessárias para a fabricação de uma vacina que mate o micróbio. Elas estão escondidas em maletas de primeiros-socorros. Há cinco maletas desse tipo em cada uma das fases. Depois de pegar todas elas, a porta de saída é ativada para que

você possa passar para uma nova fase.

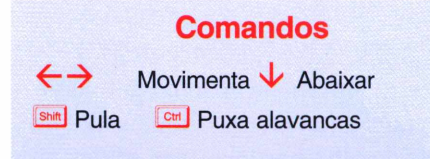

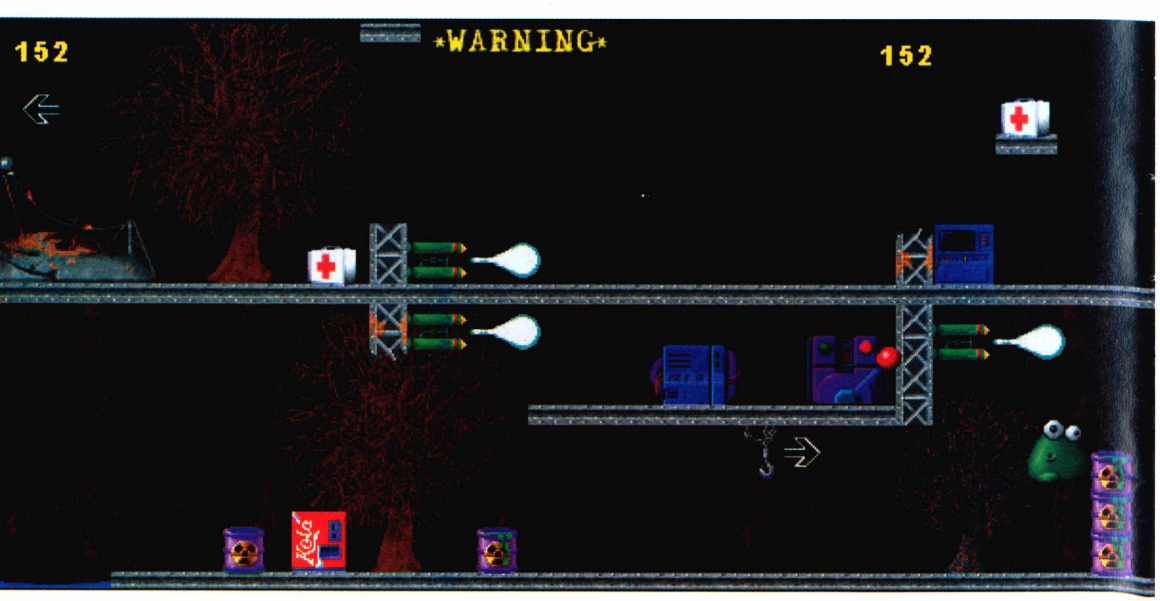

**PARA INSTALAR**

*Clique no botão* Instalar o Programa *na interface do CD-ROM. Clique em* Setup Dr Goo 2: the plague, *em* OK *e em seguida* em Sim

#### **PARA RODAR**

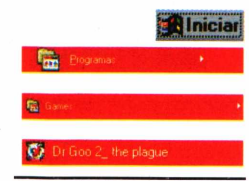

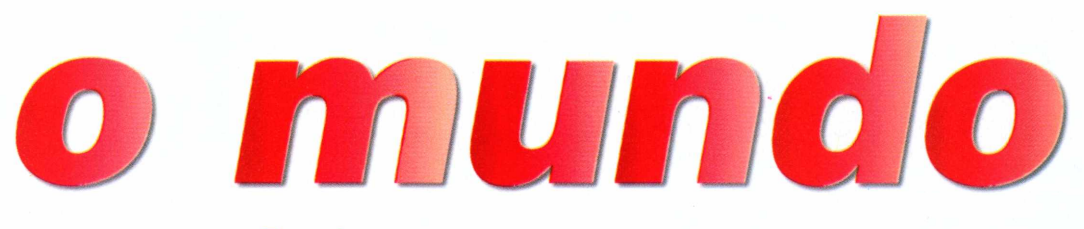

#### **Paredes**

Existem dois tipos de parede no jogo. Algumas delas você pode atravessar. E preciso ter cuidado, pois ao pular você pode passar por ela e ser pego por um barril ou por um laser. As paredes do outro tipo são sólidas e não oferecem esse perigo. Você pode ficar grudado nelas, esperando os obstáculos passarem.

#### **Plataformas**

Para atravessar as piscinas ou qualquer outro obstáculo é preciso usar as plataformas. Algumas

nesse caso, é se mover na mesma direção que elas, pois você cairá se ficar parado.

Caso você chegue no final de uma fase sem ter pego todas as maletas,

> aperte as teclas CTRL e SHIFT ao mesmo tempo, logo depois de ser teletransportado. Isso fará com que *Dr. Goo* seja mandado de volta para o começo da fase. Será preciso enfrentar todos os perigos novamente mas, em compensação, você terá a chance de resgatar a maleta que deixou para trás.

E possível recomeçar quantas vezes quiser, mas fique de olho no cronômetro, seu maior adversário neste jogo. Se o tempo se esgotar, a partida acaba e isso significa que *Dr. Goo* falhou em sua missão de salvar o mundo.

#### **Dicas para o jogo**

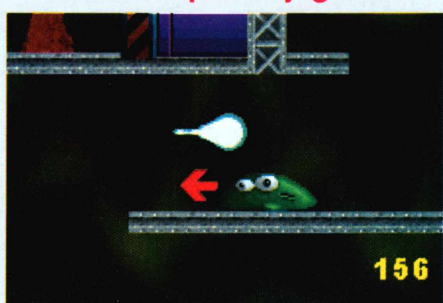

Com a seta de direção para baixo você se abaixa para desviar dos obstáculos.

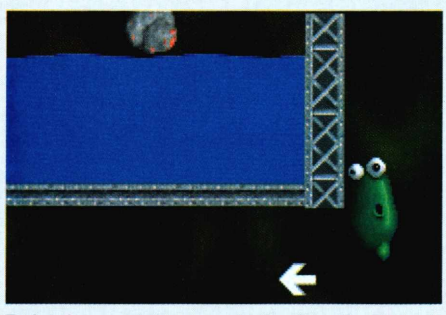

delas se movem. O truque, Pule <sup>e</sup> mantenha <sup>a</sup> seta de direção apertada para colar na parede

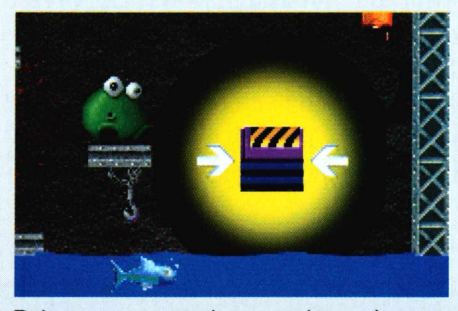

Pule no transportador para chegar à porta de saída.

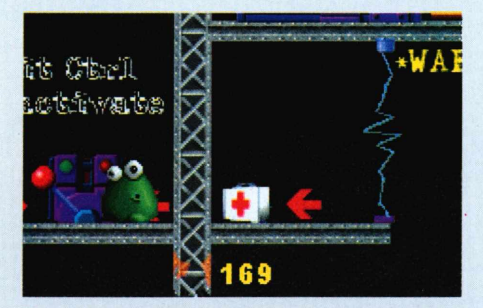

Quando encontrar a alavanca, aperte CTRL para desativar a barreira eletrificada.

*Cada fase tem cinco maletas de substâncias escondidas. Seu objetivo é coletá-las para poder passar para o próximo estágio e fabricar a vacina*

#### **FICHA TÉCNICA**

**Programa** Dr. Goo 2 **Sistema Mínimo** Windows 95/98, 486 com 8 MB de RAM **Produtor** Josh Bender [www.drgoo.8m.com](http://www.drgoo.8m.com) **Limitação** Nenhuma, programa freeware

#### **JOGOS**

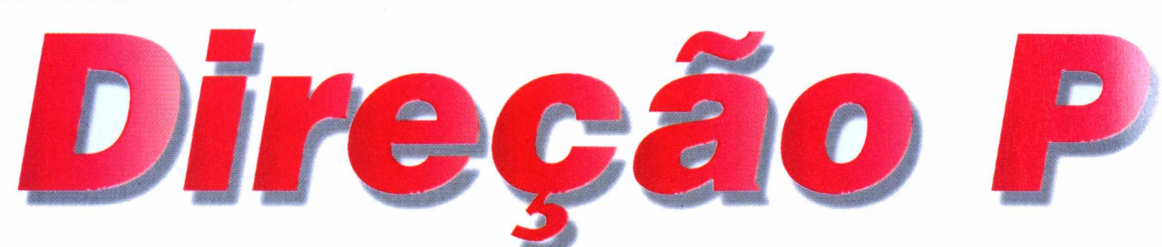

*Em* **Midtown Madness** *você escolhe um carro e participa de uma corrida nas ruas de Chicago, nos EUA. É possível até correr pilotando um ônibus*

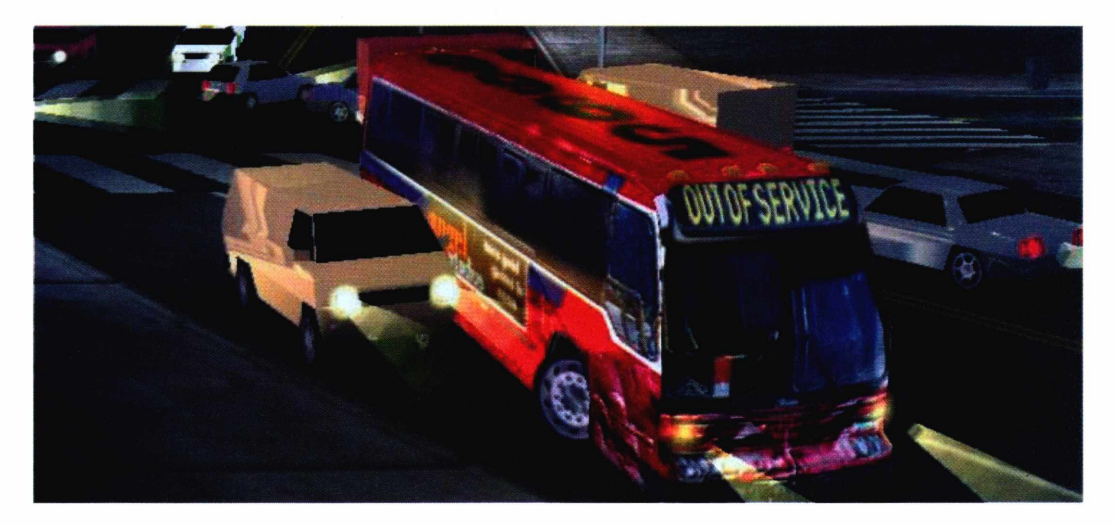

*Acidentes são inevitáveis neste jogo. Por isso, pilotar o ônibus pode garantir que você chegue inteiro ao final da corrida, além de se divertir muito ignorando o que vem pela frente*

> Velocidade Máxima deve ter<br>
> imaginado a sensação de se<br>
> dirigir um ônibus a mais de 100 km/h. uem assistiu ao filme *Velocidade Máxima* deve ter imaginado a sensação de se Pois agora chegou a sua vez: *Midtown Madness* põe você ao volante de um coletivo em alta velocidade nas ruas estreitas de Chicago, nos EUA, disputando uma corrida alucinante.

Vale tudo: desde bater nos carros, furar semáforos, até invadir um

shopping center. Se quiser mais velocidade ainda, há dois outros carros à sua disposição. Mas, nesse caso, você tem de enfrentar o ônibus, pilotado pelo computador, que vem "cheio de vontade... A escolha é sua.

#### **Selecione a corrida**

Após rodar o jogo, clique sobre a opção *Single Player.* Escolha *Select*

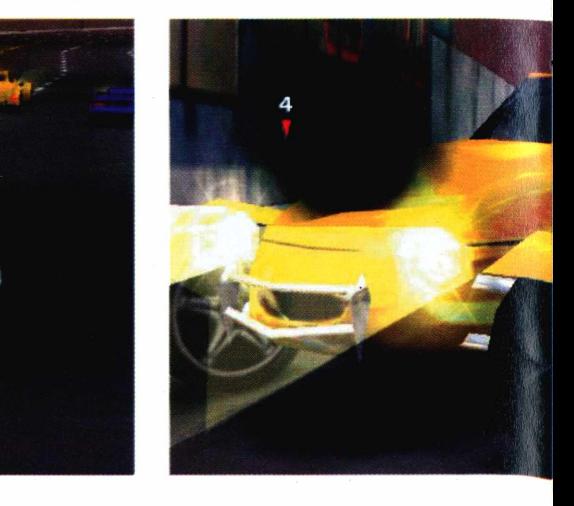

**PARA INSTALAR** *Clique em* Next *em todas as telas que aparecem e depois clique* em OK *para finalizar*

#### **PARA RODAR ^Iniciar**

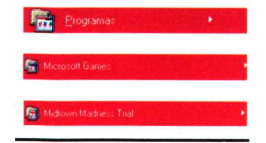

*Race* e uma lista de opções aparece. Os modos de jogo são:

Sh

**Free Race:** permite que você fique apenas dirigindo na cidade. Não há um objetivo definido neste modo. **Blitz Race:** você participa de uma corrida em linha reta e deve chegar ao final em apenas 35 segundos. **Checkpoint Race:** siga o caminho indicado pelas setas e vença seus oponentes nesta corrida de velocidade.

#### **Escolha seu veículo**

Após fazer sua seleção, clique em *Select Vehicle* para escolher o carro. Para selecionar os veículos, clique na barra ao lado da palavra *Vehicles.*

O mais divertido deles é certamente o ônibus, que vai atropelando tudo o que encontrar pela frente. Sua velocidade final e aceleração são baixas em relação aos outros carros, porém, sua resistência é um fator que deve ser considerado - além da diversão, claro.

O segundo carro que pode ser escolhido é um *Mustang,* o potente esportivo fabricado pela Ford. Este veículo é o mais balanceado do jogo, já

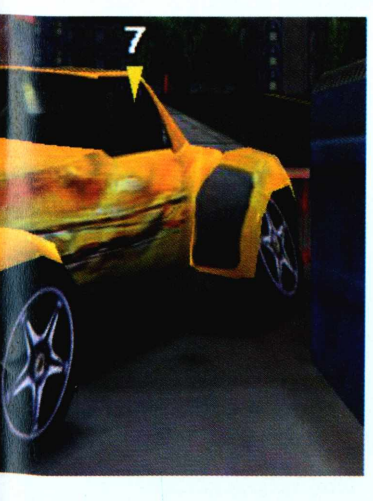

que consegue oferecer um meio termo entre desempenho e resistência. Porém, ele é bem menos resistente do que o ônibus. Sua última opção é o *Roadster,* um

tipo de carro preparado para

obter a performance máxima. Porém, qualquer colisão um pouco mais violenta fará com que o seu veículo se parta em dois e a corrida termine. Em seguida, clique em *Go Drive* para começar a corrida.

#### **Politicamente correto**

Sempre que um carro sobe na calçada, os pedestres se encostam na parede, escapando, desta forma, de um atropelamento fatal. Em alguns casos, eles chegam até mesmo a se jogar no chão para fugir dos carros. Apesar da atitude violenta, o importante é que a corrida nunca acaba em tragédia.

Melhor para você, que pode gastar o seu tempo derrubando postes e até invadindo shoppings - <sup>a</sup> receita certa para vencer ou se divertir muito.

#### **Comandos**

- $\leftarrow$  e  $\rightarrow$  Movimentação do carro
- Acelera o carro

 $\overline{\mathsf{V}}$  Freio / marcha ré

- Barra de espaço Freio de mão
- Enter Buzina
- D Câmera de dentro do carro
- **C** Altera o ângulo de visão

*Quem deseja mais velocidade e menos emoção com batidas pode trocar o ônibus por um carro esportivo como o* **Mustang** *(na cena, o carro vermelho)*

#### **FICHA TÉCNICA**

**Programa** Midtown Madness **Sistema Mínimo** Windows 95/98, Pentium 200 (ou P166 com placa 3D) com 16 MB de RAM **Produtor Microsoft** [www.microsoft.com/](http://www.microsoft.com/) games/midtown **Telefone** (0xx11) 822-5764 **Limitação** Permite escolher três carros e uma pista **Disponibilidade** Até o fechamento desta edição, não havia previsão de lançamento no Brasil

# Diversão total

oac

*Este pacotão de jogos certamente vai agradar a todos os gostos. Aproveite: sete deles rodam direto do CD-ROM*

#### **Battle Girl**

*Terminus,* um perigoso vilão que vive em um mundo futurista, está planejando uma nova investida para conquistar o planeta. O objetivo de *Terminus é* sabotar todos os terminais de computadores do sistema de defesa, abrindo espaço para o grande ataque final.

Sua missão será impedi-lo, assumindo o controle da nave da charmosa *Battle Girl,* que protege os computadores. Para eliminar os

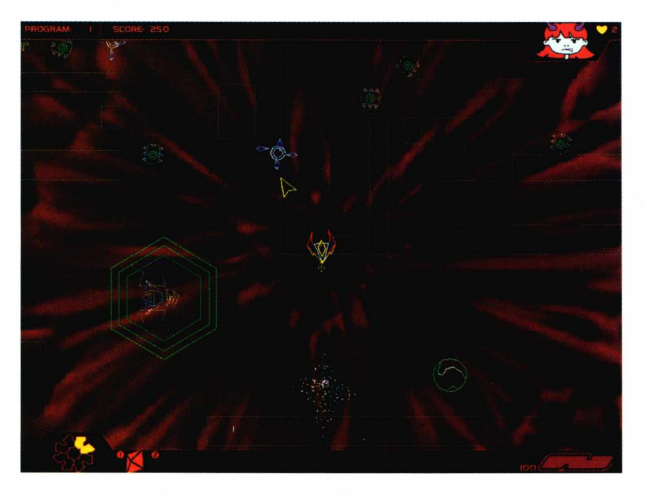

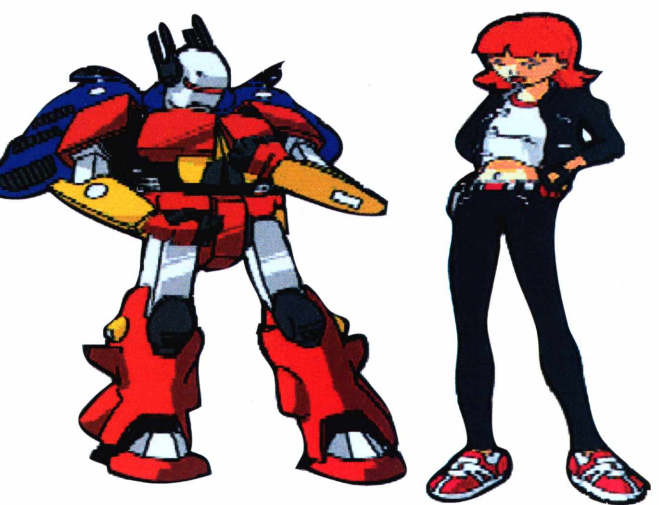

inimigos você precisa atirar. Faça isso usando as teclas Q, W, E, D, C, S, Z e A. **Como rodar:** O programa precisa ser instalado. Para isso, clique no botão *Instalar o Programa* na interface do CD-ROM e depois em *Concluir.* Em seguida, basta clicar em *Next* em todas as telas que aparecem. Na tela de apresentação, escolha *Play,* usando as setas do teclado, e dê ENTER. **Para sair:** Pressione a tecla ESC. Depois, escolha *Quit* e aperte ENTER.

*Fun Balis* é um jogo de raciocínio. Há um quadro com bolinhas no lado direito da tela, e você precisa imitar a composição no quadro da esquerda.

Mas atenção: sempre que uma bola é colocada as que estiverem próximas aumentam de tamanho. Sendo assim, uma única bola errada pode estragar sua estratégia.

Para colocar as bolas no quadro, clique com o botão esquerdo do mouse. Se você errou a combinação e quiser começar tudo de novo, clique com o botão direito.

Fun Balis roda direto do CD-ROM. Para começar o jogo, clique com o botão esquerdo do mouse na

**Fun Balis** tela de apresentação. O quadro de jogo aparece e<br>você já pode entrar em ação.

Para sair: Aperte ESC para ir para a tela inicial. Em seguida, aperte a tecla ESC de novo.

#### **Ravage**

Em *Ravage* você pilota um avião, e seu objetivo é alcançar e eliminar todos os seus inimigos. Entre eles você encontra aviões de todos os tipos, trens e até caminhões. Fique atento, pois para destruir alguns deles é preciso acertar os disparos mais de uma vez.

O avião pode se movimentar para qualquer parte da tela. Basta você usar as setas do teclado e ir atirando com a barra de espaço. Só tome cuidado para não colidir com as outras aeronaves.

*Ravage* pode ser jogado por duas pessoas. Na tela de apresentação clique no botão *Play.* Escolha o número de jogadores na tela que aparece e, em seguida, escolha o nível de dificuldade. **Para sair:** Pressione ESC duas vezes e depois clique no botão com a marca verde.

# О

#### **ROF - Revenge of Frogger LandMine**

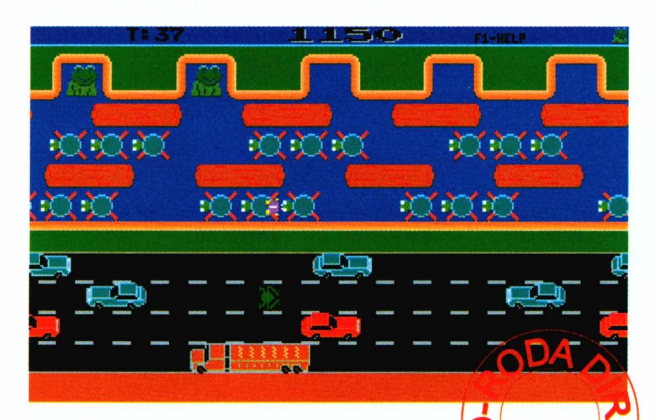

Em *Revenge ofFrogger* você controla um sapo que precisa atravessar um rio. Para complicar pouco mais as coisas, é preciso passar também

por uma estrada movimentada. Para atravessar o rio é preciso ir pulando nos troncos que estão boiando. Já no caso da estrada, você deve fugir das motos, caminhões e carros. Quando o sapo chegar são e salvo do outro lado, ele deve se refugiar em um dos espaços na parte superior da tela. Para passar de fase você tem que levar sete sapos até o outro lado da tela. Nesta

versão, estão disponíveis três fases. Na tela inicial do jogo, clique no botão *Play* para que a partida se inicie. Depois é só controlar o sapo com as setas do teclado. **Para sair:** Aperte a tecla ESC. **►**

*LandMine* lembra o famoso Campo Minado do Windows. A tela do jogo é dividida em quadrados, sempre com duas possibilidades: ou tem um número escrito ou tem uma bomba escondida. Seu objetivo é descobrir onde estão as bombas, antes que o tempo acabe.

Os números funcionam como dicas para a localização das bombas. Se você clicar em um quadrado e aparecer o número 2, significa que em dois dos quadrados vizinhos há bombas. Caso você saiba onde elas estão, clique com o botão direito do mouse. Se estiver certo, você ganha tempo para terminar de localizar as bombas. Se clicar com o botão esquerdo do mouse em uma bomba, você perde uma vida. Para começar o jogo é só clicar no botão *Start.*

**Para sair:** Para abandonar a partida, clique no botão *Menu,* em *Quit e* depois em *Sim.*

 $03:03$ 

#### **Demolition Derby**

Nesta corrida você não precisa se preocupar em chegar em primeiro lugar, mas sim em chegar inteiro ao final. Você controla um caminhão e precisa causar o máximo de danos em seus oponentes, além de, é claro, se preocupar em não ser destruído.

*Demolition Derby* pode ser jogado por até quatro pessoas, mas é possível se divertir bastante jogando sozinho. Quando dois caminhões batem, aquele que estiver em menor velocidade leva a pior. Cada caminhão tem uma barra ao lado da tela, que mostra o nível de destruição. Fique

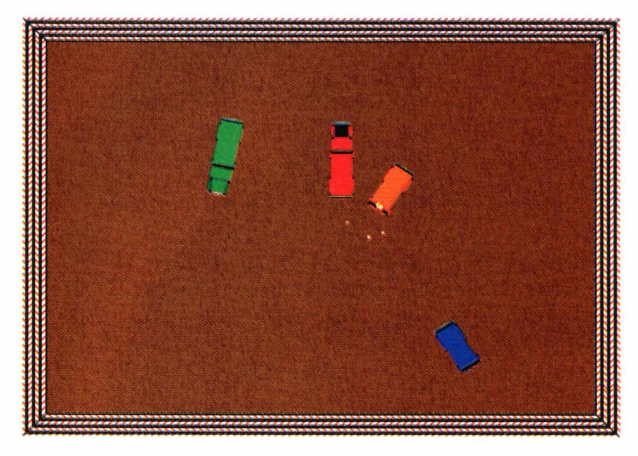

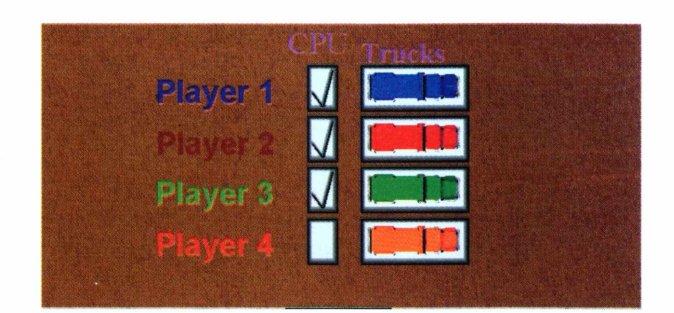

atento para tentar pegar o item em forma de ferramenta, pois ele diminui os danos do seu veículo.

**Como jogar:** O programa precisa ser instalado. Clique em *Instalar o Programa* na interface do CD-ROM e, na tela que aparece, clique em *Setup.* Depois, clique em *Avançar* duas vezes, em *Sim* e em *Install.*

Para rodar o programa clique no botão Iniciar, escolha *Programas, Demolition Derby* e clique no ícone *Demolition Derby.* Na tela inicial, clique em *Setup.* Use o mouse para marcar os caminhões que serão controlados pelo PC e escolha o caminhão laranja se for jogar sozinho. Use as setas do teclado para controlar o veículo. Para iniciar a partida clique em *Start.* **Para sair:** Clique *em Application* e escolha *Quit.* Você retomará ao Windows.

#### **Alien Hunt**

Que tal abater alienígenas voadores a tiro? É justamente isso que você fará no divertido Alien Hunt. Depois de avistar os aliens, você pula automaticamente para trás de uma cerca e espera a caça sair voando. Depois é só mirar e atirar. Para movimentar a mira basta mexer o mouse.

passará de fase. Se errar os tiros, o jogo acaba. **Como rodar:** Alien Hunt precisa ser instalado. Clique em *Instalar o Programa* na interface do CD-ROM. Para rodá-lo clique no botão Iniciar, escolha *Programas, Alien Hunt* e depois clique sobre o ícone *Alien Hunt.*

**Para sair:** Mantenha a tecla Alt pressionada e aperte a tecla F4.

Quando tiver certeza de que irá acertar o alienígena, clique com o botão esquerdo do mouse para disparar. Se você conseguir acertar dois alienígenas

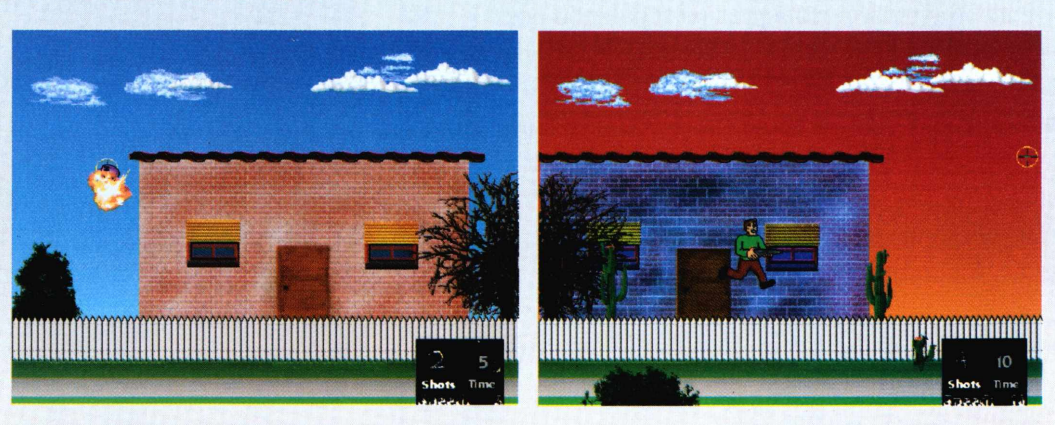

#### **Space Crusaders**

*Space Crusaders é* um jogo no estilo do famoso *Space Invaders.* Você controla uma nave e precisa eliminar todos os inimigos que descem em bloco da parte superior da tela. Use a barra de espaços para disparar e as setas para se movimentar. Depois de eliminar todos os inimigos você passa para outro estágio, e o nível de dificuldade vai aumentando. Uma dica é acertar a nave-mãe quando ela atravessar a tela. À medida que as fases vão avançando, os inimigos ficam mais próximos do solo e ganham velocidade.

**Como rodar:** Clique no botão *Copiar para o seu PC* na interface do CD-ROM. Depois clique em *Sim e* em *OK.* O arquivo é copiado na pasta C:\REVISTA\ CDROM51\JOGOS\CRUSAD\. Localize-a através do Windows Explorer e dê um duplo clique no arquivo Crusader.exe. Na tela em que aparece o nome do jogo,

vá apertando a barra de espaços até a partida começar.

**Para sair:** Deixe a tecla ALT pressionada e aperte Q.

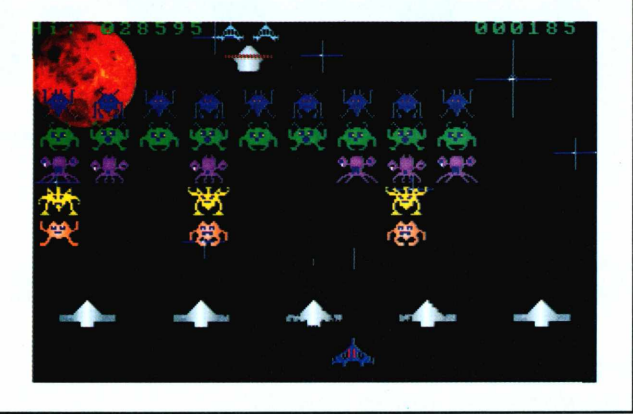

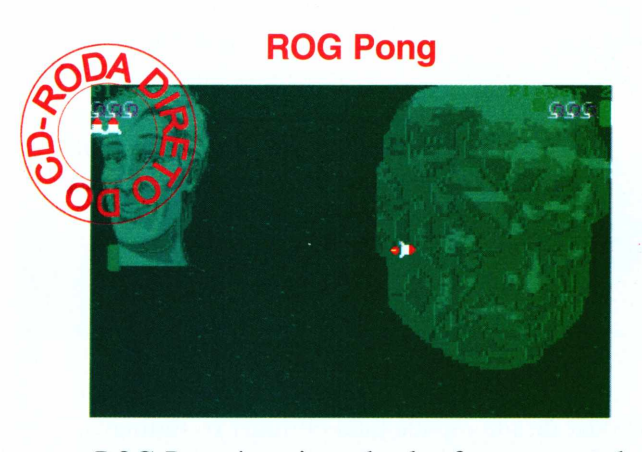

*ROG Pong é* um jogo de plataforma que pode ser jogado por uma ou duas pessoas. Seu objetivo é controlar uma plataforma e rebater a bolinha para fora do alcance do seu oponente, fazendo-a passar pela plataforma dele.

Cada jogador começa com quatro vidas e três mísseis. Se você for atingido por um missel, perde uma vida. Para controlar o jogador <sup>1</sup> use as teclas W e S para se mover e a tecla A para atirar. Os comandos do jogador 2 são as teclas de direção e a tecla ENTER para atirar. **Para sair:** Aperte a tecla ESC e depois Y. Escolha a opção *Quit* e pressione Y novamente.

#### **Marbles**

*Marbles* é um quebra-cabeças. Seu objetivo é construir um caminho para que as bolinhas de gude cheguem ao destino indicado. O jogo mostra a origem (um círculo) e o destino (um ponto), mas o caminho é cheio de interrupções. Com o mouse, você precisa arrumar as linhas para consertar o caminho.

A tela é dividida em quadrados. Quando você achar uma interrupção, clique no quadrado com o botão esquerdo do mouse e ele irá girar 90<sup>°</sup> graus. Vá clicando até livrar tudo. Quando terminar, clique no botão *Done,* no menu da direita. Se tudo der certo, você avança para a próxima fase.

**Como rodar:** *Marbles* roda direto do CD-ROM. Clique em *Executar o Programa* na interface. **Para sair:** Clique no botão *Exite* depois em *Sim.* Na tela que aparece clique em *Exit Game.*

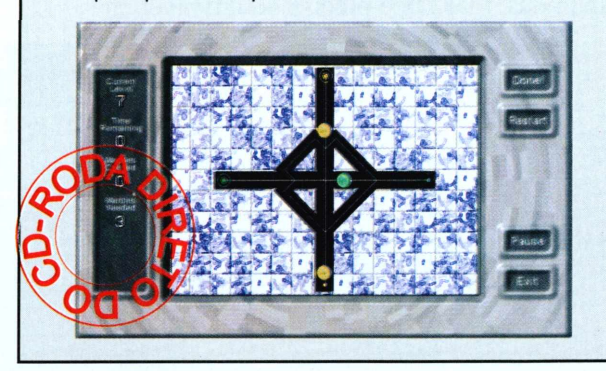

**•Crédito sujeito o consUto**

**CEC inrORliÚüiCÀ** *ASSISTÊNCIA TÉCNICA 2 4Hr MANUTENÇÃO E INSTALAÇÃO DE REDES CONSULTORIA E INFORMATIZAÇÃO IMPLANTAÇÃO DE NOVAS TECNOLOGIAS* **SÓ AQUI VOCÊ ENCONTRA SUPORTE TÉCNICO GRATUITO POR E-MAILI** *INSTALAÇÃO E MANUTENÇÃO DE PABX* **<Http://www.hardtecsp.co> <sup>m</sup> . <sup>b</sup> <sup>r</sup>** UPGRADE; CONFIRA NOSSAS PROMOÇÕES DO EM ATÉ 3X SEM JUROS\* **CONHEÇA O PRIMEIRO "SEGURO" PARA O SEU COMPUTADOR** (11) 5084-6122 - 0800-55-4273

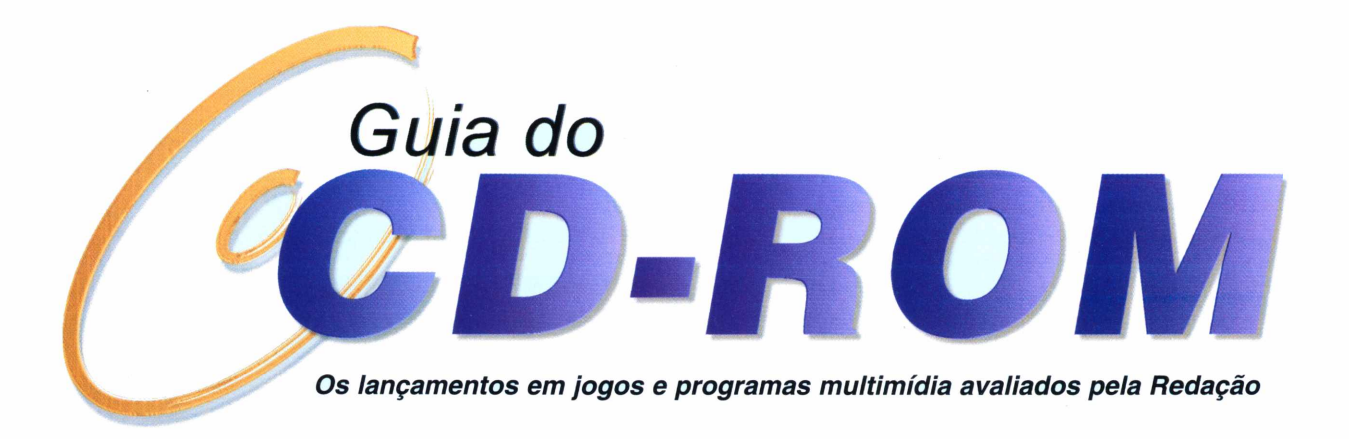

#### *TOTAL ANNIHILATION: KINGDOMS*

#### *Este novo jogo de estratégia traz cenários excelentes e um ótimo enredo*

Magos, cavadenos, definidos e ale filesmo<br>
dragões. Estas são apenas algumas das<br>
kingdoms, um jogo de estratégia com todos os agos, cavaleiros, demônios e até mesmo dragões. Estas são apenas algumas das entidades de *Total Annihilation:* elementos para agradar os fãs do gênero.

Nesta aventura medieval, você escolhe entre quatro personagens e participa de batalhas nos mais variados campos de guerra. A história se passa no reino *Darien,* um lugar onde quatro monarcas travam uma disputa para conseguir mais terras. O mais curioso é que, embora eles sejam irmãos, cada um deles possui um método de batalha completamente diferente dos outros.

O primeiro dos guerreiros é *Lokken,* um especialista em mágicas. Suas técnicas de batalha são apuradas, mas você precisa desenvolver sua

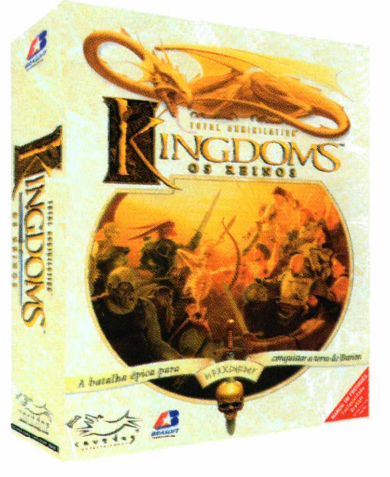

estratégia para derrotar os inimigos. Outra guerreira muito interessante é *Thirsha,* a imperatriz que governa a terra de Zhon. Ela é a escolha certa para quem quer um jogo realmente violento.

Os outros dois guerreiros também proporcionarão muita diversão. *Elsin é* o típico cavaleiro, usando

o poder de sua espada para eliminar os inimigos. Por fim, a personagem *Kirenna* controla o reino das águas, sendo imbatível em mares e rios.

#### **Aprendizado fácil**

Um recurso que vale a pena ser destacado em *Total Annihilation: Kingdoms é* o nível de dificuldade das missões, que é muito bem dosado. Assim, as primeiras missões são extremamente fáceis, permitindo que o jogador se familiarize com a lógica do jogo e os comandos. Já na terceira missão, será preciso embarcar alguns soldados nos navios para executar uma fuga do

continente. E, desta forma, a dificuldade continua aumentando. Assim, logo o usuário se toma um especialista sem ao menos ter consultado o manual.

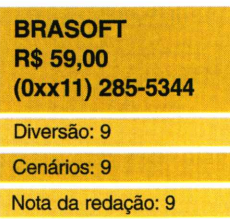

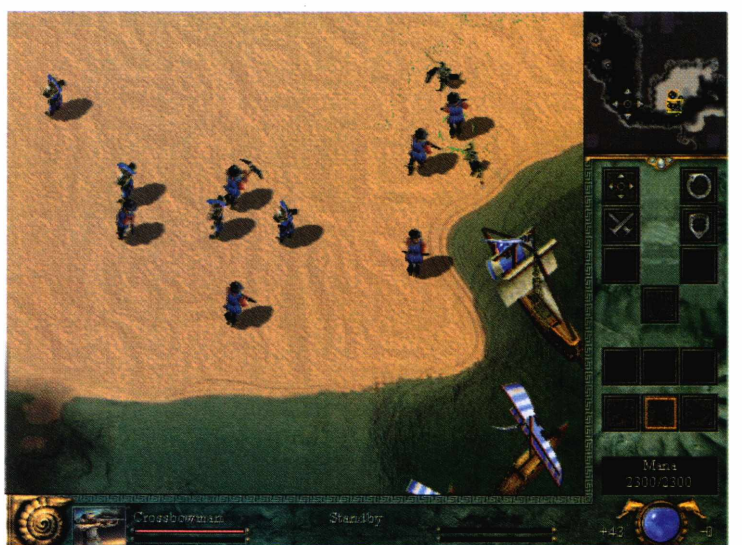

#### **70** REVISTA DO CD-ROM Nº 51

#### **TELL ME MORE - ESPANHOL STAR WARS: POR TRÁS DAS CÂMERAS**

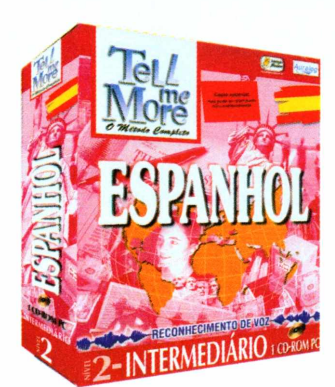

s pessoas que não tên<br>
tempo para fazer um<br>
curso de espanhol em s pessoas que não têm curso de espanhol em escolas podem usar o PC para aprender este idioma. Já está disponível a versão *Espanhol* da série *Tell me More.* O programa traz novas tecnologias de voz, permitindo que o usuário compare as frases faladas no microfone com as pronúncias utilizadas em diferentes países do mundo.

Dividido em três módulos de acordo com o nível de complexidade da conversação, oferece várias horas de curso. Ao todo são mais de 300 horas (100 para cada módulo), das quais 35 são referentes aos diálogos.

Outra opção interessante deste software são os exercícios de memorização. Um desses exercícios é um divertido jogo de palavras cruzadas em espanhol, no qual o usuário deve preencher os espaços de acordo com as indicações do programa.

**AMIGO MOUSE R\$ 99,00 (0xx11) 572-0247** Conteúdo: 8

Interface: 7 Nota da redação: 8

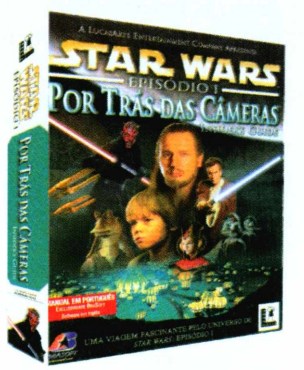

uem assistiu ao *Episódio 1* do filme *Guerra nas Estrelas* conta agora com um novo programa para relembrar as cenas mais marcantes. Trata-se de *Por Trás das Câmeras,* uma enciclopédia repleta de informações sobre o sucesso de George Lucas.

O programa é bastante completo, com informações detalhadas sobre cada um dos personagens e

monstros que aparecem no filme.

Além disso, você também pode acessar fotos dos veículos e conferir as tecnologias utilizadas para a produção de cada uma das cenas, sempre através de vídeos e textos.

Porém, há um problema: a tradução para o português se limita ao título e ao manual. Todo o conteúdo de *Por Trás das Câmeras* está em inglês, tornando o software de pouca utilidade para as pessoas que não entendem esta língua.

#### **BRASOFT R\$ 65,00 (OxxTI) 285-5344** Diversão: *8* Interface: 4 Nota da redação: 6

#### **MIGHT AND MAGIC VII**

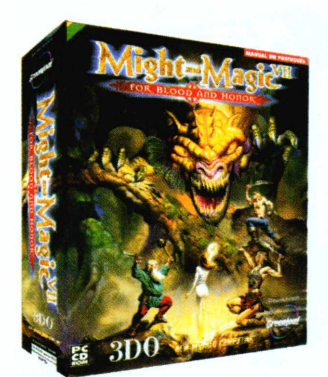

*t and Magic VII é* um jogo bastante complexo que fará com que os fãs de RPGs fiquem horas na frente de um computador. A aventura, toda ambientada na época medieval, permite que você escolha quatro guerreiros e participe de batalhas contra monstros e outros aventureiros. Antes de começar a jogar, é

possível alterar as habilidades de cada um dos guerreiros para que eles se adaptem melhor às suas características. Alguns jogadores certamente vão preferir montar uma equipe de magos, enquanto outros ficarão mais à vontade com um grupo de bárbaros.

Os cenários são bastante complexos e as imagens são de ótima qualidade. Mas o maior problema deste game é a péssima animação. Os movimentos são bruscos, lembrando as tecnologias que eram usadas nos antigos videogames.

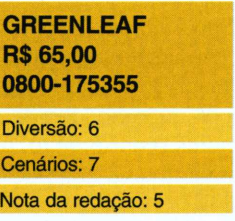

#### **COELHO SABIDO - 2<sup>9</sup> SÉRIE**

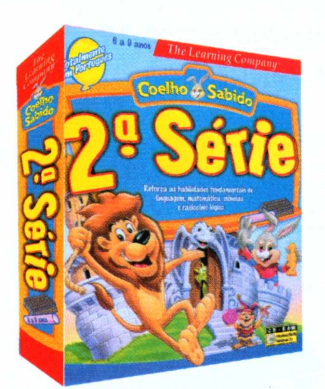

C
série de jogos<br>educativos criada para *oelho Sabido é* uma série de jogos ajudar no aprendizado de crianças do primeiro grau. Nesta versão, ideal para quem está cursando a 2<sup>ª</sup> Série, você controla um simpático leãozinho e deve percorrer os corredores do castelo do dragão para salvar seu amigo, o *Coelho Sabido.*

O programa é dividido em várias seções, nas quais a criança deve resolver problemas de ciências, português, matemática e estudos sociais.

Totalmente dublado em português, o software é bastante intuitivo e, ao contrário de muitos programas do estilo, as crianças não se cansam rapidamente dele.

Após resolver todos os enigmas, os jogadores têm de levar o leão até o topo da torre para que o *Coelho* seja salvo.

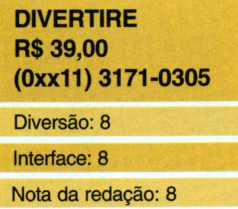

#### **DUNGEON KEEPER 2**

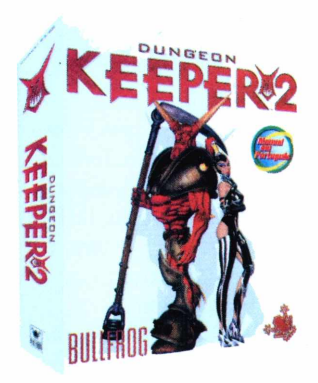

Se salvar o planeta já se<br>
tornou enfadonho para tornou enfadonho para você, experimente *Dungeon Keeper 2.* Você assume o papel de um demônio e se torna o inimigo número um dos heróis.

Sua missão é construir um labirinto para atormentar os cavaleiros que se aventuram em seu reino subterrâneo. Para isso, você conta com

lacaios que desempenham diversas funções. Eles cavam, constroem e lutam contra os invasores.

Para controlar o jogo, você usa um cursor em forma de mão. E só indicar as ordens para que seus servos as executem prontamente. Se eles se opuserem, use seu poder de demônio: você pode torturá-los para impor a sua vontade.

Conforme o jogo vai avançando, novos poderes aparecem. E possível até possuir suas criaturas, permitindo que você passe a ter uma visão de dentro do corpo dos monstros.

**ELECTRONIC ARTS R\$ 79,90 (0xx11) 5505-3713**

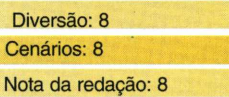

#### **COMMAND & CONQUER: TIBERIAN SUN**

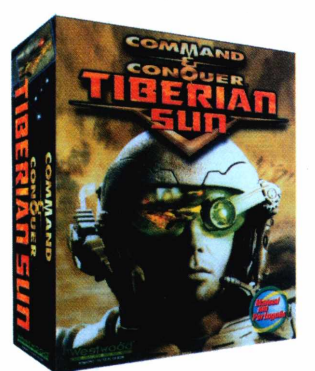

*r Command & Conquer,* um *iberian Sun é* a continuação de dos jogos de estratégia mais bem-sucedidos já lançados para PC. Mais uma vez você participa de uma batalha entre dois exércitos e deve desenvolver a melhor técnica de combate para chegar à vitória.

Uma das novidades desta versão é o cenário, que favorece bastante seu desempenho no jogo. E possível se esconder em barricadas, criar crateras através de explosões e usar poderosas armas para eliminar o outro exército.

O jogo, que é distribuído em dois CDs-ROM, é excelente para batalhas com múltiplos jogadores. Os jogadores podem instalar o primeiro CD em uma máquina e o segundo CD em um outro computador, possibilitando batalhas entre os dois exércitos, via Internet ou rede local.

#### **ELECTRONIC ARTS R\$ 79,90 (0xx11) 5505-3713**

Diversão: 9 Cenários: 8 Nota da redação: 8

#### *NEED FOR SPEED: ROAD CHALLENGE*

*Participe de uma corrida entre 18 sofisticados carros esportivos*

sta nova versão do famoso jogo de corrida *Need for Speed é* para quem adora velocidade. Você pode escolher entre 18 carros e participar de "rachas" em estradas dos mais variados estilos. É possível correr em traçados sinuosos, cobertos de neve, atravessando ruínas antigas ou um perigoso

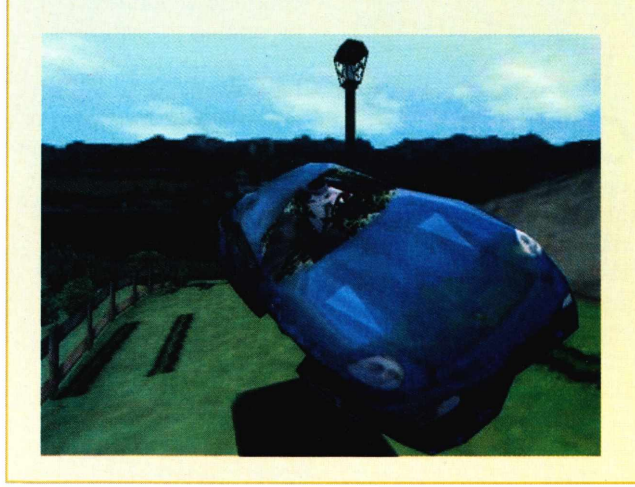

circuito no meio de uma floresta.

Entre os carros disponíveis, estão a Ferrari 550 Maranello, o BMW M5 e o McLaren F1 GTR. Cada um dos carros oferece características completamente diferentes, que vão desde a dirigibilidade até o ronco dos

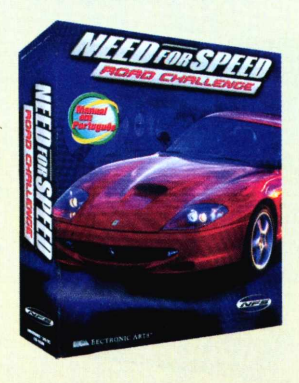

motores. O BMW Z3, por exemplo, é um pouco mais lento do que os oponentes, porém é bem mais fácil de pilotar. Desta forma, esta é uma ótima escolha para os iniciantes. Já a endiabrada McLaren F1 possui uma aceleração incrível e deixa os adversários para trás logo

na largada. Porém, é mais difícil de pilotar. Embora o ponto forte deste

jogo não seja a simulação, *Road Challenge* é bastante divertido. Se você quer um jogo de corrida realmente emocionante, esta é certamente uma boa pedida.

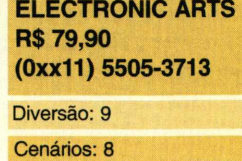

Nota da redação: 8
H E R Ó I . . .<br>N I V E R S O . . .<br>M I S S Ã O . . . m  $\begin{array}{c} \begin{array}{c} \begin{array}{c} \begin{array}{c} \begin{array}{c} \end{array} \\ \end{array} \end{array} \end{array} \end{array} \end{array} \end{array} \end{array} \begin{array}{c} \begin{array}{c} \begin{array}{c} \begin{array}{c} \end{array} \\ \end{array} \end{array} \end{array} \end{array} \begin{array}{c} \begin{array}{c} \begin{array}{c} \end{array} \end{array} \end{array} \end{array} \begin{array}{c} \begin{array}{c} \begin{array}{c} \end{array} \end{array} \end{array} \end{array} \begin{array}{c} \$  $M$ 

## CAST

"OUTCAST TEM<br>O Potencial Para Mudar **A PERCEPÇÃO DO QUE** UM JOGO EM 3D É CAPAZ

PC **BRITTER** 

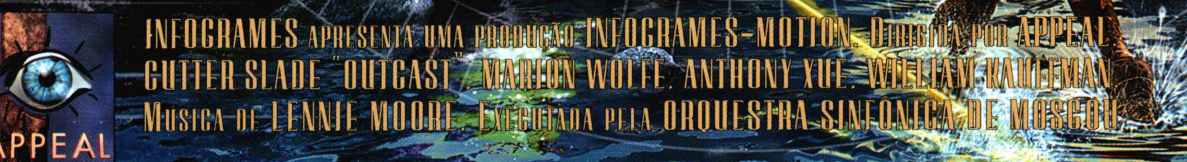

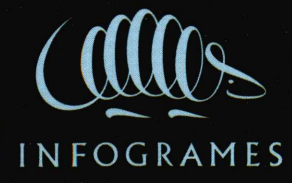

PC

**CD-ROM** 

## **Informática Prática, Descomplicada e Completa**

39 Programas no CD-ROM

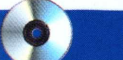

**10 APLICATIVOS** 

**A Autêntica Revista de**

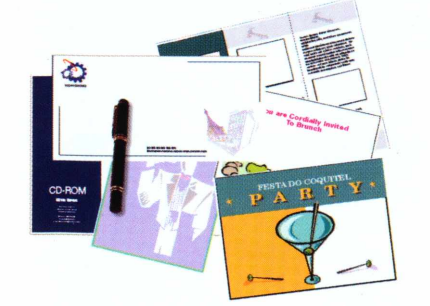

**• Material para escritório -** Com <sup>o</sup> *Corel Print Office* você pode criar cartões de visita, papéis timbrados e até colocar marcas d'água em seus impressos de escritório.

**Netscape em português -** Nova versão do *Netscape Communicator,* totalmente em português. Inclui programa de navegação para Internet e leitor de e-mail.

**• Editor de imagens -** Programa para edição de imagens com ferramentas para melhorar a qualidade de suas fotos e imagens digitais.

**Visualizador de fontes** - Verifique rapidamente qual o tipo de letra mais adequado para usar em seus trabalhos.

**• Pacote de Fontes -** Pacote com diversos tipos de letras para você incrementar seus textos e documentos do Windows.

**• Calculadora científica -** Calculadora capaz de fazer cálculos vetoriais e de matriz. Ideal para estudantes do segundo grau, vestibulandos ou para quem faz cursos na área de exatas.

**• Fale com os governantes -** *GovernMail* exibe uma relação de todos os países com os respectivos e-mails de cada um dos líderes.

**• Novo Windows Explorer -** Este programa <sup>é</sup> semelhante ao Windows Explorer. Além de acessar rapidamente suas pastas, a interface oferece diversos atalhos para facilitar sua vida.

**• Kit de acesso à Internet do provedor Mandic -** Este kit instala <sup>o</sup> navegador Internet Explorer 5.0, com configurações prontas para se conectar a este provedor.

**• índice - CD-ROM** - índice completo, com todos os programas distribuídos nas 51 edições da Revista do CD-ROM. Permite buscas por nomes ou por função.

**• Desinstalador -** Remove, com segurança, os arquivos copiados deste CD-ROM para o seu computador.

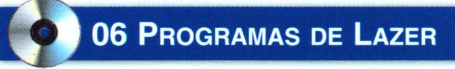

**Salão de Beleza Virtual -** *Cosmopolitan* permite alterar o tipo de cabelo de uma garota. Também é possível aplicar maquiagem, como diversos tipos de sombra e blush.

**• Winamp -** Nova versão do mais famoso player de músicas MP3. Oferece equalizador, analisador de espectro sonoro e também pode tocar seus CDs de áudio comuns.

**• Temas para Winamp -** Com este pacote <sup>é</sup> possível personalizar o programa *Winamp* com diversos temas, como carros ou reggae.

**• Crie música eletrônica -** Componha suas próprias músicas no ritmo *Dance. Db-7x7* traz seqüências de áudio que você pode ir ativando e combinando.

**• Odigo -** Converse com seus amigos via Internet. Este programa busca automaticamente pessoas na Internet que tenham afinidades com as preferências que você indicar.

**• Screen Saver Chollian -** Este protetor de tela exibe um barco navegando sempre que seu computador ficar ocioso.

**• Pablo Picasso Screen Saver -** Este screen saver exibe diversas obras do pintor espanhol Pablo Picasso nos momentos de inatividade do **Windows** 

## **[•** <sup>15</sup> <sup>J</sup>ogos

**•Futebol <sup>2000</sup>** - Jogue uma partida de futebol entre o Brasil e a França. Esta é sua chance de mudar o placar da última Copa do Mundo.

**• Pacotão de jogos -** Este mês você encontra um pacote com 10 novos jogos, sete que rodam direto do CD-ROM. Destaque para *Battle Girl,* um jogo de ação em que você deve

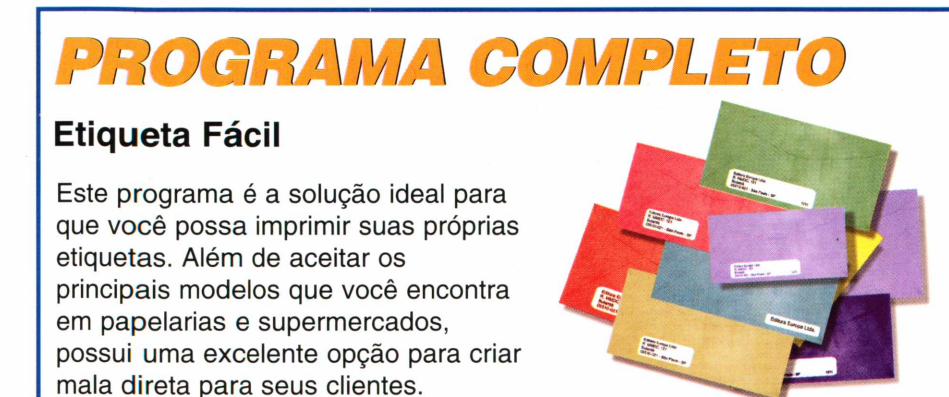

impedir que os vilões consigam invadir os computadores.

**• Velocidade Máxima -** Participe de uma emocionante corrida nas ruas de Chicago. Entre os veículos disponíveis, é possível até mesmo escolher um ônibus.

**• Plantão Médico -** Ajude um cientista gosmento a coletar diversos kits de primeiros socorros para salvar seu povo de uma terrível praga.

**• <sup>A</sup> hora da revanche -** Neste jogo de caça os papéis se invertem. Você assume o papel de um animal vingador e deve vasculhar a floresta em busca dos humanos.

**• Colheita de Frutas -** *Fruit Picker* <sup>é</sup> um jogo de estratégia em que você deve derrubar as frutas que estão presas na árvore com a ajuda de um canhão. Juntando três frutas iguais todo o grupo cai da árvore.

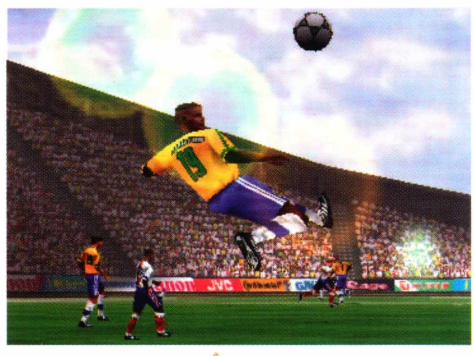

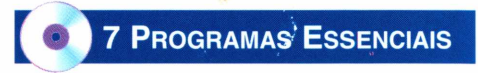

**• Panda Antivírus 6.08 -** Versão completa de um poderoso antivírus para proteger seu computador. Oferece vacina contra 32.226 tipos de vírus.

**• Acrobat Reader <sup>4</sup> -** Este software permite que você abra arquivos do tipo .PDF, geralmente usados para produzir documentos na Internet

**• Quick Time -** Nova versão do programa da Apple para rodar arquivos de vídeo no Windows. O Quick Time é compatível com a maioria dos formatos e pode trabalhar em conjunto com seu navegador Internet.

**• WinZip 7.0 -** Compacte <sup>e</sup> descompacte arquivos no Windows. Essencial para economizar espaço em disco ou enviar arquivos pela Internet.

**• Pica View 1.31** - Programa para visualizar diversos tipos de imagens no seu PC.

**• DirectX 6.1 <sup>e</sup> 5.2 -** Essencial para rodar jogos e programas mais sofisticados.

**REVISTA DO CD-ROM -** Nas bancas no dia 25 de cada mês, sempre com um CD-ROM. Se estiver faltando, peça ao seu jornaleiro